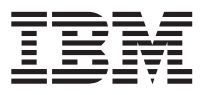

IBM eNetwork Firewall for Windows NT

# User's Guide

*Version 3 Release 2*

GC31-8658-00

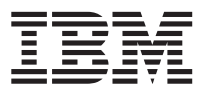

IBM eNetwork Firewall for Windows NT

# User's Guide

*Version 3 Release 2*

GC31-8658-00

**Note**

Before using this information and the product it supports, be sure to read the general information under ["Appendix. Notices" on page 125](#page-136-0).

#### **First Edition (March 1998)**

This edition applies to Version 3 Release 2 of the IBM eNetwork Firewall for Windows NT (product number 5765-C16) and to all subsequent releases and modifications until otherwise indicated in new editions.

Portions Copyright © 1993, 1994 by NEC Systems Laboratory.

Contains security software from RSA Data Security, Inc. Copyright © 1990, 1995 RSA Data Security, Inc. All rights reserved.

#### **© Copyright International Business Machines Corporation 1994, 1998. All rights reserved.**

Note to U.S. Government Users — Documentation related to restricted rights — Use, duplication or disclosure is subject to restrictions set forth in GSA ADP Schedule Contract with IBM Corp.

## **Contents**

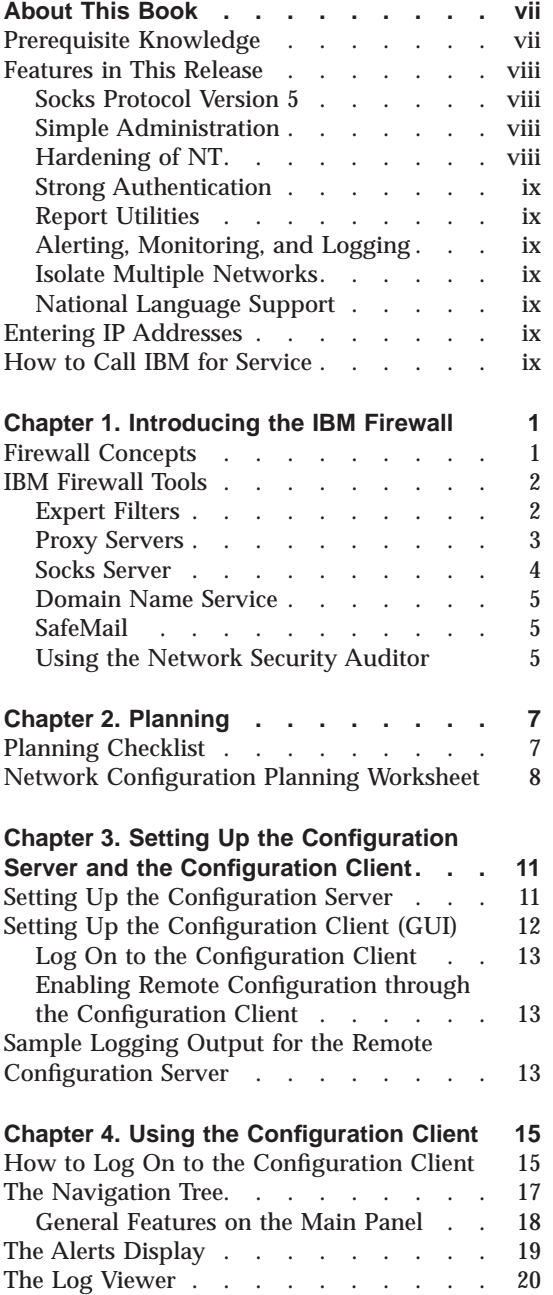

© Copyright IBM Corp. 1994, 1998 **iii**

Other Features . . . . . . . . . 21

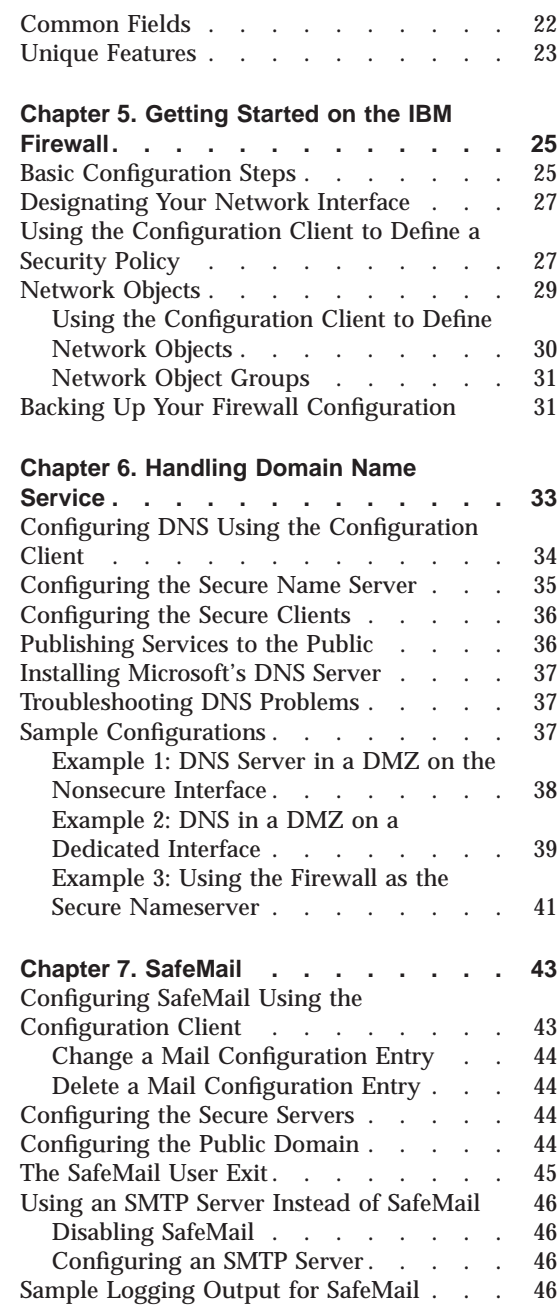

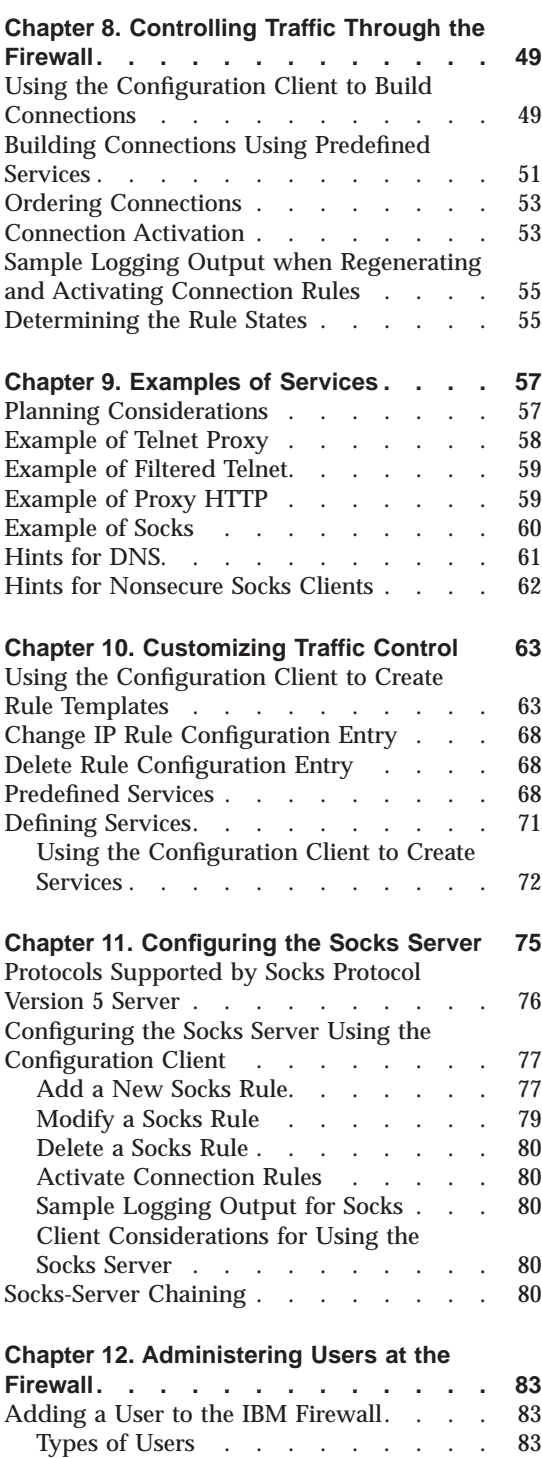

**iv** IBM eNetwork Firewall for Windows NT: User's Guide

Types of Databases [. . . . . . . . 84](#page-95-0)

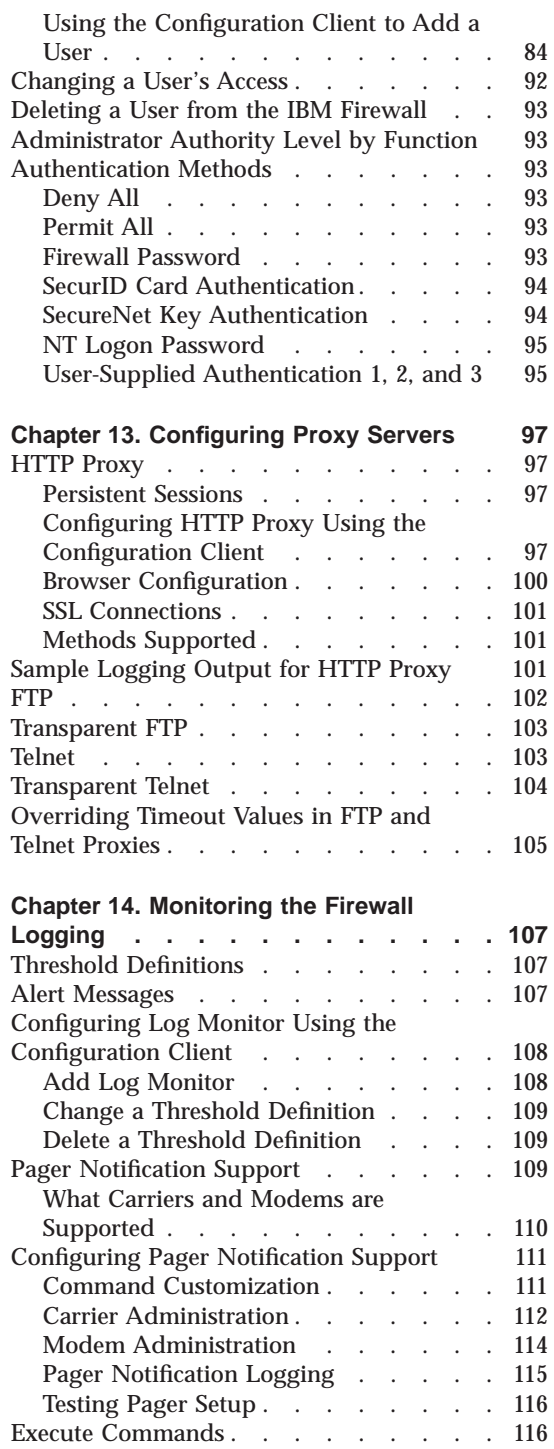

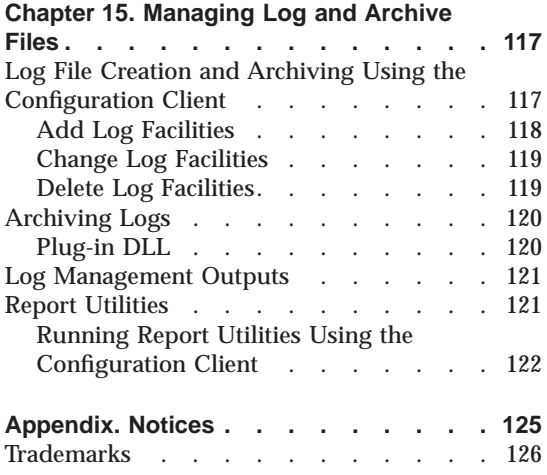

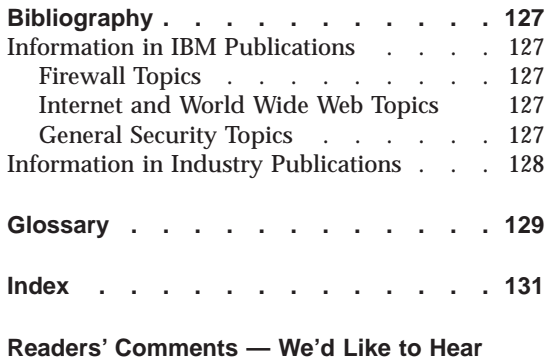

**from You [. . . . . . . . . . . . 133](#page-144-0)**

Contents **v**

### <span id="page-8-0"></span>**About This Book**

This book describes how to configure and administer the IBM eNetwork Firewall on a Windows NT\*\* system so that you can prevent unwanted or unauthorized communication into or out of your secure network.

This book is intended for network or system security administrators who install, administer, and use the IBM Firewall. Although we describe how to access the firewall using client programs, this is not a user's guide for client programs. To use client programs such as telnet or FTP, see the user's guide for your TCP/IP client programs.

**Use the Installation Instructions attached to the CDROM case to install the product before you use this book.**

After you start the configuration client, the online help information will help you fill in the configuration client fields and move from dialog box to dialog box.

#### **Prerequisite Knowledge**

It is important that you have a sound knowledge of TCP/IP addressing, masks, and network administration before you install and configure the IBM Firewall. Because you will set up and configure a firewall that controls the access in and out of your network, you must first understand how the network operates. Especially, you need to understand the basics of IP addresses, fully qualified names, and subnet masks.

An excellent book on TCP/IP that covers netstat, arp, ifconfig, ping, nslookup, DNS, sendmail, routing, and much more is *TCP/IP Network Administration*. See the *Bibliography* for more details.

An excellent book for those performing UNIX administration, that also gives and excellent overview of TCP/IP and routing, network hardware, DNS, and sendmail is the *UNIX System Administration Handbook*. See the Bibliography for more details.

© Copyright IBM Corp. 1994, 1998 **vii**

#### <span id="page-9-0"></span>**Features in This Release**

The IBM eNetwork Firewall for Windows NT offers a rich variety of features and includes all three firewall architectures:

- 1. Application proxies
	- $\cdot$  FTP
	- HTTP, including Gopher and WAIS
	- Telnet
	- SafeMail

HTTP, Telnet, and FTP have authentication capability.

- 2. Circuit-level gateway through Socks Protocol Version 5, an Internet standard
- 3. Filtering—an extensive and robust set of criteria on which traffic can be permitted or denied. Criteria include TCP/IP address, port, protocol, direction, adapter (secure/nonsecure), and more.

Many predefined services make setup fast.

#### **Socks Protocol Version 5**

In addition to its simplicity and flexibility, Socks Protocol Version 5 offers these advantages:

- v Easy deployment of authentication and encryption methods
- UDP association, which creates a virtual proxy circuit for traversing UDP-based proxy circuits.
- Socks V5 Watcher, which displays real-time socks performance information

#### **Simple Administration**

Through use of a Java\*\* application, which you can administer from a remote machine, you can easily make updates to the firewall configuration. And, different administrators can be assigned different levels of authority to further control access to the firewall. This single, easy-to-understand graphical user interface (GUI) can be used to administer both the Windows NT Firewall and AIX Firewall.

#### **Hardening of NT**

When the firewall is installed, non TCP/IP protocols are disabled, unneeded system services are disabled, and local logins from nonadministrator accounts are disabled.

**viii** IBM eNetwork Firewall for Windows NT: User's Guide

#### <span id="page-10-0"></span>**Strong Authentication**

Support for all the popular token-based authentication mechanisms, such as SecurID, SecureNet Key, and others, is offered.

#### **Report Utilities**

Report utilities allows you to run an SQL query against the system log once it is exported to a database engine.

#### **Alerting, Monitoring, and Logging**

Extensive and detailed logging includes all firewall activity along with TCP/IP address, userids, TOD, filenames, port numbers, and so forth. A Log Monitor is included to watch for suspicious activity and alert you when thresholds are exceeded.

#### **Isolate Multiple Networks**

By using multiple Network Interface Cards (NICs) in your firewall, you can isolate multiple subnetworks.

#### **National Language Support**

National language support is offered for English, Japanese, Korean, French, simplified Chinese, traditional Chinese, Italian, Spanish, and Brazilian Portuguese.

#### **Entering IP Addresses**

When you configure your firewall, you will be asked to enter IP addresses. You should enter a complete dotted-decimal IP address, with all 4 octets, in the format:

nnn.nnn.nnn.nnn

where each nnn is a set of three numbers in the range 000–255.

#### **How to Call IBM for Service**

The IBM Support Center provides you with telephone assistance in problem diagnosis and resolution. You can call the IBM Support Center at any time; you will receive a return call within eight business hours (Monday–Friday, 8:00 a.m.–5:00 p.m., local customer time). The number to call is 1-800-237-5511.

Outside the United States or Puerto Rico, contact your local IBM representative or your authorized IBM supplier.

About This Book **ix**

### <span id="page-12-0"></span>**Chapter 1. Introducing the IBM Firewall**

The IBM eNetwork Firewall is a network security program for AIX and Windows NT\*\*. In essence, a firewall is a blockade between one or more secure, internal private networks and other (nonsecure) networks or the Internet. The purpose of a firewall is to prevent unwanted or unauthorized communication into or out of the secure network. The firewall has three jobs:

- Enforce your Internet security policies
- v Let users in your own network use authorized resources from the outside network without compromising your network's data and other resources
- v Keep unauthorized users outside of your network

#### **Firewall Concepts**

The any-to-any connectivity of the Internet can introduce many security risks. You need to protect your own private data and also protect access to the machines inside your private network to prevent abusive external use. The first step to achieving this protection is to limit the number of points at which the private network is connected to the Internet. A configuration where the private network is connected to the Internet by just one gateway gives you control over which traffic to allow into and out of the Internet. We call this gateway a firewall.

To understand how a firewall works, consider this example. Imagine a building where you want to restrict access and to control people who enter in. The building's single lobby is the only entrance point. In this lobby, you have some receptionists to welcome people who enter the building, some security guards to watch over them, some video cameras to record their actions, and some badge readers to authenticate their identity.

This works very well to control entry to a private building. But if a non-authorized person succeeds in getting past the lobby, there is no way to protect the building against any actions from this person. However, if you supervise the movement of this person, you might be able to detect any suspicious behavior.

When you are defining your firewall strategy, you may think it is sufficient to prohibit everything that presents a risk for the organization and allow the rest. However, because of new attack methods, you need to anticipate how to prevent these attacks and, as in the case of the building, you need to monitor

 $\degree$  Copyright IBM Corp. 1994, 1998 **1** 

for signs that somehow your defenses have been breached. Generally, it is much more damaging and costly to recover from a break-in than to prevent it in the first place.

### <span id="page-13-0"></span>**IBM Firewall Tools**

The IBM Firewall is like a tool box you use to implement different firewall architectures. Once you choose your architecture and your security strategy, you select the necessary IBM Firewall tools. The IBM Firewall configuration client provides a user-friendly graphical user interface for administration. The IBM Firewall provides comprehensive logging of all significant events, such as administration changes and attempts to breach security.

Because the IBM Firewall is, at heart, an IP gateway, it divides the world into two or more networks: one or more nonsecure networks and one or more secure networks. The nonsecure network is, for instance, the Internet. The secure networks are usually your corporate IP networks. Some of the tools that the IBM Firewall offers are:

- Expert filters
- Proxy servers
- Socks servers
- v Specific services such as domain name service (DNS) and SafeMail

#### **Expert Filters**

Expert filters are tools that inspect packets at the session level based upon multiple criteria such as time of day, IP address, and subnet. The filter rules work with the IP gateway function so the machine is required to have two or more network interfaces, each in a separate IP network or subnetwork. One set of interfaces is declared nonsecure and the other set is declared secure. The filter acts between these two sets of interfaces, as illustrated in [Figure 1 on](#page-14-0) [page 3](#page-14-0) .

<span id="page-14-0"></span>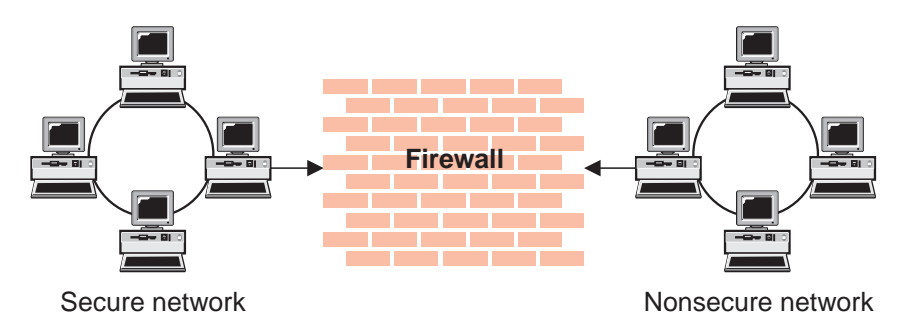

Figure 1. Firewall with Expert Filtering

#### **Objectives of Expert Filters**

Expert filtering provides the basic protection mechanism for the firewall. Filters allow you to determine what traffic passes across the firewall based on IP session details, thereby protecting the secure network from external threats such as scanning for secure servers or IP address spoofing. Think of the filtering facility as the base on which the other tools are constructed.

#### **Proxy Servers**

Unlike filtering, which merely inspects packets passing through, proxy servers are applications that are part of the firewall and perform specific TCP/IP functions on behalf of a network user. The user contacts the proxy server using one of the TCP/IP applications (Telnet or FTP). The proxy server makes contact with the remote host on behalf of the user, thus controlling access while hiding your network structure from external users. Figure 2 illustrates a proxy Telnet server intercepting a request from an external user.

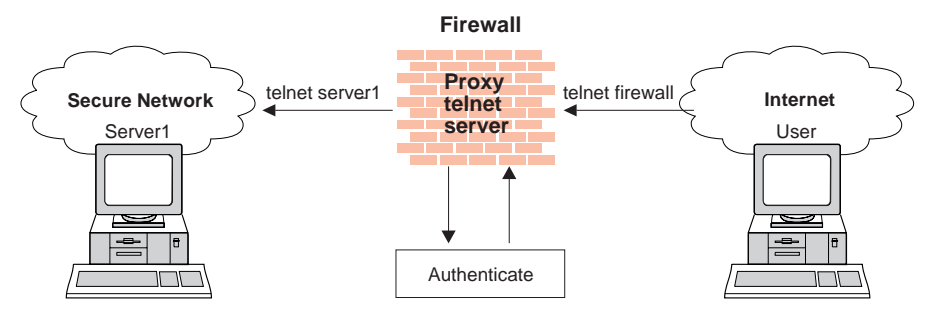

Figure 2. Firewall with <sup>a</sup> Proxy Server

The proxy services available are telnet, FTP, HTTP, WAIS, GOPHER, and HTTPS, and SafeMail.

Chapter 1. Introducing the IBM Firewall **3**

<span id="page-15-0"></span>The IBM Firewall proxy servers can authenticate users with a variety of authentication methods. Users can access useful information on the Internet, without compromising the security of their internal networks.

#### **Objectives of Proxy Servers**

When you connect through a proxy server, the TCP/IP connections are broken at the firewall, so the potential for compromising the secure network is reduced. Users may be required to authenticate themselves, using one of a number of authentication methods.

One major advantage of proxy servers is address hiding. All outbound proxy connections use the firewall address. Another major advantage of the proxy server is security. IBM experts have developed these proxy servers to guard against security weaknesses, which might be on the client machine.

Another advantage of the proxy server is that you do not need a special version of the client program on the client machine. Therefore, once you have installed your firewall, every user recorded in the Firewall can have access to the nonsecure network without any additional software installation.

#### **Socks Server**

Socks is a standard for circuit-level gateways that provides address hiding but does not require the overhead of a more conventional proxy server.

The Socks server is similar to a proxy server in that the session is broken at the firewall. The difference is that socks can support all applications instead of requiring a unique proxy for each application. Transparently, the socks client starts a session with the Windows NT socks service on the IBM Firewall host then validates that the source address and user ID are permitted to establish onward connection into the nonsecure network and then creates the second session. Figure 3 illustrates a firewall with a socks server.

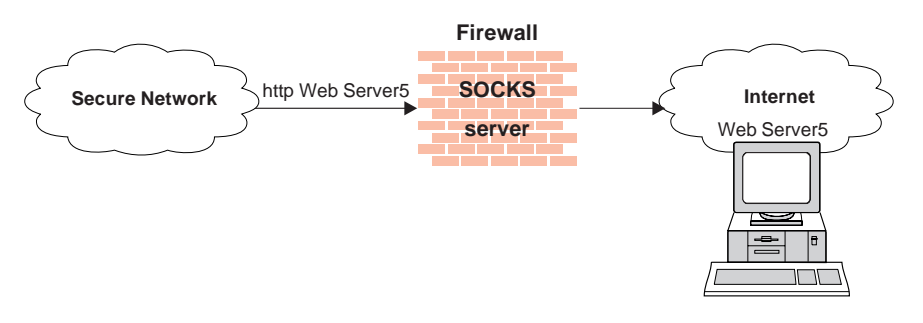

Figure 3. Firewall with <sup>a</sup> Socks Server

<span id="page-16-0"></span>Socksified clients (clients, which are Socks-aware) are available with many applications like Netscape Navigator\*\* or Microsoft\*\* Internet Explorer, or through TCP/IP software such as Aventail\*\* AutoSocks\*\*.

#### **Objectives of the Socks Server**

For outbound sessions (from a secure client to a nonsecure server) the socks server has the same objectives as a proxy server, that is to break the session at the firewall and provide a secure door where users must prove their identity in order to pass. It has the advantage of simplicity for the user, with little extra administrative work.

#### **Domain Name Service**

Access to the domain name records for the secure network is of great assistance to intruders, because it gives them a list of hosts to attack. A subverted domain name service server can also provide an access route for an intruder. From the external network, the name server on the firewall only knows itself and never gives out information on the internal IP network. From the internal network, this name server knows the Internet network and is very useful for accessing any machine on the Internet by its name.

#### **Objectives of the DNS Server**

Running the DNS server on the firewall has the dual advantage of preventing name resolution requests flowing across the firewall and hiding secure network hosts from the nonsecure world.

### **SafeMail**

Mail is one of the primary reasons why an organization would want to access the Internet. SafeMail is an IBM mail gateway designed to hide the domain names of your internal network. The SafeMail function does not store mail on the gateway or run under the root user ID. The firewall gateway public domain name is substituted in place of the private domain names on outgoing mail so that mail appears to be coming from the firewall's address instead of the user's address. SafeMail supports Simple Mail Transfer Protocol (SMTP) and Multipurpose Internet Mail Extensions (MIME).

#### **Using the Network Security Auditor**

The Network Security Auditor scans your network for security holes or configuration errors. The Network Security Auditor scans your servers and firewalls for a list of problems or vulnerabilities, such as open ports and other exposures, and compiles a list so you can make corrections. The Network Security Auditor can be used as a periodic scanner of critical hosts or as a one-time information gathering tool. Administration of the Network Security

Chapter 1. Introducing the IBM Firewall **5**

Auditor is done through an easy-to-use command line interface. With the Network Security Auditor, you maintain vigilance over your firewall.

Features of the Network Security Auditor include:

- v Scanning TCP and UDP ports
- Recognizing servers on non-standard ports
- v Reporting dangerous services, known vulnerabilities, obsolete server versions, and servers or services in violation of customized site policy
- v Generating reports in HTML for easy browsing

### <span id="page-18-0"></span>**Chapter 2. Planning**

Before you configure the IBM Firewall, use the checklist and the planning worksheets to help you understand your network configuration.

#### **Planning Checklist**

- 1. Define your objective. Do you want to:
	- v Access the Internet (telnet, anonymous FTP, etc.)?
	- Partition parts of your internal network?
	- v Provide *external* access to your network?
- 2. Evaluate the topology of your network at the IP subnetwork level.
	- v Is one secure and one nonsecure interface a correct configuration?
	- Are your addresses able to support subnet masks in rules?
- 3. Decide how you will use DNS. Refer to ["Chapter 6. Handling Domain](#page-44-0) [Name Service" on page 33](#page-44-0).
- 4. Decide how you will use safemail. Refer to ["Chapter 7. SafeMail" on](#page-54-0) [page 43](#page-54-0) .
- 5. If you want to use socks, ensure socksified clients, such as the Netscape Navigator or the Microsoft browser are installed. For information on using socks, see ["Chapter 11. Configuring the Socks Server" on page 75.](#page-86-0)
- 6. What type of authentication is required?
	- If you are going to use the Security Dynamics\*\* ACE/Server\*\* to authenticate users, install the ACE/Server client code at the firewall host. We suggest that you install the ACE/Server server code at some other host inside the secure network.

For information about installing and using a Security Dynamics ACE/Server and the SecurID\*\* card, see the information that is provided by Security Dynamics Technologies Inc.

- If the AssureNet Pathways\*\* SecureNetKey\*\* card is to be used, purchase cards independently of the IBM Firewall.
- v If you use your own authentication method, see the chapter on Providing Your Own Authentication Methods in the *IBM eNetwork Firewall Reference*.
- You must configure the Windows client code that implements the ability to search trusted Windows NT domains for authentication purposes, to use TCP instead of NETBIOS. NETBIOS will be disabled. The trusted Windows NT servers must have TCP/IP host names and addresses and have TCP/IP connectivity between them and the firewall. The firewall

 $\degree$  Copyright IBM Corp. 1994, 1998 **7** 

<span id="page-19-0"></span>administrator needs to create connections between the firewall and the trusted NT servers in order to permit traffic to flow between the two.

Set up this connection using the following predefined services:

- a. Domain Controller Authentication which allows the use of the Domain Controller for user authentication
- b. NetBT Name Services broadcasts which allows NetBIOS over TCP/IP Name Services broadcasts

And use the NT configuration utilities to define the trust relationships.

- 7. If you use filtering, start with simple filter rules and make them highly restrictive. Become familiar with ports and protocols used by services you need.
- 8. Decide on a method for archiving log files. Archiving is an ideal candidate for a scheduled job in the Windows NT Scheduler service. See ["Chapter 15. Managing Log and Archive Files" on page 117](#page-128-0).

### **Network Configuration Planning Worksheet**

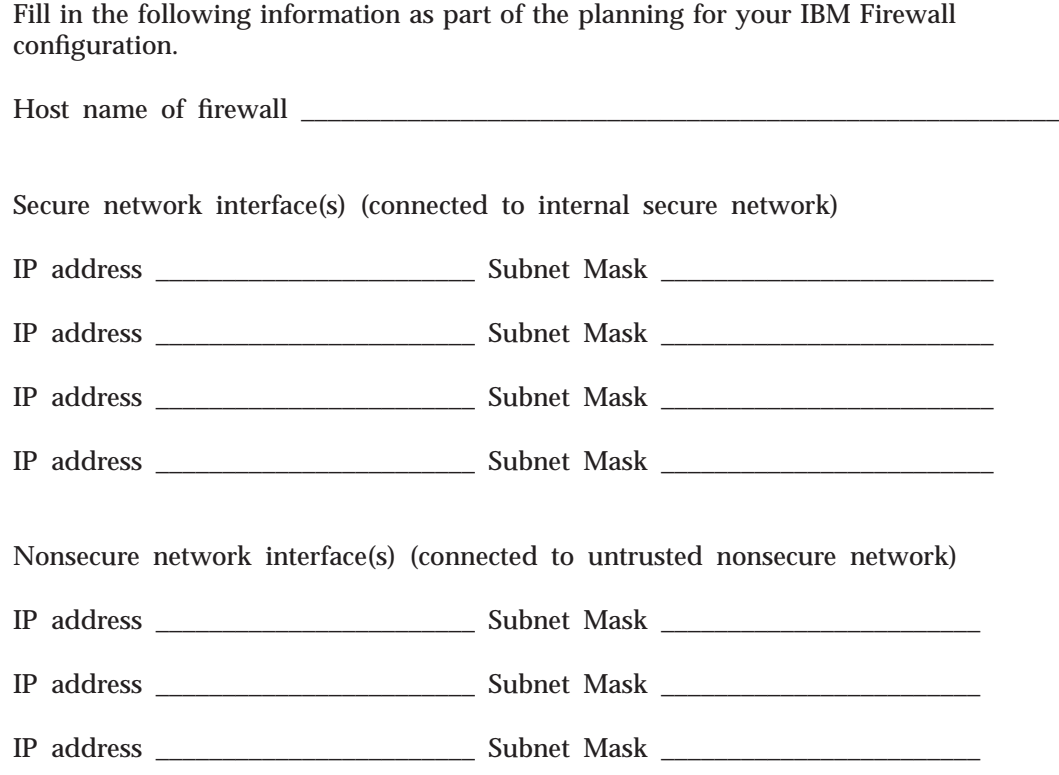

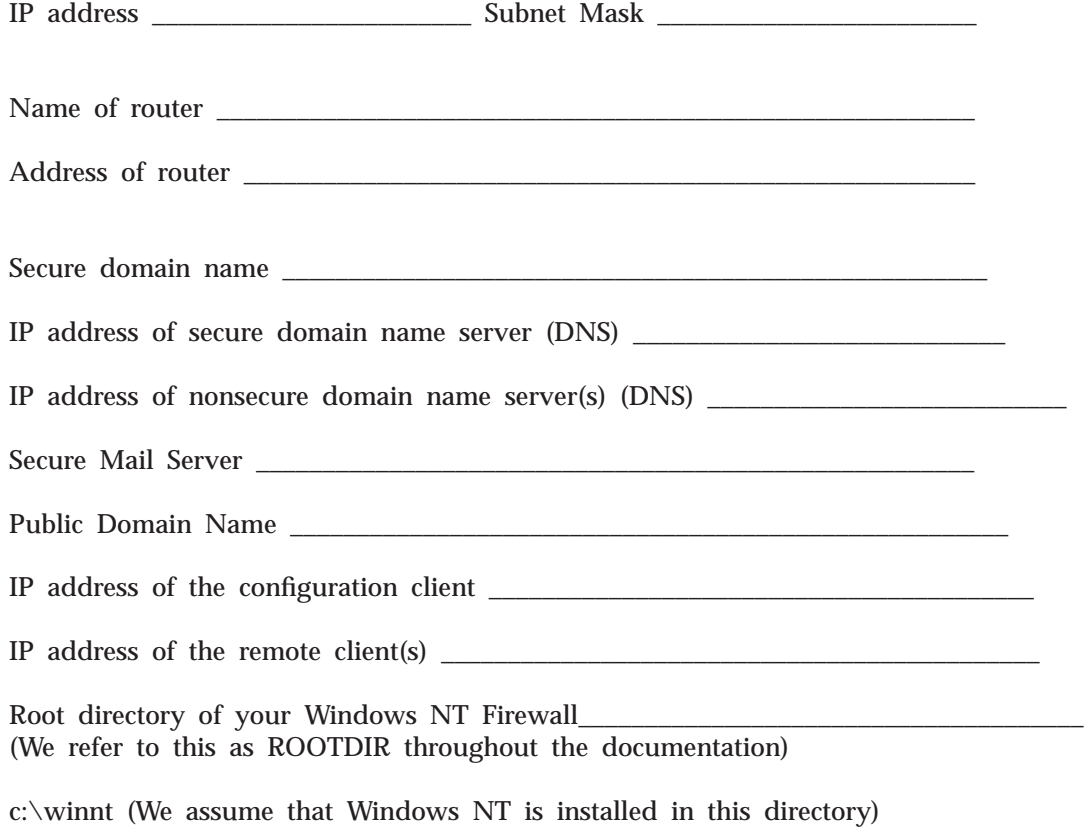

Chapter 2. Planning **9**

### <span id="page-22-0"></span>**Chapter 3. Setting Up the Configuration Server and the Configuration Client**

This chapter tells you how to set up the configuration server and the configuration client, which is the graphical user interface (GUI) for the IBM Firewall.

#### **Setting Up the Configuration Server**

The configuration server is the configuration client's interface to the Firewall. The configuration server processes requests from the configuration client. It runs on the Firewall machine and can handle requests from configuration clients that are on either local or remote machines. Once you have set it up, consider it part of the Firewall machine.

The configuration server's port number is specified in the NT services file located in the directory where you installed the Windows operating system: c:\winnt\system32\drivers\etc\services. The port number defaults to 1014, but you can change this, for added security, by stopping the configuration server service, modifying the services file, and restarting the configuration server service.

The configuration server is initially set up to only accept requests from configuration clients on the local machine. Initial requests are not encrypted. To change these options, use the fwcfgsrv cmd=change from the command line.

#### **localonly=**

Indicates if the Firewall can only be administered from a local machine.

#### **localonly=yes**

The configuration can occur only on the local machine; this is the default.

#### **localonly=no**

The configuration can occur from any machine.

#### **encryption**

Indicates if the configuration server expects incoming data to be encrypted through secure sockets layer (ssl) or not.

If you change the encryption option or the sslfile, you must stop and restart the configuration server service.

© Copyright IBM Corp. 1994, 1998 **11**

#### <span id="page-23-0"></span>**encryption=none**

No encryption will occur; this is the default.

#### **encryption=ssl**

SSL encryption will occur.

#### **sslfile=**

Indicates the name of the SSL keyfile to be used with SSL encryption; the default is ROOTDIR\config\fwkey.kyr. *ROOTDIR* is the directory that you have selected during the installation process as the target location for the IBM Firewall. For information on how to create the keyfile, see the *IBM eNetwork Firewall Reference.*

If a configuration client cannot connect to the Firewall machine, and is on a different machine, use fwcfgsrv cmd=list to check that localonly=no is set. Also, the language used by the client and the server must match. Finally, ensure that the configuration server service is running by bringing up the services panel and checking its status. To do this, go to the control panel, double-click the Services icon to check the status of each service. If it is not running, the service should be restarted.

#### **Setting Up the Configuration Client (GUI)**

When you install the IBM Firewall, the configuration client is automatically installed. The configuration client can also be separately installed on any Windows NT machine without the Firewall, which enables you to perform remote administration. To start the configuration client, double-click the configuration client icon in the IBM Firewall program group. When the configuration client is started, you must first log on to the Firewall using an Windows NT administrator account.

Only Windows NT administrators and firewall administrators that have the appropriate administration authentication can use the configuration client to log on to the Firewall.

After the Firewall is installed, all Windows NT administrators are designated as primary firewall administrators. Use the configuration client to log on to the configuration server using a primary firewall administrator and define the additional firewall administrator usernames, if necessary. See ["Chapter 12.](#page-94-0) [Administering Users at the Firewall" on page 83](#page-94-0) for information on how to define firewall administrators using the configuration client.

To set the logon timeout value for faster or slower machines, make the following change by clicking the IBM Firewall Configuration Client icon, then click **Properties**. Modify Properties by using the **Shortcut** tab. Change the

<span id="page-24-0"></span>parameter timeout to *20*, where 20 equals the number of seconds to wait for a connection to occur. Faster machines can be set to 10 and slower machines should accept the default value.

To increase the level of debug information in the JAVA console, run ibmfw.bat in ROOTDIR\cfgcli\gui instead of using the configuration client icon. Note however, that enabling console logging can degrade performance.

#### **Log On to the Configuration Client**

To log on to the configuration client (on the local or remote machine):

- The user must be a firewall administrator
- v The firewall administrator must have an authentication scheme defined. See ["User Authentication Methods" on page 88.](#page-99-0)
- The user must have the authority to perform specific configuration functions

#### **Enabling Remote Configuration through the Configuration Client**

To enable remote configuration through the configuration client, make sure the administrator that is going to log on has the following attributes defined on the Firewall machine:

- v If the administrator is on the secure side of the network and using a secure interface on the Firewall machine, then he or she must be defined with the appropriate authentication method for secure administration. (It cannot be set to deny all). This applies to logging on to the Firewall locally as well.
- v Similarly, if the administrator is on the nonsecure side and using a nonsecure interface on the Firewall machine, then he or she must be defined with the appropriate authentication method for nonsecure administration. (It cannot be set to deny all).

All of the user attributes can be set through the Modify User dialog box in the configuration client or by using the command fwuser. All firewall administrators will have all of the above fields set appropriately after installation of the Firewall. Refer to ["Chapter 12. Administering Users at the](#page-94-0) [Firewall" on page 83](#page-94-0) for more information.

#### **Sample Logging Output for the Remote Configuration Server**

The following is a sample of the logging output for the remote configuration server:

Feb 03 13:52:15 1998 mr16n18: ICA9005i: Starting remote configuration server.

Feb 03 13:52:21 1998 mr16n18: ICA2024i: User administrator successfully

Chapter 3. Setting Up the Configuration Server and the Configuration Client **13**

authenticated using NT authentication from secure network:127.0.0. Feb 03 13:52:21 1998 mr16n18: ICA2169i: User administrator successfully authenticated for Remote Administration Server using NT from secure network:127.0.0.1.

## <span id="page-26-0"></span>**Chapter 4. Using the Configuration Client**

Use the configuration client, which is a graphical user interface, to configure and administer the IBM Firewall.

When you first install the IBM Firewall, it is initially set up to only accept requests from the configuration client on the local machine. However, you can install the configuration client on another machine and administer the Firewall remotely. See ["Setting Up the Configuration Server" on page 11](#page-22-0) for information on how to do this.

To set the configuration client to start in the language for your specific locale, click the IBM Firewall Configuration Client icon, then click **Properties**. Modify Properties by using the **Shortcut** tab. By default, the locale of the host machine is used. The IBM Firewall will support these locales:

- v en\_US US English
- v ja\_JP Japanese EUC
- Ja JP Japanese PC
- ko KR Korean
- zh\_CN Simplified Chinese EUC
- zh TW Traditional Chinese (Taiwanese)
- Zh\_TW Traditional Chinese [Big 5]
- v fr\_FR French
- it\_IT Italian
- v pt\_BR Brazilian Portugese
- v es\_ES Spanish
- v Es\_ES Spanish PC

A mouse is required to use the configuration client.

A **Help** button is located near the top of the configuration client main panel. Click **Help** for information on any function.

#### **How to Log On to the Configuration Client**

- 1. For Logon Type, select Local if you are on the same machine as the firewall. Local is the default. Select Remote if you want to remotely access another Firewall. Remote requires that you enter a host name.
- 2. If you selected Remote logon, you need to enter the host name or the IP address of the firewall machine you want to log on to.

© Copyright IBM Corp. 1994, 1998 **15**

- 3. Select either SSL or none depending upon which encryption is used for the Firewall. For the Client, the default for Local is None and the default for Remote is SSL.
- 4. Enter a user name of a firewall administrator or a Windows NT administrator.
- 5. Enter the port number on which the server is listening. The default is 1014.
- 6. For Mode, select Host if you want to configure an Windows NT firewall machine that you are logging on to. With host administration, the administrator can locally or remotely update one Firewall at a time. Select Enterprise for the Enterprise Firewall Management (EFM) administration of AIX firewalls.
- 7. After you log on, you will see authentication messages and you might be prompted to enter a password if that is the authentication method setup for your user name. If you are prompted for a password, enter your password in the User Response field and either press Enter or click Submit. If you enter an incorrect password, you get a message. Click Close and restart the logon process. If you are not prompted for a password, your user authentication method might be permit all. In this case you will immediately get the IBM Firewall configuration client panel.
- 8. After you have successfully been authenticated, you will see the main configuration panel.

<span id="page-28-0"></span>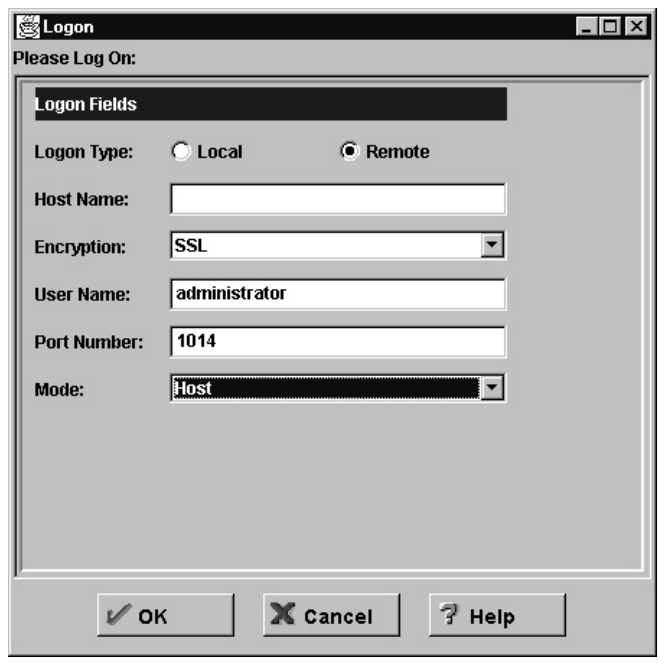

Figure 4. Configuration Client Logon Panel

### **The Navigation Tree**

The configuration client has a collapsible tree-style navigation aid along the left side, as shown in [Figure 5 on page 18.](#page-29-0)

If a node or function has items under it, a file folder icon appears at the left of the node. To see the subfunctions you can expand the view by double-clicking on the icon. Double-clicking on the icon again collapses the view of this node back to the original view.

Any function that you click is considered selected and is highlighted. You can expand and collapse the nodes without any change to the window view on the right. When the expanded tree exceeds the vertical space available, a scroll bar appears at the right of the navigation tree. A horizontal scroll bar appears if any of the function names do not fit into the navigation tree.

Chapter 4. Using the Configuration Client **17**

<span id="page-29-0"></span>

| 图 IBM eNetwork Firewall<br>Connect Help                   |                        |      |                   |                       |                      | - 101      |  |  |
|-----------------------------------------------------------|------------------------|------|-------------------|-----------------------|----------------------|------------|--|--|
|                                                           |                        |      | eNetwork Firewall |                       |                      |            |  |  |
| administrator@LOCAL<br><b>Firewall Name:</b>              |                        |      | Logoff/LogOn      |                       |                      |            |  |  |
| System Administration                                     | <sup>7</sup> Help      |      |                   | <b>i</b> User's Guide | <b>i</b> Reference   |            |  |  |
| 目 Security Policy<br>⊫∃ Interfaces                        | Alerts Display:        |      |                   |                       |                      |            |  |  |
| Domain Name Services                                      | Log File:              |      |                   |                       |                      |            |  |  |
| Secure Mail Server                                        | ان<br>Date             | Time | Host              | Tag                   | Description of Alert |            |  |  |
| <b>i</b> System Logs<br>…  ≡] Log Facilities              |                        |      |                   |                       |                      |            |  |  |
| 目 Log Monitor Threshold                                   |                        |      |                   |                       |                      |            |  |  |
| — ⊨] Pager Setup                                          |                        |      |                   |                       |                      |            |  |  |
| └└ 目 Report Utilities<br>目 Users                          |                        |      |                   |                       |                      |            |  |  |
| ≘ì<br>Network Objects                                     |                        |      |                   |                       |                      |            |  |  |
| Traffic Control                                           |                        |      |                   |                       |                      |            |  |  |
| 目 Connection Setup                                        |                        |      |                   |                       |                      |            |  |  |
| Connection Activation<br>⊫ا<br>Connection Templates<br>ė- |                        |      |                   |                       |                      |            |  |  |
| 目 Services                                                |                        |      |                   |                       |                      |            |  |  |
| 릐 Rules                                                   |                        |      |                   |                       |                      |            |  |  |
| l≡i Socks                                                 |                        |      |                   |                       |                      |            |  |  |
| ≘] нπр                                                    |                        |      |                   |                       |                      |            |  |  |
|                                                           |                        |      |                   |                       |                      |            |  |  |
|                                                           |                        |      |                   |                       |                      |            |  |  |
|                                                           |                        |      |                   |                       |                      |            |  |  |
|                                                           | $\left  \cdot \right $ |      |                   |                       |                      | ¥          |  |  |
| $\blacksquare$<br>×                                       | Latest                 |      | Previous          |                       |                      | Log Viewer |  |  |

Figure 5. Configuration Client Navigation Tree

#### **General Features on the Main Panel**

Above the **Alerts Display** you will see the following three buttons, as shown in Figure 5.

**Help** A **Help** button is located near the top of the configuration client main panel. Click Help to see what to do to get your IBM Firewall up and running.

#### **User's Guide**

A **Users Guide** button is located near the top of the configuration client main panel. Click **User's Guide** to see this softcopy publication.

#### <span id="page-30-0"></span>**Reference**

A **Reference** button is located near the top of the configuration client main panel. Click **Reference** to see this softcopy publication.

Other buttons that you will encounter on the main panel are:

**Latest** A **Latest** button is located at the bottom of the configuration client main panel. Click **Latest** to see the most recent alerts.

#### **Logoff/LogOn**

A **Logoff/LogOn** button is located in the upper right-hand corner of the configuration client. It is a reconnect button. You can restart the logon sequence to connect to a different Firewall or to log on as a different administrator.

To log off, click Logoff, click Cancel on the logon panel, and the application.

#### **Log Viewer**

A **Log Viewer** button is located in the lower right-hand corner of the configuration client. It allows you to browse firewall logs.

#### **Previous**

A **Previous** button is located at the bottom of the configuration client main panel. Click **Previous** to see earlier alerts.

#### **The Alerts Display**

You can view alert records generated by the system log monitor in the lower right section of the main configuration client window, as shown in [Figure 6 on](#page-31-0) [page 20](#page-31-0) .

The alert records displayed are obtained from the file identified by the first alert log facility defined in ROOTDIR\config\syslog.conf. If no alert log facility is defined, you will see a blank display. See ["Add Log Facilities" on](#page-129-0) [page 118](#page-129-0) for help in defining an alert log facility.

The panel shows you the name of the alerts file and the line numbers currently displayed from that file. You can click **Latest** to see the most recent alerts. Clicking **Previous** allows you to see earlier alerts.

Each line displayed shows the date and time of the alert, the host name of the firewall on which the alert occurred, the alert message tag, and the text of the alert message. The tag is an indication of the type of the alert.

Chapter 4. Using the Configuration Client **19**

<span id="page-31-0"></span>

| <b>IBM eNetwork Firewall</b>                                          |                  |                   |                                         |                                                                                  |                   |                                                                                                    | 101                   |  |
|-----------------------------------------------------------------------|------------------|-------------------|-----------------------------------------|----------------------------------------------------------------------------------|-------------------|----------------------------------------------------------------------------------------------------|-----------------------|--|
| Connect Help                                                          |                  |                   |                                         |                                                                                  |                   |                                                                                                    |                       |  |
|                                                                       |                  |                   |                                         |                                                                                  | eNetwork Firewall |                                                                                                    |                       |  |
| administrator@LOCAL<br><b>Firewall Name:</b>                          |                  |                   |                                         |                                                                                  |                   | Logoff/LogOn                                                                                                    |                       |  |
| System Administration<br>Security Policy<br>ا≡ا                       |                  | <sup>7</sup> Help | <b>i</b> User's Guide                   |                                                                                  |                   | <b><i><u>add</u></i></b> Reference                                                                                                    |                       |  |
| ⊫। Interfaces                                                         | Alerts Display:  |                   |                                         |                                                                                  |                   |                                                                                                    |                       |  |
| Domain Name Services                                                  | <b>Log File:</b> |                   | C:\PROGRA~1\IBM\Firewall\log\local2.log |                                                                                  |                   |                                                                                                    | <b>Lines: 1-3</b>     |  |
| Secure Mail Server<br><b>i</b> o- System Logs                         | ۲                | Date              | Time                                    | Host                                                                             | Tag               | Description of Alert                                                                                                    |                       |  |
| $\equiv$ Log Facilities<br>□ Log Monitor Threshold<br>— ⊟ Pager Setup | Å<br>â.<br>a.    | ***               |                                         | Mar 05 11:57:34 labfw232<br>Mar 05 11:57:37 labfw232<br>Mar 05 11:57:39 labfw232 |                   | ICA0002e 1 authentication failures for use<br>ICA0002e 1 authentication failures for use<br>ICA0002e 1 authentication failures for use |                       |  |
| ं ⊫] Report Utilities<br>ا≡ا<br>Users<br>∃<br>Network Objects         |                  |                   | EOF                                     |                                                                                  |                   | *** End of File ***                                                                                                    |                       |  |
| Traffic Control<br>目 Connection Setup<br>目 Connection Activation      |                  |                   |                                         |                                                                                  |                   |                                                                                                    |                       |  |
| ⊖்- © Connection Templates<br> ≡ Services<br> ≡] Rules                |                  |                   |                                         |                                                                                  |                   |                                                                                                    |                       |  |
| ∃ Socks<br> ≡] нπг                                                    |                  |                   |                                         |                                                                                  |                   |                                                                                                    |                       |  |
|                                                                       |                  |                   |                                         |                                                                                  |                   |                                                                                                    |                       |  |
|                                                                       |                  |                   |                                         |                                                                                  |                   |                                                                                                    |                       |  |
|                                                                       | $\blacksquare$   |                   |                                         |                                                                                  |                   |                                                                                                    | $\blacktriangleright$ |  |
| $\blacktriangleright$<br>$\blacksquare$                               |                  | Latest            | <b>Previous</b>                         |                                                                                  |                   |                                                                                                    | Log Viewer            |  |

Figure 6. The Alerts Display

### **The Log Viewer**

Clicking **Log Viewer** brings up a log viewer window, as shown in [Figure 7 on](#page-32-0) [page 21](#page-32-0) . The log viewer allows you to view firewall log records. You can specify a log file and a record count (default is 25).

The default log is the file identified by the first firewall log facility defined in ROOTDIR\config\syslog.conf. You can select a different target log file from the file name field's pull-down menu or you can type in the name of a file to be viewed.

<span id="page-32-0"></span>To request a specific start line, click **Start at Line:**, after typing the line number in the field next to it. To request the last so many lines, click **Bottom**, which takes you to the bottom of the file. **Next** advances you to the next set of lines in the file. **Previous** takes you back to the previous set of lines in the file. **Top** takes you to the top of the file. By checking **Yes**, you can optionally expand firewall logs to readable text.

See ["Log File Creation and Archiving Using the Configuration Client" on](#page-128-0) [page 117](#page-128-0) and ["Chapter 14. Monitoring the Firewall Logging" on page 107](#page-118-0) for more information about log files, facilities, monitoring and alerts.

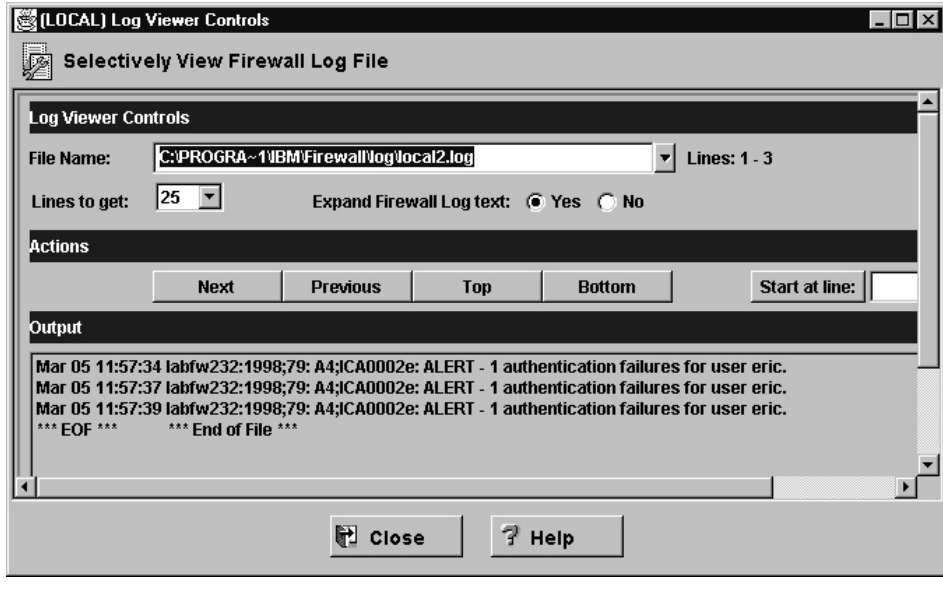

Figure 7. Log Viewer

#### **Other Features**

A **Search** field is located near the top lefthand corner of some of the panels. You can enter a search string and click **Find**.

Other buttons that you will see on many of the configuration client dialog boxes are:

**Apply** Click **Apply** to populate the field on the previous panel with your current selection or to save changes you have made on a panel. The **Apply** button will not cause the window to disappear.

Chapter 4. Using the Configuration Client **21**

#### <span id="page-33-0"></span>**Bottom**

Click **Bottom** to go to the bottom of a panel.

**Cancel**

Click **Cancel** to close the window without saving any changes.

- **Close** Click **Close** to eliminate the window from your display.
- **Copy** The **Copy** button saves time when adding new items to the list. After selecting an item on the list, click **Copy** to create an item that is similar to the selected item. Clicking **Copy** to create an item that is similar to the selected item will open a new item that will copy field values from the selected item on the list. You will then be able to modify field values as needed for the new item.

**Delete** Click **Delete** to delete a selected item from the list.

#### **Move Down**

Select an item in the list and click **Move Down** to lower the item's relative position in the list. Each click will cause the item to move down one position.

#### **Move Up**

Select an item in the list and click **Move Up** to raise the item's relative position in a list. Each click will cause the item to move up one position.

- **OK** Click **OK** to save changes and close the window.
- **Open** After selecting an item on the list, click **Open** to view or modify that item. To add a new item, click **NEW** item on the list and click **Open**.

#### **Refresh**

Click **Refresh** to reaccess the data from the firewall and redisplay the data on the panel.

#### **Remove**

Click **Remove** to eliminate a selected item from a list. This action will only remove the item from the list. This action will have no effect on other places where the item is defined.

- **Select** Click **Select** to access a list of candidate items that are valid for this function.
- **Top** Click **Top** to go to the top of a panel.

#### **Common Fields**

Common fields that you will see on many of the configuration client dialog boxes are:

#### <span id="page-34-0"></span>**Output**

As the command that you have initiated proceeds, progress information will appear here.

**Name** Provide a name for this item. This item name must be unique for this particular function in the firewall. The name should NOT contain a pipe symbol(|), a single quote (or apostrophe) character('), or a double quote(″) character because these are used as SMIT and file delimiters. Use of these characters can result in unreliable data.

#### **Description**

This field is optional and is provided in case you want to provide a comment or additional information about this item.

#### **Unique Features**

There are several unique features of the configuration client you need to be aware of.

For a Windows 95 or Windows NT configuration client, the configuration client looks best with a minimum resolution of 1024 pixels x 768 pixels.

If you hold down the left mouse button to proceed through a spin control and accidentally drag the mouse away without releasing the mouse button, the spin control continues. To stop it, click one of the spin control directional arrows with the left mouse button.

Chapter 4. Using the Configuration Client **23**
# **Chapter 5. Getting Started on the IBM Firewall**

This chapter gives you the basic configuration steps you need to get your IBM Firewall set up. It explains how to define a secure interface, how to determine your security policy, and how to define network objects.

## **Basic Configuration Steps**

For a basic IBM Firewall setup:

- 1. Plan for your IBM Firewall setup. Decide in advance which functions of the firewall you want to use and how you want to use them. These sections are helpful:
	- v ["Chapter 1. Introducing the IBM Firewall" on page 1](#page-12-0)
	- ["Chapter 2. Planning" on page 7](#page-18-0)
	- ["Planning Considerations" on page 57](#page-68-0)
- 2. Tell the Firewall which of its interfaces are connected to secure networks. You must have a secure interface and a nonsecure interface for your firewall to work properly. From the configuration client navigation tree, open the System Administration folder and click **Interfaces** to see a list of the network interfaces on your firewall. To change the security status of an interface, select an interface and click **Change**. See ["Designating Your](#page-38-0) [Network Interface" on page 27](#page-38-0) for more information.
- 3. Set up your general security policy by accessing the **Security Policy** dialog in the System Administration folder. For typical Firewall configurations:
	- Permit DNS queries
	- Deny broadcast message to nonsecure interface
	- Deny Socks to nonsecure adapters

See ["Using the Configuration Client to Define a Security Policy" on](#page-38-0) [page 27](#page-38-0) for more information.

- 4. Set up your domain name service and mail service. Access these functions from the System Administration folder on the configuration client navigation tree. First read ["Chapter 6. Handling Domain Name Service" on](#page-44-0) [page 33](#page-44-0) .
- 5. Define key elements of your network(s) to the firewall using the **Network Objects** function in the configuration client navigation tree. Network Objects control traffic through the Firewall. Define the following key elements as network objects:

© Copyright IBM Corp. 1994, 1998 **25**

- Secure Interface of the Firewall
- Nonsecure Interface of the Firewall
- Secure Network
- Each subnet on your secure network
- A host network object for your SDI servers and your NT domain servers, if appropriate

See ["Network Objects" on page 29](#page-40-0) for more information.

- 6. Enable services on the Firewall. These are the methods by which users in the secure network can access the nonsecure network (such as socks or proxy). Which services get implemented depend on decisions you made at the planning stage. Implementing a service often requires setting up some connection configurations to allow certain types of traffic. For example, if you want to allow your secure users to surf the web on the Internet by using HTTP Proxy, not only do you need to configure the HTTP Proxy daemon on the Firewall, but you also need to set up connections to allow HTTP traffic. See ["Chapter 9. Examples of Services" on page 57](#page-68-0) for information on how to set up connections that support certain services.
- 7. Set up firewall users. If you are going to require authentication for functions like outbound Web access or for firewall administrators, you need to define these users to the Firewall. See ["Chapter 12. Administering](#page-94-0) [Users at the Firewall" on page 83](#page-94-0) for more information.
- 8. If you want to use Windows NT domain passwords for authentication, you must configure the Windows client code that implements the ability to search trusted Windows NT domains for authentication purposes, to use TCP instead of NETBIOS. NETBIOS will be disabled. The trusted Windows NT servers must have TCP/IP host names and addresses and have TCP/IP connectivity between them and the Firewall. The firewall administrator needs to create connections between the Firewall and the trusted Windows NT servers in order to permit traffic to flow between the two.

Following these steps should help you to get a basic firewall configuration up and running. The IBM Firewall provides other functions, such as system logs to help you ensure the security of your network. See ["Chapter 15. Managing](#page-128-0) [Log and Archive Files" on page 117](#page-128-0) for more information.

## <span id="page-38-0"></span>**Designating Your Network Interface**

This book distinguishes between the secure and nonsecure interfaces, networks, and hosts. Secure interfaces connect the IBM Firewall host to the network of hosts in your internal network, the network that you want to protect. **You must have at least one secure interface for your firewall to work.** Nonsecure interfaces connect the IBM Firewall to one or more outside networks or to the Internet. The IBM Firewall must have at least one nonsecure interface.

All networks attached through a secure interface are considered secure networks. To discriminate between the various subnets attached to the secure interface, use the expert filter rules to deny or permit access between several subnets on the same interface based on IP address or an address mask.

To designate secure and nonsecure interfaces, use the System Administration folder on the configuration client navigation tree. All known interfaces (adapters) will be shown and identified as secure or nonsecure.

You must provide a name for each interface before you can perform specific interface filtering.

To identify a network interface as either secure or nonsecure:

- 1. Select an interface and click **Change**.
- 2. Repeat as necessary.
- 3. Click **Close**.

To identify the interface as secure or nonsecure and to provide a meaningful name for that interface, click **Open**. This name will be used by filters for specific interface filtering.

## **Using the Configuration Client to Define a Security Policy**

One of the first things to consider when configuring the IBM Firewall is the general security policy for your installation.

The IBM Firewall provides a dialog box to assist you in setting up your security policy, as shown in [Figure 8 on page 28](#page-39-0).

Chapter 5. Getting Started on the IBM Firewall **27**

<span id="page-39-0"></span>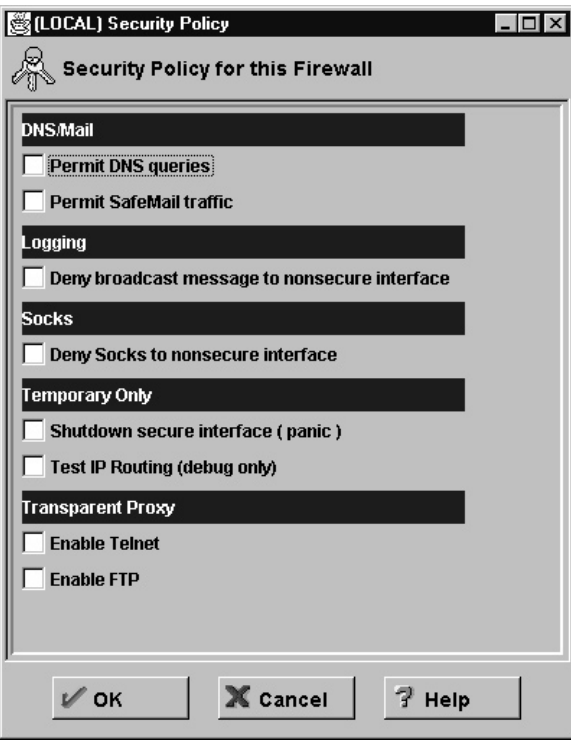

Figure 8. Security Policy

Click Help to learn more about the security policy panel.

The Security Policy provides a quick and easy way for administrators to set blanket policies for the firewall. Most of the check boxes displayed in the security policy window provide a fast path to selecting certain Predefined Services that will apply to all network traffic received by the Firewall. The exceptions are the Transparent Proxy choices which simply act to enable or disable Transparent Telnet and Transparent FTP.

When you select a security policy, the Firewall builds the filter rules, which you then need to activate. The Firewall enables the services selected and makes them globally available.

Note that any time you select a check box that pertains to a Predefined Service and you click **OK**, you must activate these changes through the Connection Activation window. You do not need to activate the Transparent Proxy selections because these do not pertain to Predefined Services. See ["Predefined Services" on page 68](#page-79-0) for a list of predefined services.

<span id="page-40-0"></span>You are presented with the following list of check boxes from which you can select attributes that reflect the security policy for your site. The attributes selected apply to all addresses on both sides of the IBM Firewall.

- v Select **Permit DNS Queries** to allow Domain Name Service resolution requests and replies.
- v Select **SafeMail** to allow mail traffic to flow through the Firewall.
- v Select **Deny broadcast message to nonsecure interfaces** to prevent broadcast messages from being received at the nonsecure port. If your firewall's nonsecure interface is connected to the Internet, this service can help reduce the amount of logging on the Firewall.
- v Select **Deny Socks to nonsecure adapters** to disallow socks traffic to enter the Firewall from the nonsecure network.
- v Select **Shutdown secure interface (panic)** to disallow all traffic to and from the Firewall over the secure interfaces. This is used for emergency purposes only.
- v Select **Test IP Routing (debug only)** to allow all traffic to and from Firewall over any interface. Note that if you change the value of this check box, you must save it by clicking **OK** and activate it through the Connection Activation window. **Use of this Service can cause security exposures for your Firewall. Use it with extreme caution.**
- v Select **Enable Telnet** to allow Transparent Proxy Telnets.
- v Select **Enable FTP** to allow Transparent Proxy FTPs.

## **Network Objects**

Network objects are representations of components that exist in your network such as hosts, networks, routers, virtual private networks, or users. Network objects designate source and destination addresses for services when you create your connections.

Objects can be identified by name, icon representation, type, and description. There are several types of network objects but Host and Firewall are the most common. The default network object shipped with the IBM Firewall is ″The World″. This is a global object that encompasses all possible IP addresses. After you have filled in the network configuration worksheets (see ["Network](#page-19-0) [Configuration Planning Worksheet" on page 8](#page-19-0)), you are ready to build objects.

You can create single or group objects. All network objects are defined by an IP address and an address mask (subnet mask) so that it is possible for one object to represent a range of network addresses.

Chapter 5. Getting Started on the IBM Firewall **29**

## **Using the Configuration Client to Define Network Objects**

To define a single network object, select **Network Objects** from the configuration client navigation tree. The Network Objects dialog box appears. Double-click **NEW**. The **Add a Network Object** dialog box appears, as shown in Figure 9.

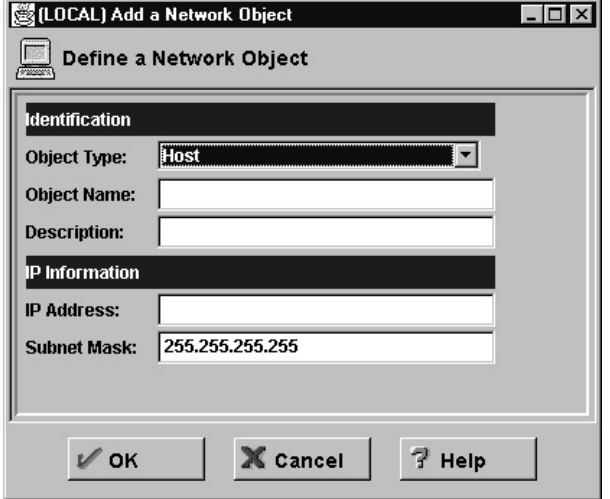

Figure 9. Add <sup>a</sup> Network Object

- 1. Enter the object type. Click the **Object Type** arrow to see the object types you can create. For performance reasons, it is better to create network type objects instead of host type objects. The object types you can create are:
	- v Host a particular node on your network with a mask of 255.255.255.255.
	- Network a collective range of network addresses that is characterized by an address range and a specific subnet mask.
	- v Firewall a single machine with a firewall installed on it with a mask of 255.255.255.255. Only a firewall network object can be the target of an IBM or a manual tunnel.
	- v Router a host that routes traffic between two or more networks with a mask of 255.255.255.255.
	- v Interface a network adapter on a machine with a mask of 255.255.255.255. It does not have to be an adapter on the Firewall.
- 2. Fill in the object name.
- 3. Fill in the description. This field is optional.
- 4. Enter a dotted-decimal IP address for this object.
- **30** IBM eNetwork Firewall for Windows NT: User's Guide
- 5. Enter a subnet mask that specifies the bits in the address to compare to the address of the IP packet.
- 6. Click **OK**.

## **Network Object Groups**

A group represents a collection of network objects. Groups are used as a convenience in setting up connections and can eliminate repetitive work. An example would be to group some addresses, individually represented by network objects, into a network object group to represent a department. This department can be used as either the source or destination address for a connection.

To define a group of network objects, select Network Objects from the configuration client navigation tree. The **Network Objects** dialog box appears. Double-click **NEW GROUP**. The **Add a Network Object** dialog box appears.

- 1. Fill in the group name.
- 2. Fill in a description. This field is optional.
- 3. Click **Select** to select objects for the group.
- 4. Click **OK**.
- **Tip:** It is a good idea to encompass contiguous address ranges into a single network object whenever possible. This will improve the performance of the connection rule processing. The following example illustrates this.

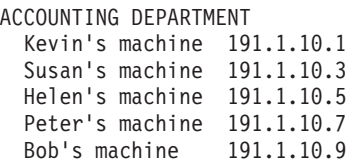

To create a network object for this accounting department, you would enter the IP address information for this group as: 191.1.10.0 with a Subnet Mask of: 255.255.255.0. This network object, accounting department, can be used as either the source or destination for a connection.

## **Backing Up Your Firewall Configuration**

The Firewall stores all of its configuration files in ROOTDIR\config. If you want to backup your firewall configuration without backing up all of the Firewall files, back up the entire contents of the ROOTDIR\config directory.

If you want to restore a backed up Firewall configuration, delete all of the existing files in the ROOTDIR\config directory and then restore the backed up

Chapter 5. Getting Started on the IBM Firewall **31**

versions of the files. You will have to regenerate and activate the filter rules before the restored configuration will take effect.

The key firewall configuration files are listed below. The \config directory on your Firewall might not contain every file listed here. Note that while most of the firewall configuration files are simple text files that can be viewed with a text editor, **manual editing of these files is not supported**.

- carriers.cfg Pager carrier definitions
- cfgfilt.output
- explode.cfg
- v filters.active Indicates if filtering is active
- v fwadpt.cfg Definitions for network interfaces
- v fwconfig.map Contains configuration file names
- v fwconns.cfg Filter connections definitions
- v fwfilters.cfg Current active filters
- v fwhttp.cfg HTTP proxy configuration
- v fwmail.conf SafMail configuration
- v fwobjects.cfg Network objects definitions
- fwpolicy.cfg Security Policy options
- v fwrules.cfg Filter rule template definitions
- v fwservices.cfg Services definitions
- v fwsocks.cfg Socks 5 rules from the configuration client
- v fwtdefn.conf Alert definitions
- v fwtpproxy.cfg Transparent proxy definitions
- v fwusrdb.cfg Firewall User database
- logmgmt.cfg Archiving definitions
- v modems.cfg Modem definitions
- v pager.cfg Pager definitions
- v rcsfile.cfg Configuration Service parameters
- Socks5.conf generated Socks 5 configuration file
- v Socks5.header.cfg User-suplied portions of generated Socks5.conf
- v syslog.conf Log facility definitions

## <span id="page-44-0"></span>**Chapter 6. Handling Domain Name Service**

This chapter explains how to configure Domain Name Service (DNS) in relation to the IBM Firewall. The goal of DNS is to provide full-domain name service to hosts inside the secure network while providing no information to hosts outside the secure network. This allows users inside the secure network to access all the services the Internet has to offer. However, by refusing to divulge information about the secure network, it makes it more difficult for an intruder to locate a computer to attack.

Three domain name servers are required to accomplish this:

- 1. One at the IBM Firewall
- 2. One inside the secure network
- 3. One outside the secure network

Refer to Figure 10 to see how DNS works with the IBM Firewall.

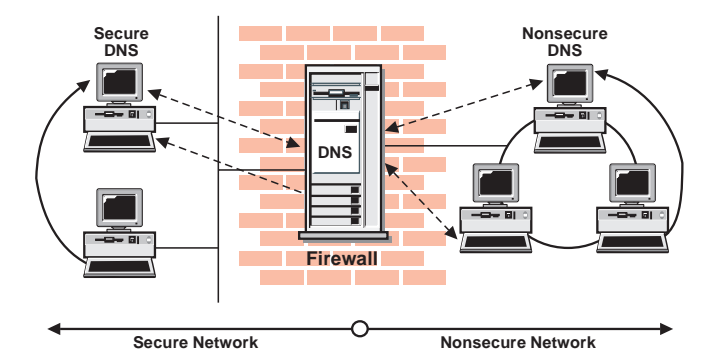

Figure 10. DNS

The Firewall is configured to act as a gateway between the nameserver(s) for the secure network and those serving the nonsecure network. The official term for the Firewall's role is *caching-only nameserver*, because the Firewall's DNS does not contain any database files itself.

Figure 10 illustrates the Firewall's role. Anytime the Firewall needs to resolve a name for its own use, it asks the secure-side nameservers. Anytime a query is forwarded to the Firewall, it in turn forwards the query to the nonsecure nameservers.

© Copyright IBM Corp. 1994, 1998 **33**

When a client on the secure network asks for secure-side information, it sends its request to the secure-side DNS, who answers. When the same client asks for nonsecure-side information, it sends the request to the same secure-side DNS. Because the query is for nonsecure information, the secure-side DNS cannot answer, so it forwards the query to the Firewall. In the event that a nonsecure DNS were to forward a request to the Firewall, that request would be forwarded to the nonsecure DNS domain, so again no sensitive information is divulged.

## **Configuring DNS Using the Configuration Client**

To configure DNS, select System Administration from the configuration client navigation tree. Double-click the file folder icon to expand the view. Select **Domain Name Services**. The IBM Firewall displays the current DNS configuration, which you can modify.

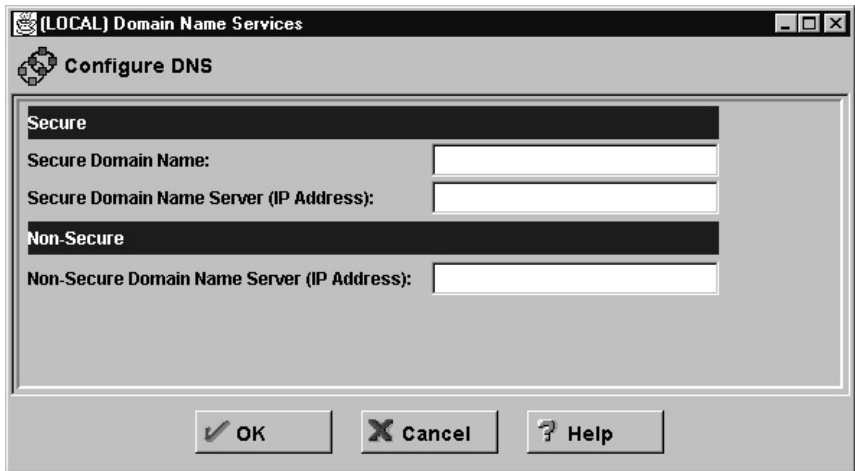

Figure 11. Domain Name Service

**Note:** When you add DNS, the firewall saves and renames any existing domain-name service configuration files.

- 1. The **Secure Domain Name** field identifies the domain name which the Firewall will append to any unqualified hostnames.
- 2. The **Secure Domain Name Server** field refers to the server that resolves names and IP addresses for the hosts protected from the Internet by the IBM Firewall. You can enter dotted-decimal IP addresses, separated by spaces.

- 3. The **Nonsecure Domain Name Server** field refers to the server(s) provided by your service provider to resolve information that about the nonsecure network. You can enter dotted-decimal IP addresses, separated by spaces.
- **Note:** When a nameserver initializes, it sends out a query to obtain the list of root nameservers. Most implementations retain this list in memory. Mircosoft's implementation however, writes this list back to the configuration file. This does not modify the behavior of the nameserver, but will change the values displayed in the **Nonsecure Name Server** field. This is not cause for concern.

## **Configuring the Secure Name Server**

The secure name server must be configured to forward unresolved queries to the Firewall. If you have a standard BIND implementation, add a *forwarders* statement and a *cache* statement to the *boot* file on your secure name server: forwarders aaa.bbb.ccc.ddd

cache . named.cache

Create the cache file, *named.cache*, to point to the Firewall:

. 99999999 IN NS firewall.private.com firewall.private.com 99999999 IN A aaa.bbb.ccc.ddd

where *private.com* is the domain name used from the secure side and *aaa.bbb.ccc.ddd* is the Firewall's IP address.

In addition, you might want to add your firewall's host name to the DNS databases. This way your users can access the Firewall's Socks server, HTTP proxy, Telnet proxy, and FTP proxy using the Firewall's hostname instead of its IP address. This requires two additional steps as described in *Chapter 4* of *DNS and BIND*. See the *Bibliography* for more details about this book.

First add an A record to the domain database file: firewall.private.com IN A aaa.bbb.ccc.ddd

Then add a PTR record to the reverse-lookup file: ddd.ccc.bbb.aaa.in-addr.arpa. IN PTR firewall.private.com.

If you do not use DNS for your secure network, your firewall must still be able to resolve its own information. Configure the firewall as described for the normal case, but list the firewall's secure interface in the **Secure Name Server** field. Then add the following line to c:\winnt\system32\dns\boot.

primary ccc.bbb.aaa.in-addr.arpa c:\winnt\system32\dns\fwnamed.rev

Then create *fwnamed.rev* to resemble the following:

Chapter 6. Handling Domain Name Service **35**

ccc.bbb.aaa.in-addr.arpa IN SOA firewall.private.com. root.public.com. ( 9 ; Serial 86400 ; Refresh after 1 day 300 ; Retry after 5 minutes 654000 ; Expire after 1 week 3600 ) ; Minimum TTL of 1 day ccc.bbb.aaa.in-addr.arpa. IN NS firewall.private.com. ddd.ccc.bbb.aaa.in-addr.arpa. IN PTR firewall.private.com.

## **Configuring the Secure Clients**

Clients on the secure network must be configured to send their queries to the secure nameserver, not to the Firewall. This is important because it ensures that no secure-side information is stored in the Firewall's in-memory cache. Also, it saves workload on the Firewall because the Firewall will not get involved unless a query involves forwarding a query from the secure side to the nonsecure side.

If you do not use DNS for your secure network, your clients will have to point to the Firewall as their nameserver.

## **Publishing Services to the Public**

Many organizations wish to publish particular services to the Internet public. Often, these services include e-mail and Web servers, although any type of TCP/IP server could be used. In order to make such services available, you must not only place the server on the network where it can be reached, but you must also list that server with the public DNS, so that users can obtain the right information.

There are two ways to accomplish this. Either your service provider will list your servers as a part of their domain (and hence on their nameservers), or you must provide your own nameserver and register it with the Internet. It is by far easier for your Internet Service Provider (ISP) to provide this service for you. If you can choose this option, you need to provide them with the hostnames and IP addresses you wish to have listed. For example, if you operate your public webserver as *www.public.com* and whose IP address is *50.100.150.200*, you need to ask your ISP to list *www.public.com at 50.100.150.200*.

In addition, if you wish to receive e-mail, you should ask your ISP to list your firewall as the *mail exchanger* for your public e-mail domain. The ISP needs to know the hostname *(gateway.public.com)*, its IP address *(50.100.150.201)*, and the domain name by which you want to recieve mail *(public.com)*.

If your ISP is not willing to provide these services for you, then you will have to do it yourself. Here again, you have two additional choices. You can place a DNS server in your DMZ or you can use your firewall as that nameserver. Using the firewall does not open additional security risks because the database files you will put there do not contain any information about your secure network. The only information that will be stored will pertain to the public services you choose to offer.

The details involved in setting up a DNS server are contained in Chapter 4 of *DNS and BIND*, which is listed in the *Bibliography*. That chapter is highly-recommended reading, as are the preceding chapters, if necessary. Setting up a DNS server is not a trivial task and is often best left to experts. If you have such an expert available, seriously consider taking advantage of that expertise.

See "Sample Configurations" for more information.

## **Installing Microsoft's DNS Server**

To install Microsoft's DNS Server, go to the control panel, click **Network**, click **Services tab**, click **Add**, and select **Mircosoft DNS Server**. You will need the installation CDROM.

## **Troubleshooting DNS Problems**

The *IBM eNetwork Firewall Reference* contains a chapter about troubleshooting the Firewall. There is a specific section in that chapter for DNS problems. This section provides suggestions for using the *nslookup* command to identify the failing segment of the DNS system.

#### **Sample Configurations**

This section illustrates some sample configurations in which a firewall might be deployed. Most of these examples focus on the configuration necessary for DNS operation. It is unlikely that one of these examples illustrates your network, so take care to understand each example and to apply the appropriate concepts to your particular installation.

Chapter 6. Handling Domain Name Service **37**

## **Example 1: DNS Server in a DMZ on the Nonsecure Interface**

The first example illustrates the files needed to operate the nameserver in a DMZ which is located inside the nonsecure network, as shown in Figure 12.

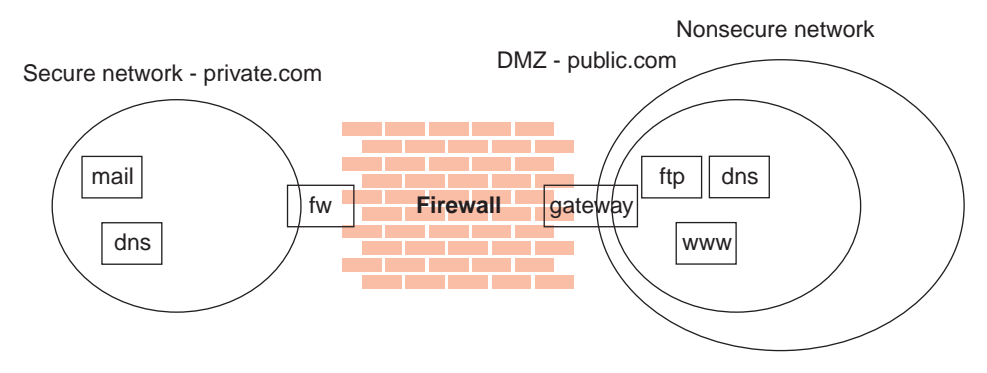

Figure 12. Nameserver in DMZ Inside Nonsecure Network

This figure illustrates a private network, *private.com*, behind an IBM Firewall whose secure interface is named *fw.private.com* and whose nonsecure interface is named *gateway.public.com*. The company's DMZ is attached to the nonsecure interface and contains a nameserver *dns.public.com*, an FTP server *ftp.public.com*, and a web server *www.public.com*. The files on *dns.public.com* to implement this scenario are as follows:

#### **db.public**

public.com. IN SOA dns.public.com. admin.public.com. ( 1 ; serial number 10800 ; refresh after 3 hours<br>3600 ; retry after 1 hour 3600 ; retry after 1 hour<br>604800 : expire after 1 wee ; expire after 1 week 86400 ) ; minimum TTL 1 day ; ; Nameservers ; public.com IN NS dns.public.com. ; ; Hosts in the DMZ dns.public.com. IN A 50.100.150.202 gateway.public.com. IN A 50.100.150.201 www.public.com. IN A 50.100.150.200 ftp.public.com. IN A 50.100.150.203 ; ; Mail-related entries

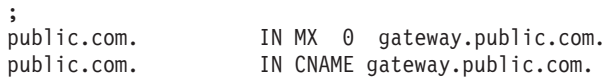

## **db.50.100.150**

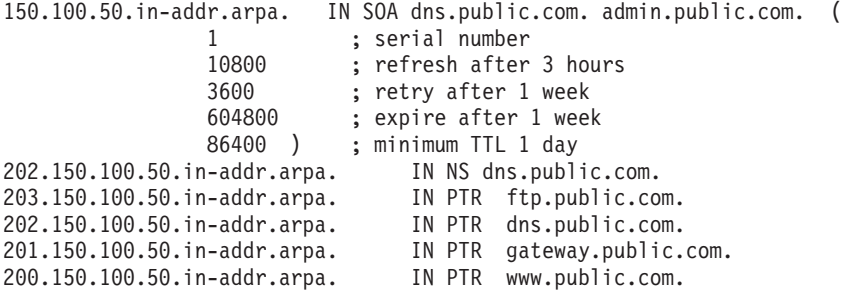

### **db.127.0.0**

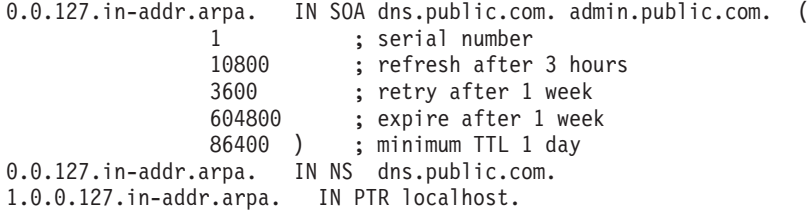

### **db.cache**

The best choice for this file is to FTP the current root nameserver list from *ftp://ftp.rs.internic.net/domain/named.root*.

#### **boot**

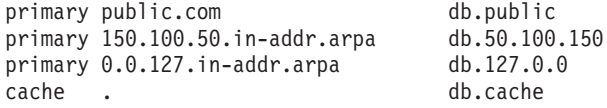

To set the traffic filter to allow the appropriate DNS traffic, enable *Permit DNS Queries* on the **Security Policy** panel.

## **Example 2: DNS in a DMZ on a Dedicated Interface**

In the second example, the DNS for the DMZ is still on a dedicated nameserver, but this time the DMZ is attached to a distinct interface instead of the same interface as the nonsecure network.

Chapter 6. Handling Domain Name Service **39**

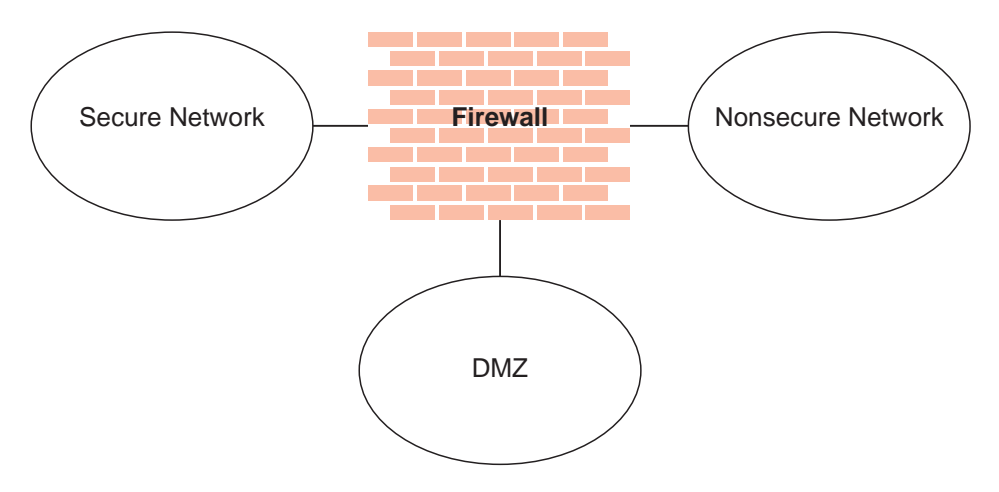

Figure 13. DNS in <sup>a</sup> DMZ on <sup>a</sup> Dedicated Interface

The DNS data files on *dns.public.com* are the same as in the preceding example. In order to make that nameserver accessible to the public network, though, it is necessary to either open the traffic filter or to perform a zone transfer to copy the data files to the Firewall.

To open the traffic filter, copy the three rule templates entitled *DNS Server queries*, *DNS Replies*, and *DNS Client queries*. Change the routing setting on each rule from *local* to *routed*. Then include the three new rule templates in a service and set the flow indicators as follows:

- DNS Client queries: --->
- DNS Replies: <---
- DNS Server queries: --->
- DNS Server queries: <---

Include this service in a connection which uses *The World* as the source object and *dns.public.com* as the destination object.

To perform a zone transfer, you need to both set the traffic filter and instruct the nameservers to copy the appropriate files. To set the traffic filter:

- 1. On the **Security Policy** panel, enable *Permit DNS Queries*.
- 2. Add a connection from *dns.public.com* (source object) to the Firewall's DMZ interface (destination object), which includes the service entitled *DNS Transfers*.

To activate the zone transfer, add the following lines to the Firewall's *boot* file in c:\winnt\system32\dns:

secondary public.com 50.100.150.202 db.public secondary 150.100.50.in-addr.arpa 50.100.150.202 db.50.100.150

Then go to the Service Control Manager and stop and restart the DNS Server service.

#### **Example 3: Using the Firewall as the Secure Nameserver**

To use the Firewall as your secure name server, place the database files which would normally reside on the secure server, on the Firewall. Then your clients can point to the Firewall as their DNS server. The risks associated with this approach are that the DNS server cannot tell a request from the secure side from a request from the nonsecure side. Accordingly, it will provide this secure-side information to any client who asks; you no longer can hide your secure DNS information.

To implement this approach, start by configuring the Firewall DNS facility using the configuration client. For the *Secure Domain Name* field, list the domain name you will be using on your secure network. For *Secure Nameserver*, list the Firewall's secure interface. For *Nonsecure Nameserver*, list the nameserver provided by your ISP, as usual. Then you must create a reverse-lookup file on the Firewall to supplement this configuration.

Create the file c:\winnt\system32\dns\fwnamed.rev to resemble the following example.

For this example, the Firewall's secure interface is named *fw.private.com* and its IP address is *10.100.100.1*.

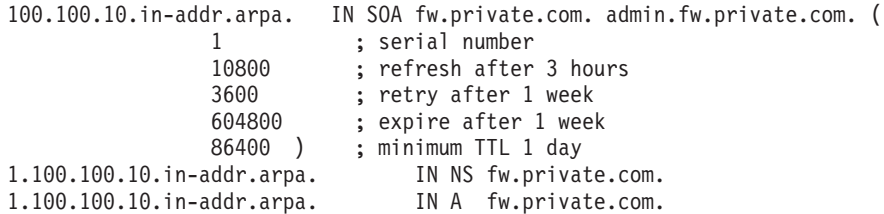

Then add the following line to c:\winnt\system32\dns\boot: primary 100.100.10.in-addr.arpa fwnamed.rev

In this scenario, your clients must be configured to indicate the Firewall (10.100.100.1) as their DNS server. Your Firewall will assist with the resolution of external information, but there will be no resolution of secure-side information. This means that any secure-side client that wants to connect to the configuration server or any of the proxy servers on the Firewall, must refer to the Firewall by IP address, not by hostname.

Chapter 6. Handling Domain Name Service **41**

## <span id="page-54-0"></span>**Chapter 7. SafeMail**

The IBM Firewall SafeMail gateway provides a gateway for SMTP traffic. It relays messages from the secure mailserver(s) to the nonsecure side, hiding sensitive domain names as it goes. It relays messages from the nonsecure side in to the secure mail domain and insulates the secure network from attacks.

Although SafeMail does not perform content screening, SafeMail does provide a user exit through which content screening can be performed. For more information see ["The SafeMail User Exit" on page 45.](#page-56-0)

SafeMail relays messages in real time from the sender to the receiver. This is to avoid the risks and complexity involved with maintaining a message queue on the Firewall. This necessitates certain configuration requirements upon the adjacent mail domains. In some cases, these requirements will not be practical for a particular installation. In such a case, any of several SMTP servers can be purchased separately and installed in place of SafeMail. If you choose to install a full SMTP server, configure it with security in mind. See ["Using an](#page-57-0) [SMTP Server Instead of SafeMail" on page 46](#page-57-0) for more information.

## **Configuring SafeMail Using the Configuration Client**

To configure SafeMail, select System Administration from the configuration client navigation tree. Double-click the file folder icon to expand the view. Select **SafeMail**. The IBM Firewall displays the list of configured mail servers and domains. You must configure one entry for each private-side mail domain being configured.

- 1. To add a domain, select **NEW** and click **Open**. The **Add Mail Server** dialog box appears.
- 2. The **Secure Domain Name** field contains the name by which the mail domain being described is known to users on the secure side of the firewall.
- 3. The **Secure Mail Server Name** field contains the host name or dotted-decimal IP address of the mail server to which this entry applies. This server must be on one of the secure networks. You can list only a single mailserver for a given domain.
- 4. The **Public Domain Name** field contains the name by which the mail domain being described is known to users on the nonsecure side of the firewall. This name will be substituted in place of the secure domain name, in order to hide the topography of the secure network.
- 5. Click **OK**.

 $\degree$  Copyright IBM Corp. 1994, 1998 **43** 

## **Change a Mail Configuration Entry**

To change a mail configuration entry, select an entry in the list and click **Open**. The **Change Mail Server Configuration** dialog box appears.

The **Secure Domain Name** field is disabled, but you can change the other fields, as described in ["Configuring SafeMail Using the Configuration Client"](#page-54-0) [on page 43.](#page-54-0)

**Notes:**

- 1. If you previously configured SafeMail and you specify a secure mail server here, this mail server replaces the one you configured earlier.
- 2. If you have *not* previously configured SafeMail and you specify a secure mail server here, this mail server is added to the configuration.

## **Delete a Mail Configuration Entry**

To delete a SafeMail configuration entry, select an entry in the list and click **Delete**. You will get a delete warning. Click **OK** to delete or **Cancel**, if you change your mind.

## **Configuring the Secure Servers**

You must configure your secure mail servers to list the Firewall as their gateway for unknown domains. This causes mail intended for the nonsecure network to be forwarded to the Firewall. Also, each server must be configured to accept messages addressed to their public domain name in addition to their private domain name. When the Firewall forwards a note from the nonsecure network, all recipients will be listed with their public-side domain names.

If you have more than a single distinct mail domain inside your secure network, you must also configure each server to forward mail intended for another secure-side domain directly to that server, not through the Firewall. This relieves the Firewall of unnecessary workload and allows the Firewall's real-time delivery mechanism to function properly.

## **Configuring the Public Domain**

The only configuration necessary in the nonsecure network is to list your Firewall as the mail exchanger for your network. Ask your service provider to add the necessary information to their DNS servers. See ["Chapter 6. Handling](#page-44-0) [Domain Name Service" on page 33](#page-44-0) for additional specifics regarding the mechanics involved.

<span id="page-56-0"></span>The objective is to list your Firewall as the *mail exchanger* for each public domain name for which you want to accept mail. For example, if you use the domain name *private.com* inside your secure network and *public.com* outside your secure network, you might name your firewall *gateway.public.com*. In such a case, you would ask your provider to list the Firewall's hostname and IP address as a host (which will usually be listed with ″A″ records and ″PTR″ records). Then, because you want to accept mail addressed to *user@public.com*, you would ask your provider to add an MX record for the domain *public.com* which lists *gateway.public.com* as the mail exchanger for that domain. If you also want to receive mail addressed to *user@somethingelse.com*, you can list an additional MX record which also points to the Firewall.

## **The SafeMail User Exit**

SafeMail provides a user exit by which an installation can tailor SafeMail to reject potentially malicious traffic. See the *IBM eNetwork Firewall Reference* for a detailed description of the Software Developers Kit provided for this purpose.

This feature allows you to create a function, *UsrCheck()*, that gets called each time SafeMail receives a packet from the sender. The function is passed a structure that contains several fields related to the state of the system. This structure includes a unique session ID, the sending and receiving servers' IP addresses, indicators for commands previously received, and a plain text buffer containing the packet being analyzed.

Some of the types of checks that can be implemented in this function are:

- *banned* host lists
- scanning for disallowed character sequences, such as inappropriate language or project code names
- v examination of embedded quoted strings
- message length restrictions

If desired, the user exit can also be used to implement an interface to a third-party content-screening product.

If the user exit function decides that a message should not be processed, the function returns a reason code back to SafeMail. SafeMail will immediately reject the connection to the sending SMTP server. At the same time, a message will be written to the firewall log, including the reason code returned by the user exit.

When writing a user exit, keep in mind that this function is called for every packet received. Take care to write it as effectively as possible, to avoid negatively impacting the performance of the system. Also, keep in mind that

Chapter 7. SafeMail **45**

<span id="page-57-0"></span>this function will run in a multithread environment, and therefore must be written in a thread-safe manner. You can write the user exit with any compiler which supports multithreaded operation and can use the *\_cdecl* linkage convention. Sample makefiles are provided for IBM Visual Age C++ and for Microsoft Visual C++.

## **Using an SMTP Server Instead of SafeMail**

#### **Disabling SafeMail**

To disable SafeMail in order to avoid conflicts with another SMTP server product, disable the SafeMail service from the **Service Control Manager**. From the Windows **Start** menu, select **Settings, Control Panel, Services**. Scroll to select *IBM Firewall SafeMail Server*. Click **Startup**. In the **Startup Type** field, select **Disabled**. Click **OK**.

## **Configuring an SMTP Server**

You need to consider several aspects when installing a full SMTP server in place of SafeMail. This section describes the security features of SafeMail, in an attempt to allow you to configure your SMTP server to perform similar functions. Certain SMTP server products might be unable to perform some of these tasks, so study the choices available and your needs carefully before purchasing a product.

There are certain attacks which attempt to overflow or otherwise corrupt the mail queue. Although no full-blown server can operate without a mail queue, the risks associated with the mail queue are reduced if you can dedicate a disk volume exclusively to that task. This minimizes the chances that an overflowed queue would impact other operations of your firewall.

It is also important that your mail server hide information about the secure network. According to the rules of SMTP, each server that forwards a piece of mail should insert a *Received:* header line. These header lines can be used by an attacker to map your secure network. SafeMail strips all these headers when it processes a note; configure your SMTP server to do the same. Also, SafeMail rewrites all private-side hostnames to the public domain name. This removes even more information that could be used to map your network.

## **Sample Logging Output for SafeMail**

The following is a sample of the logging output for SafeMail. Feb 03 13:46:11 1998 mr16n18: ICA2163i: safemaild started.

Feb 03 13:41:14 1998 mr16n18: ICA2177i: SafeMail connection 0xd71e7a19 received from RACK3BD.

```
Feb 03 13:41:21 1998 mr16n18: ICA2179i: SafeMail has forwarded 215575
bytes for connection 0xd71e6118 from 9.67.144.52 to 9.67.131.250.
Feb 03 13:41:21 1998 mr16n18: ICA2178i: SafeMail session 0xd71e7a19
has been established from 9.67.144.52 to 9.67.131.250.
Feb 03 13:41:23 1998 mr16n18: ICA2177i: SafeMail connection 0xd71e831a
received from RACK3BD.
Feb 03 13:41:36 1998 mr16n18: ICA2177i: SafeMail connection 0xd71e901b
received from RACK3BD.
Feb 03 13:41:56 1998 mr16n18: ICA2179i: SafeMail has forwarded 215567
bytes for connection 0xd71e7a19 from 9.67.144.52 to 9.67.131.250.
Feb 03 13:41:56 1998 mr16n18: ICA2178i: SafeMail session 0xd71e831a
has been established from 9.67.144.52 to 9.67.131.250.
Feb 03 13:41:56 1998 mr16n18: ICA2178i: SafeMail session 0xd71e901b
has been established from 9.67.144.52 to 9.67.131.250.
Feb 03 13:41:57 1998 mr16n18: ICA2179i: SafeMail has forwarded 346
bytes for connection 0xd71e901b from 9.67.144.52 to 9.67.131.250.
Feb 03 13:41:57 1998 mr16n18: ICA2179i: SafeMail has forwarded 358
bytes for connection 0xd71e831a from 9.67.144.52 to 9.67.131.250.
```
Log messages indicate the following:

- v ICA2177 indicates the start of a new connection.
- v ICA2179 indicates successful termination.
- ICA2178 indicates contact has been made with the receiving SMTP server.
- v ICA2181 indicates that SafeMail rejected the session. See the *IBM eNetwork Firewall Reference* for reason codes.
- ICA2180 indicates the session end.
- ICA2182 indicates that the user exit decided that the session should be rejected.

#### Chapter 7. SafeMail **47**

# <span id="page-60-0"></span>**Chapter 8. Controlling Traffic Through the Firewall**

This chapter tells you how to use the configuration client to control network traffic through the Firewall. Using expert filters, the firewall filters packets at the session level based upon multiple criteria such as time of day, IP address, and subnet. The filter acts between the secure and nonsecure network interfaces. They do not impact the firewall routing tables.

By default the Firewall does not allow any traffic to flow between the secure and nonsecure network. You must create connections to allow specific types of traffic to flow between the secure and nonsecure networks.

## **Using the Configuration Client to Build Connections**

You use the components of the configuration client illustrated in [Figure 14 on](#page-61-0) [page 50](#page-61-0) to create network objects, rule templates, services, and connections.

© Copyright IBM Corp. 1994, 1998 **49**

<span id="page-61-0"></span>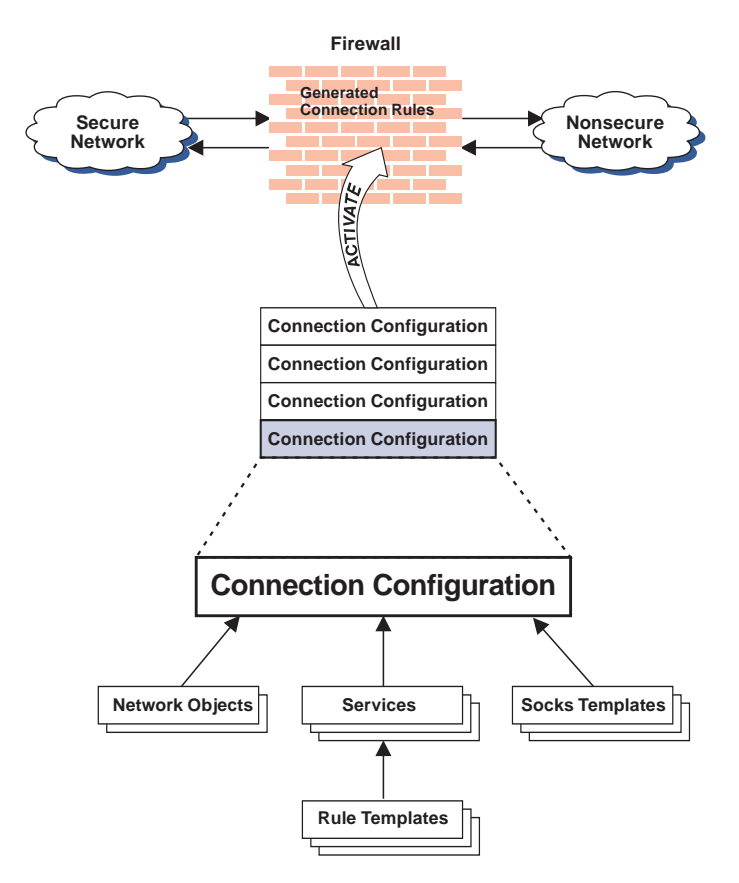

Figure 14. Building Connections

#### **Connections**

Associate network objects with services and/or socks templates to define the types of communications allowed between endpoints. Each connection defines a specific type of IP traffic to be allowed or denied between a source and destination network object.

#### **Services**

Are built of one or more rule templates. Defines the type of IP traffic that is permitted or denied between a source and destination object. For example, you could construct a service to permit Telnet or deny Ping. (One of the FTP services is comprised of eight rule templates). The IBM Firewall comes with a set of default services. You cannot delete these preloaded default services but you can modify certain fields. However, if these predefined services do not meet your needs you can add to services by using the rule templates to create new rules. See ["Defining Services" on page 71](#page-82-0) for more information.

**50** IBM eNetwork Firewall for Windows NT: User's Guide

#### **Rule Templates**

Provide instructions to the Firewall to permit or deny IP packets based upon their various attributes.

#### **Socks Templates**

Provide instructions to the firewall socks daemon to permit or or deny IP packets based upon their various attributes.

#### **Network Objects**

Represent the various network components, like hosts, users, and subnets, that interact with the Firewall. They are defined by an IP address and an address mask, so it is possible for one object to represent a whole range of network addresses. Network objects can be grouped.

#### **Network Object Groups**

Represent one or more network objects. They are used as a convenience in setting up connections and can eliminate repetitive work. An example would be to group several addresses together into a network object group to represent a department. This network object group can then be used as either the source or destination for a connection.

## **Building Connections Using Predefined Services**

In order to permit or deny specific types of communications between two named network objects or network object groups that serve as endpoints, you need to build a connection.

After you have defined your network objects, you create connections. Select one network object or group to be the source and another network object or group to be the destination for the traffic flow through the Firewall.

To build a connection, select Traffic Control from the configuration client navigation tree and double-click the file folder icon to expand the view. Select **Connection Setup**. The **Connections List** dialog box appears. Select **NEW** and click **Open**. The **Add a Connection** dialog box appears, as shown in [Figure 15](#page-63-0) [on page 52.](#page-63-0)

Chapter 8. Controlling Traffic Through the Firewall **51**

<span id="page-63-0"></span>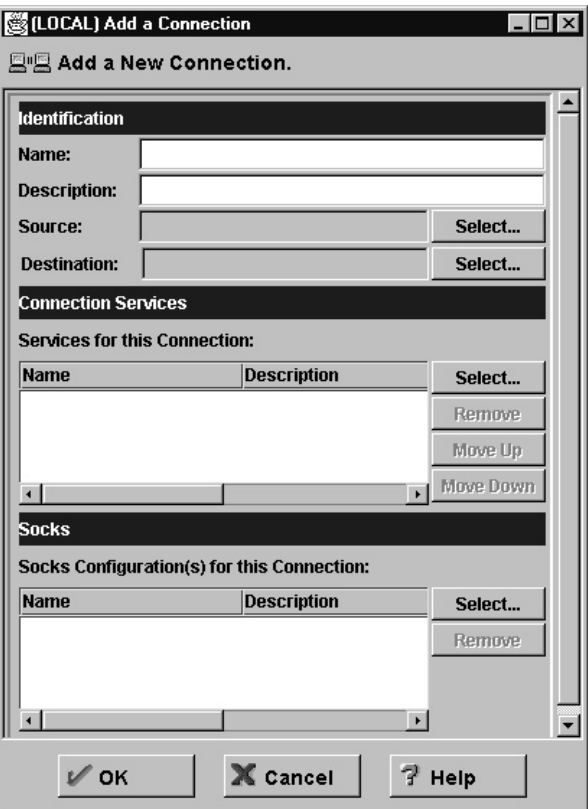

Figure 15. Add <sup>a</sup> Connection

- 1. Fill in a name for the connection.
- 2. Fill in a description of the connection.
- 3. For the source field, click **Select** and choose a network object from the **Network Object** dialog list.
- 4. For the destination field, click **Select** and choose a network object from the **Network Object** dialog list.
- 5. To choose the services for this connection, click **Select** and choose the type of traffic you wish to control between the endpoints.
- 6. Choose one or more services from the list to add the service to the Connection.
- 7. You can reorder the list by selecting a service and clicking **Move Up** or **Move Down**. See ["Ordering Connections" on page 53.](#page-64-0)
- 8. You can remove a service by selecting it and clicking **Remove**.

**52** IBM eNetwork Firewall for Windows NT: User's Guide

- <span id="page-64-0"></span>9. Use **Socks Configuration for this Connection**. Follow steps 5–7 to make connections for Socks.
- 10. After you have everything defined, click **OK**.
- 11. Activate all of your connections. See "Connection Activation".

## **Ordering Connections**

Most IBM Firewall users have less than 1000 rules. The more rules you have, the greater the impact there will be on performance.

When a packet is received at a network interface, whether going into or out of the firewall host, rules are applied starting at the top of the generated connection rules. When the information from the packet exactly matches the information in a rule, the action (permit or deny) is taken. If the entire file is searched without a match, the request is denied.

**Tip:** Place more specific connections closer to the top and less specific connections closer to the bottom. For example, you might have a Department ABC, with an address of (1.1.10.X) and a machine that is used as a server inside of Department ABC, with an address of (1.1.10.7). If you want to exclude machine 1.1.10.7 because it is a server that should not be used for telnet traffic, you must place the connection Deny telnet for Dept ABC server before the Permit telnet for Dept ABC connections. If you reverse the order of the connections, the deny connection will never be encountered.

## **Connection Activation**

## **Note: Before you activate connections, make sure your secure interface is defined**.

Select **Connection Activation** from the configuration client navigation tree to do any of the following:

#### **Regenerate and Activate Connection Rules**

The Firewall builds the generated connection rules from the connection configuration and activates that rule set.

#### **Deactivate Connection Rules**

The Firewall is now protected by the default rules.

#### **List Current Connection Rules**

You see the most recently generated connection rules set. If you previously deactivate rules, they are not being used.

Chapter 8. Controlling Traffic Through the Firewall **53**

## **Validate Rule Generation**

The rules you have created are either valid or invalid.

## **Enable Connection Rules Logging**

The Firewall logs selected traffic to the firewall log facility.

## **Disable Connection Rules Logging**

Stops the Firewall logging.

The **Connection Activation** dialog box appears, as shown in Figure 16.

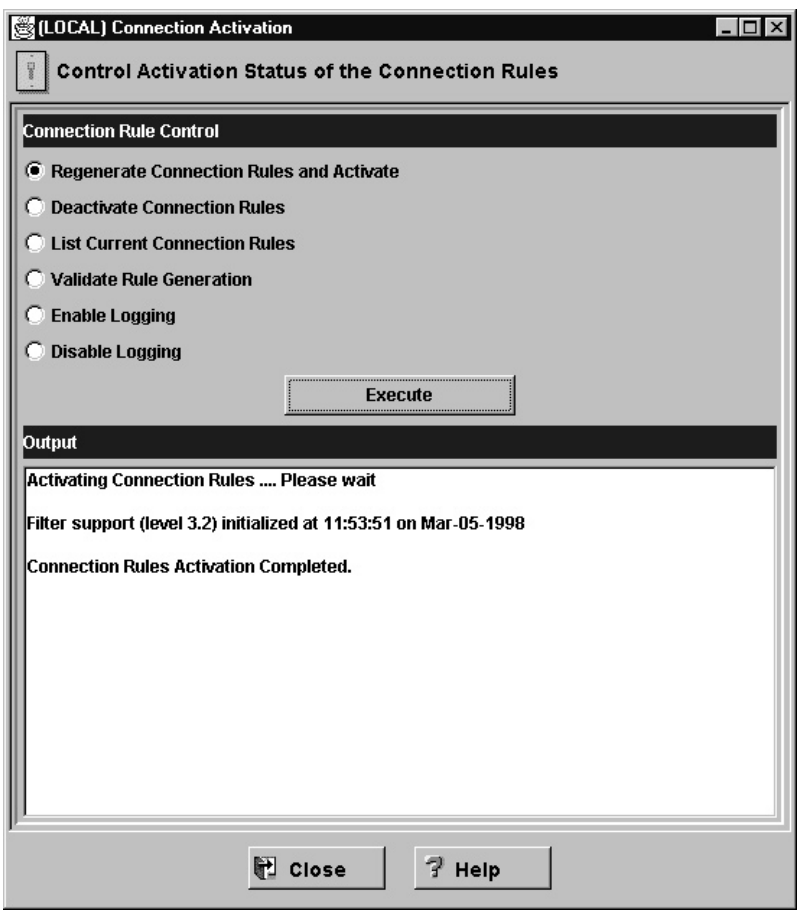

Figure 16. Connection Activation

After you make a selection, click **Execute**.

### **Sample Logging Output when Regenerating and Activating Connection Rules**

The following is a sample of the logging output when you regenerate and activate connection rules. Feb 03 13:46:53 1998 mr16n18: ICA9037i: Firewall interfaces being updated automatically on Tue Feb 3 13:46:53 1998. Feb 03 13:46:55 1998 mr16n18: ICA1032i: Filter rules updated at 13:46:55 on Feb-03-1998 Feb 03 13:46:55 1998 mr16n18: ICA1037i: #:1 permit 0.0.0.0 0.0.0.0 0.0.0.0 0.0.0.0 udp eq 53 eq 53 both local both l=n f=y t=0 e=none a=none Feb 03 13:46:55 1998 mr16n18: ICA1037i: #:2 permit 0.0.0.0 0.0.0.0 0.0.0.0 0.0.0.0 udp gt 1023 eq 53 both local both l=n f=y t=0 e=none a=none Feb 03 13:46:55 1998 mr16n18: ICA1037i: #:3 permit 0.0.0.0 0.0.0.0 0.0.0.0 0.0.0.0 udp eq 53 gt 1023 both local both l=n f=y t=0 e=none a=none Feb 03 13:46:55 1998 mr16n18: ICA1037i: #:4 permit 0.0.0.0 0.0.0.0 0.0.0.0 0.0.0.0 tcp gt 1023 eq 25 both local both l=y f=y t=0 e=none a=none Feb 03 13:46:55 1998 mr16n18: ICA1037i: #:5 permit 0.0.0.0 0.0.0.0 0.0.0.0 0.0.0.0 tcp/ack eq 25 gt 1023 both local both l=y f=y t=0 e=none a=none Feb 03 13:46:55 1998 mr16n18: ICA1037i: #:6 permit 9.67.144.49 255.255.255.240 9.67.130.154 255.255.248.0 all any 0 any 0 both both both l=y f=y t=0 e=none a=none Feb 03 13:46:55 1998 mr16n18: ICA1037i: #:7 permit 9.67.130.154 255.255.248. 0 9.67.144.49 255.255.255.240 all any 0 any 0 both both both l=y f=y t=0 e=none a=none Feb 03 13:46:55 1998 mr16n18: ICA1037i: #:8 permit 9.67.144.49 255.255.255.240 9.67.131.250 255.255.255.255 tcp gt 1023 eq 21 secure local inbound l=n f=y t=0 e=none a=none Feb 03 13:46:55 1998 mr16n18: ICA1037i: #:9 permit 9.67.131.250 255.255.255.255 9.67.144.49 255.255.255.240 tcp/ack eq 21 gt 1023 secure local outbound  $l=n$  f=y  $t=0$  e=none a=none Feb 03 13:46:55 1998 mr16n18: ICA1037i: #:10 permit 9.67.131.250 255.255.255. 255 9.67.144.49 255.255.255.240 tcp eq 20 gt 1023 secure local outbound l=n f=y t=0 e=none a=none Feb 03 13:46:55 1998 mr16n18: ICA1037i: #:11 permit 9.67.144.49 255.255.255. 240 9.67.131.250 255.255.255.255 tcp/ack gt 1023 eq 20 secure local inbound l=n f=y t=0 e=none a=none Feb 03 13:46:55 1998 mr16n18: ICA1037i: #:12 permit 9.67.144.49 255.255.255. 240 9.67.131.250 255.255.255.255 tcp gt 1023 gt 1023 secure local inbound l=n f=y t=0 e=none a=none . . . Feb 03 13:46:58 1998 mr16n18: ICA1037i: #:100 deny 0.0.0.0 0.0.0.0 0.0.0.0 0.0.0.0 all any  $\theta$  any  $\theta$  both both both l=y f=y t=0 e=none a=none

#### **Determining the Rule States**

The IBM Firewall rules can be in one of these states:

1. The configuration is not active.

You have not yet used the configuration client to activate the configuration or you have deactivated the configuration. This is the state of the

Chapter 8. Controlling Traffic Through the Firewall **55**

configuration when you first install the IBM Firewall and boot your system or deactivate filter rules. Default filters are in place to protect your network from intrusion when you first install the Firewall.

Firewall Access:

- The default filter configuration permits all local inbound traffic and permits all outbound traffic.
- 2. The configuration is active but has errors.

You have activated the configuration. Either there are errors (nonvalid rules) in the configuration or nothing has been configured. Errors and warnings are displayed in the Activation output window.

Firewall Access:

- Permit all local inbound traffic.
- Permit all outbound traffic.
- 3. The configuration is active and valid. Note that there may have been some warnings, most notably, duplicate filter rules.

You have activated the configuration that you defined using the traffic control section of the configuration client.

**Note:** The configuration file can be valid and still contain no rules. In this case, an implied "deny all access" rule is in effect.

Firewall Access:

v Access determined by the configuration file.

Each packet that is received by, or is about to be sent by, any network interface is examined and its contents compared against each rule in the generated connection rules. When a match is found, the action (permit or deny access) on that rule is carried out.

v If no rules match the packet, there is an implied "deny all" rule that denies access.

## <span id="page-68-0"></span>**Chapter 9. Examples of Services**

This chapter describes how to configure the Firewall to perform certain common tasks. The tasks listed are examples only, but after understanding these, you should be able to configure your firewall to use any service that has been provided.

## **Planning Considerations**

The Firewall's traffic control is organized in terms of connections that define the types of communication allowed or prohibited between pairs of endpoints. Therefore, it is critical to plan your connections in terms of these endpoints.

As described in ["Chapter 8. Controlling Traffic Through the Firewall" on](#page-60-0) [page 49](#page-60-0) , endpoints are represented to the Firewall by network objects. If you have not already done so, you should complete the network planning worksheet in ["Chapter 2. Planning" on page 7](#page-18-0) and create the network objects necessary to represent your network.

The examples in this chapter use the following network objects:

#### **Secure Interface**

The secure interface of the Firewall.

#### **Nonsecure Interface**

The nonsecure interface of the Firewall.

### **Secure Network**

The range of addresses that are accessible through the Firewall's secure interface. This could be a network object group that could contain several distinct domains, each of which is represented by its own network object.

## **The World**

The nonsecure network.

Each desired type of communication must be viewed in terms of the endpoint-to-endpoint communication involved. In this stage, consider whether your firewall will be providing these communications by proxy or whether the Firewall will route these communications.

If the firewall acts as a proxy, then the firewall will perform the necessary work on behalf of the secure user and the nonsecure host(s) will never know

© Copyright IBM Corp. 1994, 1998 **57**

that the secure host exists. If the firewall is to route the traffic, then the secure host and the nonsecure host will speak directly to each other.

If you will use the Firewall as a proxy, then the endpoints of your communication will include the firewall, as shown in Figure 17.

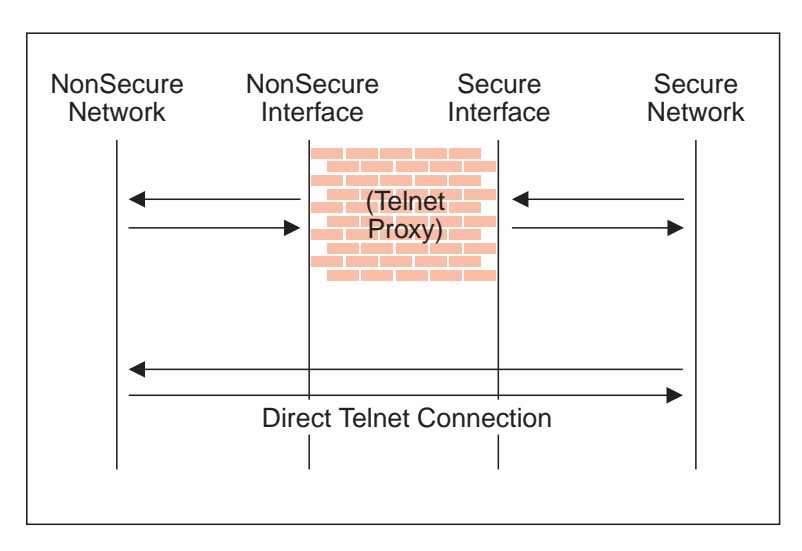

Figure 17. Telnet Proxy and Direct Telnet Connection

## **Example of Telnet Proxy**

This first example is of a straightforward outbound telnet proxy connection. In this example, users on the secure network will be allowed to use the firewall's Telnet Proxy to access telnet services on the hosts in the nonsecure network.

As described in Figure 17, two connections are taking place:

- 1. The client inside the secure network is connected to the firewall's Telnet Proxy.
- 2. The firewall's Telnet Proxy is, on behalf of the secure user, connected to the host in the nonsecure network.

To configure the Firewall's traffic control for this communication, we need to set up two connections:

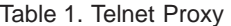

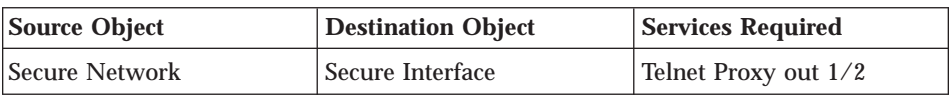

Table 1. Telnet Proxy (continued)

| <b>Source Object</b> | <b>Destination Object</b> | <b>Services Required</b> |
|----------------------|---------------------------|--------------------------|
| NonSecure Interface  | The World                 | Telnet Proxy out 2/2     |

## **Example of Filtered Telnet**

Contrast the above example with a simple filtered telnet connection. In this case, the client on the secure side will connect directly with the host on the nonsecure side.

Table 2. Filtered Telnet

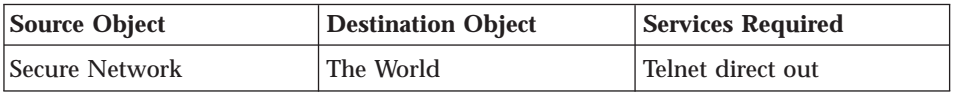

As noted before, this configuration will expose the addresses of your secure clients as they connect to nonsecure hosts.

## **Example of Proxy HTTP**

Most installations will want to allow at least some of their secure clients to surf the Web. The IBM Firewall provides a predefined HTTP outbound direct service to allow routed HTTP, which functions exactly like the filtered Telnet example. In addition, the Firewall provides an HTTP proxy.

The HTTP protocol differs from Telnet in that it may encapsulate other protocols. Even for simple surfing, most users will require not only HTTP but also FTP services. To provide the full range of HTTP function, Gopher and WAIS should also be permitted, although these are used much less frequently.

Note, though, that when these additional protocols are used, they are wrapped in HTTP between the client and the proxy. Therefore the communication would be similar to the diagram in [Figure 18 on page 60](#page-71-0).

Chapter 9. Examples of Services **59**

<span id="page-71-0"></span>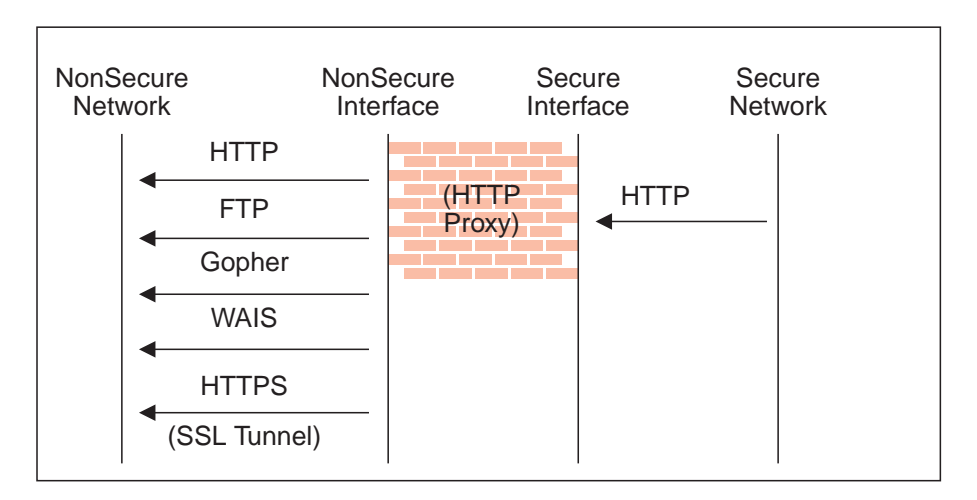

Figure 18. Proxy HTTP

Because we have two pairs of endpoints involved, we must code two connections.

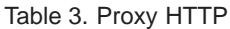

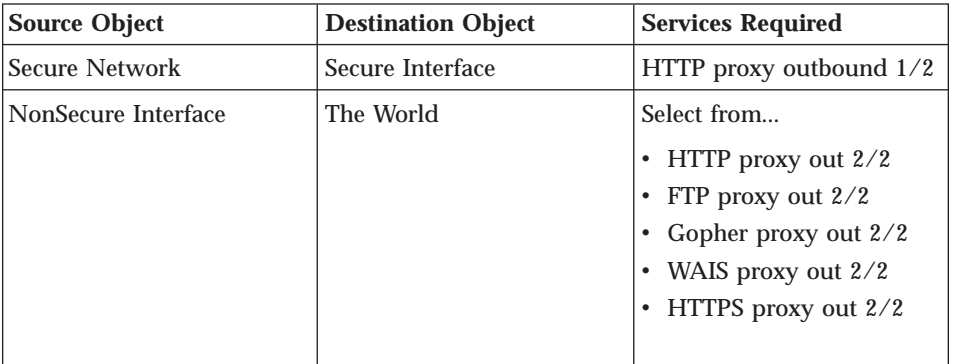

For more information on HTTP Proxy, see ["Chapter 13. Configuring Proxy](#page-108-0) [Servers" on page 97](#page-108-0).

## **Example of Socks**

Socks presents a similar challenge to that of the HTTP proxy in that the socks daemon handles many different protocols and encapsulates them into a single data stream between the Firewall and the client. Socks is more flexible than the HTTP proxy because it can accommodate any TCP or UDP-oriented
protocol and because the Firewall can be configured independently of the filters to further control communications.

Because of this added flexibility, configuring socks requires a third connection in addition to those we demonstrated with the HTTP proxy. The two basic connections will allow the packets to flow to and from the Firewall; the third connection is required to tell the socks daemon to proxy the requests once it receives the packets.

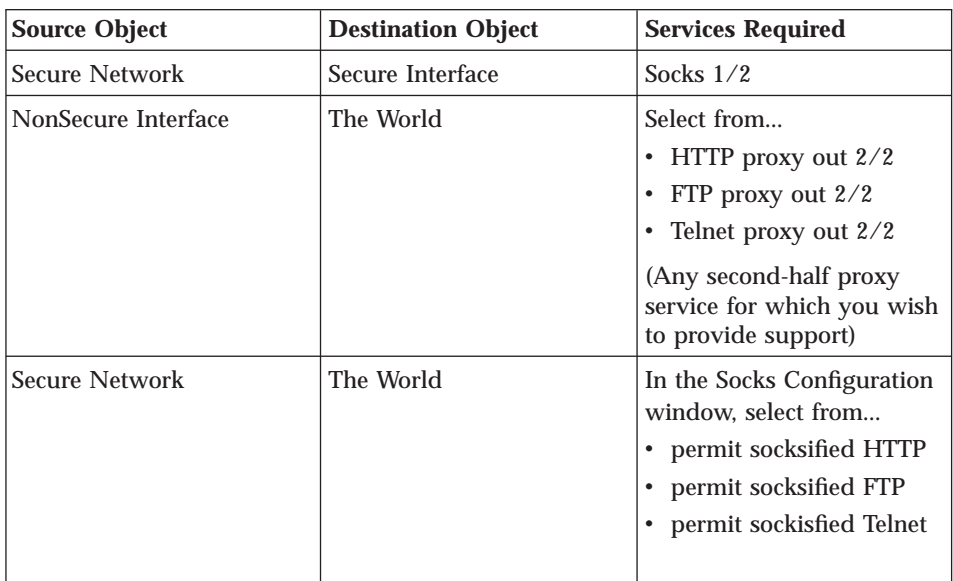

Table 4. Socks

Of course, the clients inside your secure network must be socksified and must be configured to use your firewall as their socks server.

For more information on Socks, see ["Chapter 11. Configuring the Socks](#page-86-0) [Server" on page 75.](#page-86-0)

## **Hints for DNS**

Very little communication will take place efficiently if you do not provide [DNS resolution. See "Chapter 6. Handling Domain Name Service" on page 33](#page-44-0) for details on configuring DNS. Do not forget to enable ″Permit DNS Queries″ in your Security Policy.

Chapter 9. Examples of Services **61**

## **Hints for Nonsecure Socks Clients**

The Security Policy panel contains a check box for **Deny Socks to nonsecure interface**. This service will reject any packets addressed to your socks daemon from any nonsecure interface and will make your firewall much more secure.

If you want to allow clients to enter your network from the nonsecure network, you *must not* turn on this checkbox.

## <span id="page-74-0"></span>**Chapter 10. Customizing Traffic Control**

This chapter helps you to define filter rules and services. Services are a collection of rules or a set of instructions to permit or deny a particular type of traffic through the Firewall, for example, a telnet session. You can add to services by using the rule templates to create new rules. You can also delete services. Socks services apply to socksified connections.

The IBM Firewall comes preloaded with a default set of services. You can tailor any predefined services to your particular needs or create new services.

## **Using the Configuration Client to Create Rule Templates**

Use this procedure to add a new rule to the list of available rule templates.

- 1. From the configuration client navigation tree, select Traffic Control and double-click the file folder icon. Select **Connection Templates** and then select **Rules**.
- 2. On the **Rules List** dialog box, double-click **NEW**. The IBM Firewall displays an **Add IP Rule** dialog box, as shown in [Figure 19 on page 64](#page-75-0) so that you can define a rule.

© Copyright IBM Corp. 1994, 1998 **63**

<span id="page-75-0"></span>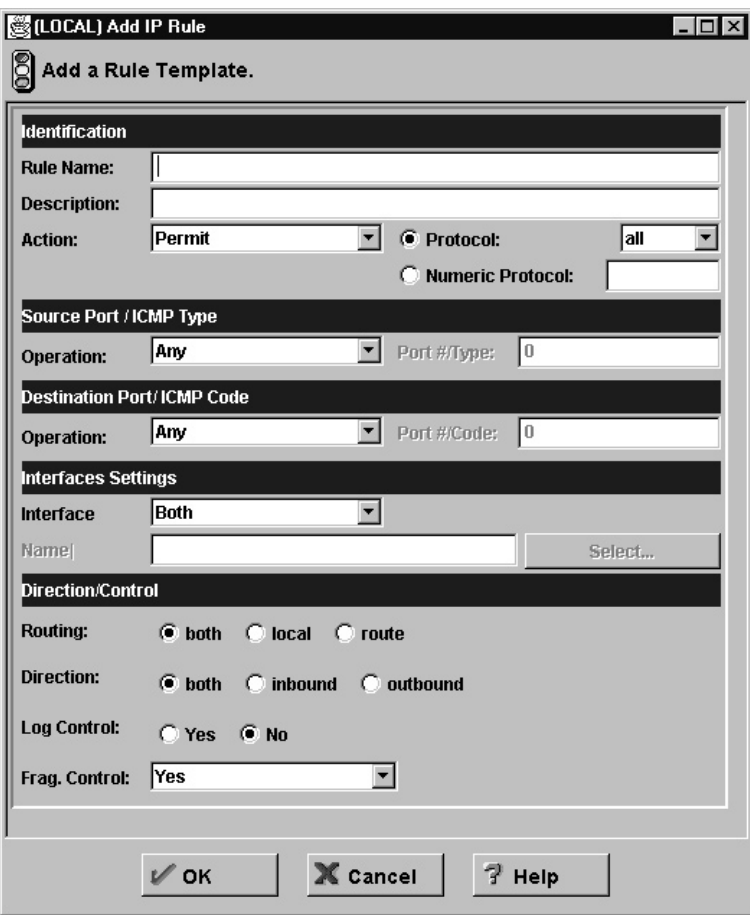

Figure 19. Add IP Rule

- 3. Enter the Rule Name.
- 4. Enter the Rule Description. This field is optional.
- 5. Click the action arrow and choose to either permit or deny access to the Firewall.
- 6. Click the protocol arrow and select from the following list:
	- **all** Any protocol will match this rule.
	- **tcp** The packet protocol must be transmission control protocol (TCP) to match this rule.

#### **tcp/ack**

The packet protocol must be TCP with acknowledgement to match this rule.

- **udp** The packet protocol must be user packet protocol (UDP) to match this rule.
- **icmp** The packet protocol must be internet control message protocol (ICMP) to match this rule.
- **ospf** The packet protocol must be open shortest path first protocol (ospf) to match this rule. When ospf is specified as the protocol, the source port operation and source port value is used for the ospf record type value. Filtering can also be performed on the ospf type. A type value of **any** can be specified and the destination port fields must be specified as **any 0**. Anything else is ignored.
- **ipip** The packet protocol must be IP-in-IP protocol (IPIP) to match this rule. When IPIP is specified, the port fields must be specified as **any 0**.
- **esp** The packet protocol must be encapsulating security protocol used by the virtual private network for sending encapsulated IP packets to match this rule.
- **ah** Authentication header protocol is the packet protocol used by the virtual private network for sending IP packets which have an associated authentication token.
- 7. The numeric protocol allows you to specify a protocol by using its decimal value (according to RFC-1700). Valid values are in the range of 1 to 252. Note that port fields for this rule must be specified as 0 (signifying any port) when using this option. See RFC-1700 for a list of all protocols. Or, you can access the Internet Assigned Numbers Authority (IANA) directly with a browser.
- 8. The operation and port number operands are used together. The source and logical operations state a relationship between the port number (destination or origin) for the packet and the source port# and destination port# operands. For example, if the packet destination port is port 20, and the destination operation and destination port# are "ge 15", the packet matches. (20 is greater than or equal to 15).

If you use a source or destination operation of **any**, the filter does not look at the port number; any port will match. The port number cannot be changed in this case.

For the ICMP protocol, rather than specifying a source port, specify an ICMP type and in place of a destination port, specify an ICMP code. The logical operator specified is applied to the type or code and, as for ports, an operator of any means that any type and/or code value will match the rule. The port number cannot be changed in this case.

The values for operation are:

- $\cdot$  Any
- Equal to

Chapter 10. Customizing Traffic Control **65**

- Not equal to
- Less than
- Greater than
- v Less than or equal to
- v Greater than or equal to

Here are some of the more important ports to protect. The values for port numbers must be in the range 1 through 65535:

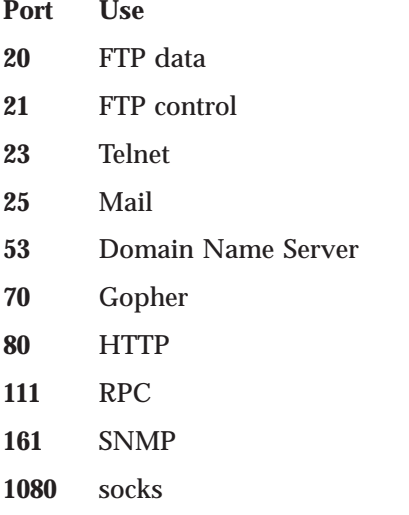

Here are some of the ICMP types and codes:

#### **Type Code and Description**

- **0** 0 Ping reply
- **8** 0 Ping request
- **3** 1 Host unreachable
- **3** 3 Port unreachable
- **5** 1 Redirect for host
- 9. Click the **Interface** arrow to select the type of interface (adapter).
	- **both** For packets coming or going on either the secure or the nonsecure interface

**secure** For packets coming or going on the secure interface

#### **nonsecure**

For packets coming or going on the nonsecure interface

#### **specific**

Use with the interface name field when selecting an interface, if you have assigned a name to the interface.

- 10. If you choose specific for the interface type, the name of the specific interface will appear in the Name field.
- 11. Click the desired routing:

**both** Applies to all traffic.

- **local** Implies that the packet is local to the firewall host. This means that:
	- Incoming local packets are packets that are received by the interface and are destined for this firewall host; they will not be routed to another host. Their destination is local.
	- v Outgoing packets are transmitted from the interface, but originate on the firewall host. Their origin is local.
- **route** Implies that the packet is routed by the firewall host. This means that:
	- Incoming local packets are packets that are received by the interface and are destined for some other host; they will not remain on the Firewall. Their destination is remote.
	- v Outgoing packets are transmitted from the interface, and originated on some other host. Their origin is remote.
- 12. Click the desired direction:

**both** For packets going out from or into the selected interface

#### **inbound**

For packets coming into the selected interface from the network

## **outbound**

For packets going out from the selected interface to the network

- 13. If you choose Yes for the Log Control field, every packet that matches that rule is recorded in the firewall log with priority level Error. If this parameter is not specified, the default is no.
- 14. Click the **Fragment Control** arrow to choose the desired fragment control. For IP packet information to match a rule fragmentation control specification, the control is interpreted as follows:
	- **Yes** The rule will match fragment headers, fragments and non-fragments. For fragments, the port information will be ignored and assumed to match.
	- **Only** Only fragments and fragment headers can match. For fragment headers, port information must match. For fragments, port information will be ignored.

Chapter 10. Customizing Traffic Control **67**

**No** Only non-fragments can match. Fragment headers and fragments are excluded by this parameter.

#### **Headers**

Only non-fragments and fragment headers can match. Fragments are excluded by this parameter.

If this parameter is not specified, the default for both ″permit″ rules and ″deny″ rules is Yes.

**Note: Regardless of the setting of this control, IP fragments with an offset of one (1) are discarded**. This action eliminates a known attack of using packet fragments to overlay TCP header flags.

For a packet header to match a defined IP rule, the packet information must match all the parameters specified in the coded rule. For packet fragments, all parameters except port information is used to determine a match.

If the fragments were not permitted by an earlier rule, which had Yes or Only coded, the packet fragments will be denied by the final rule that is always appended to the bottom of the rule file.

## **Change IP Rule Configuration Entry**

To modify an IP rule that you have created:

- 1. Double-click on an existing rule in the **Rules List**. The **Modify IP Rule Configuration** dialog box appears.
- 2. Modify the appropriate fields as described in ["Chapter 10. Customizing](#page-74-0) [Traffic Control" on page 63](#page-74-0) and click **OK** to apply the changes.

## **Delete Rule Configuration Entry**

To delete a rule select a rule from the **Rules List** and click **Delete**.

## **Predefined Services**

The IBM Firewall comes preloaded with a default set of services. Services are a collection of rules or a set of instructions to permit or deny a particular type of traffic through the Firewall, for example, a telnet session. You can add to services by using the rule templates to create new rules.

The preloaded default services are:

#### **All non-secure**

Deny all traffic across nonsecure interface

#### **All permit**

Permit all traffic(for debugging purposes only)

**All permit, in one direction** Permit all traffic(for debugging purposes only)

#### **All secure**

Deny all traffic across secure interface (in case of security violation)

#### **All shutdown**

Deny all packets (shutdown or debug)

#### **Anti Spoofing**

Deny inbound nonsecure packets with secure source address

#### **Broadcasts**

Deny broadcast messages to nonsecure interface

#### **Config Client non-secure**

Permit use of the configuration client from nonsecure network

# **Config Client secure**

Permit use of the configuration client from secure network

### **CU-SeeMe**

CU-SeeMe Video on default ports 7649 and 7648

#### **DNS queries**

(SECURITY POLICY) Permit DNS queries

#### **DNS transfers**

Permit DNS zone transfers (for secondary name servers)

#### **Domain Controller Authentication**

Allows use of Domain Controller for user authentication

#### **FTP proxy in 1/2**

Permit FTP inbound from nonsecure network to Firewall

#### **FTP proxy in 2/2**

Permit FTP inbound from Firewall to secure network

#### **FTP proxy out 1/2**

Permit FTP outbound from secure network to Firewall

#### **FTP proxy out 2/2**

Permit FTP outbound from Firewall to nonsecure network

#### **Gopher proxy in 2/2**

Permit gopher from Firewall to secure network

Chapter 10. Customizing Traffic Control **69**

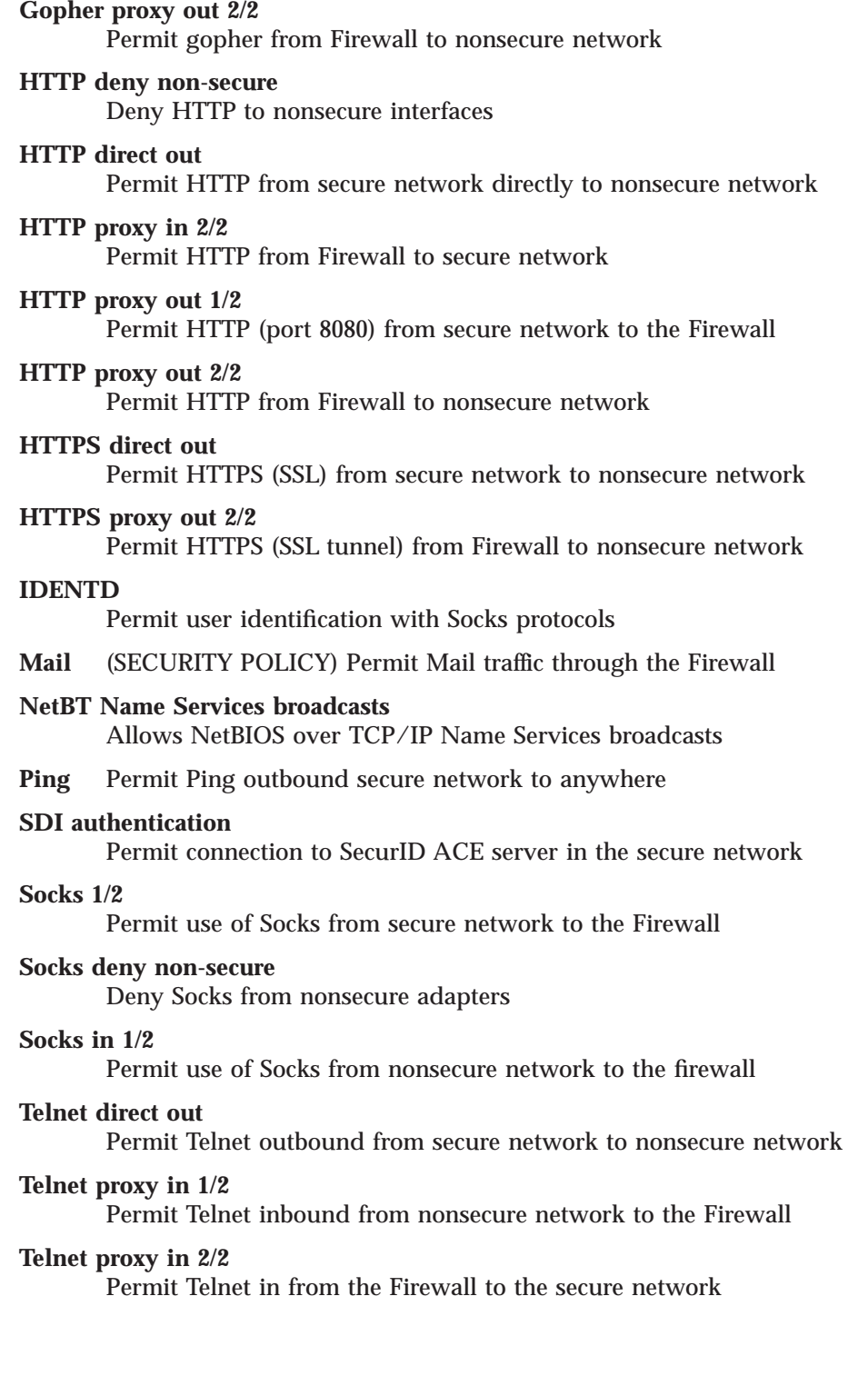

**Telnet proxy out 1/2** Permit Telnet out from secure network to Firewall

#### **Telnet proxy out 2/2**

Permit Telnet out from Firewall to nonsecure network

## **VDOLIVE Direct In**

Permit nonsecure client to secure server

Note, users must configure individual player properties to use only UDP port 7001.

#### **VDOLIVE Direct Out**

Permit secure client to nonsecure server

#### **WAIS proxy in 2/2**

Permit WAIS (z39.50) from the Firewall to the secure network

#### **WAIS proxy out 2/2**

Permit WAIS (z39.50) from the Firewall to the nonsecure network

## **Defining Services**

After you have defined a rule(s), you need to add the rule(s) to a service. Select Traffic Control from the configuration client navigation tree and double-click on Connection Templates, then select Services. The Services List dialog box appears. Double click NEW to get the Add Service dialog box, as shown in [Figure 20 on page 72.](#page-83-0)

Chapter 10. Customizing Traffic Control **71**

<span id="page-83-0"></span>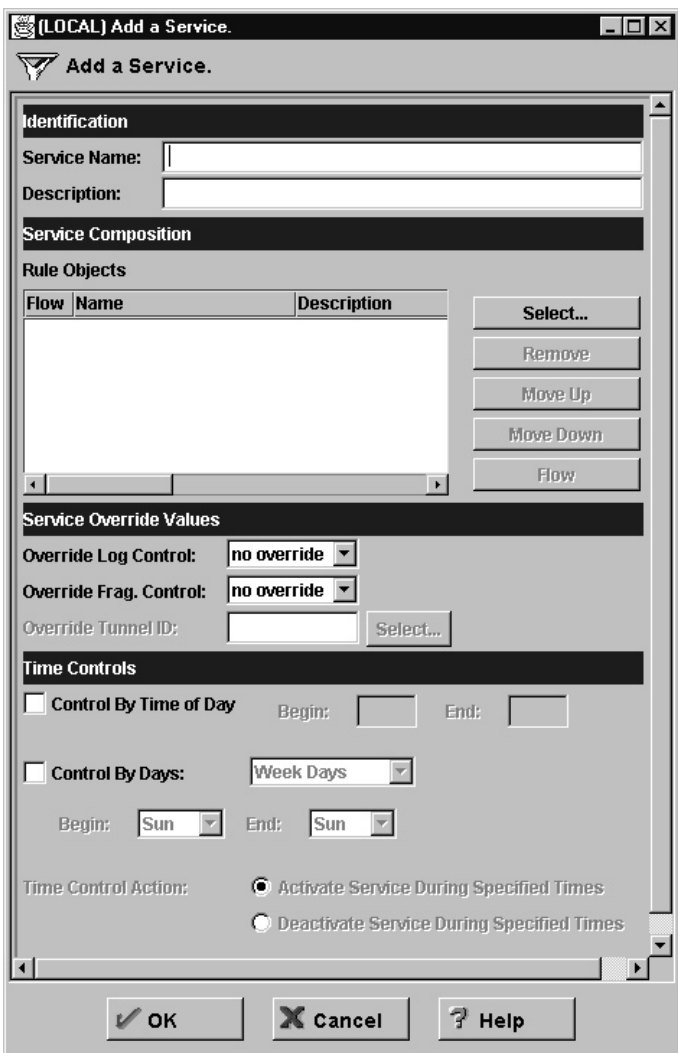

Figure 20. Add <sup>a</sup> Service

## **Using the Configuration Client to Create Services**

- 1. Enter the service name.
- 2. Enter a description.
- 3. The **Override Log Control** field provides a means of overriding the log control setting in the rule templates that have been selected for this service. For example, if you include a set of rule templates that ordinarily have log control set to no, you can override this setting to be yes for the

**72** IBM eNetwork Firewall for Windows NT: User's Guide

purposes of this service. The override setting will act on all of the rules in this service. In the **Override Log Control** field, enter one of the following choices:

- v no override override is turned off, the settings in the rules themselves still apply
- v yes write a log record when any rule in this service is matched
- v no do not write a log record when any rule in this service is matched

When a log record is written for a filter rule, the values shown in the log record are the actual values from the IP packet. Logging matched filter rules can provide valuable information about the content of IP packets seen by the Firewall, for example, actual protocol and port numbers.

- 4. The **Override Frag. Control** field provides a means of overriding the Fragmentation Control setting in the rule templates that have been selected for this service. For example, if you include a set of rule templates that ordinarily have Frag, Control set to no, you can override this setting to be yes for the purposes of this service. The override setting will act on all of the rules in this service. In the Override Frag. Control field, enter one of the following:
	- v no override override is turned off, the settings in the rules themselves still apply
	- v yes match any IP packet, for example, non-fragments, fragment headers and fragments without headers
	- v no match only non-fragment packets, do not match the fragment headers or fragments without headers
	- v only match only fragment headers and fragments without a header, do not match non-fragments
	- headers match only non-fragments and fragment headers, do not match fragments without headers
- 5. The time controls allow you to associate a time range with each service. Therefore, this service will only be valid in a specified time period. If there is no time specification for a service, that service is valid all the time.

## **Control by Time of Day**

Select if you want this service to be activated or deactivated according to begin and end times during the day. Use a 24-hour format. If this field is not enabled, the Time of Day fields will be in effect 24-hours a day.

## **Control by Days**

Select if you want this service to be activated or deactivated according to a schedule based upon either days of the week or calendar dates. Note that whether a service is activated or deactivated depends on the value of the Time Control Action field.

Chapter 10. Customizing Traffic Control **73**

#### **Time Control Action**

Choose **Activate Service During Specified Times** if you want this service to be activated during the specified times. This service will be deactivated during the times outside of those specified.

Choose **Deactivate Service During Specified Times** if you want this service to be deactivated during the specified times. This service will be activated during the times outside of those specified.

- 6. Click **Select** to choose the rules that comprise this service.
- 7. Use the Flow toggle to determine how the Source and Destination values of the Connection should be assigned to the filters as they get written to the Rule Base file.
	- ---> Left to Right indicates that the Source and Destination of the Connection gets written directly to the rule as it is written to the Rule Base File.
	- <--- Right to Left indicates that the Source and Destination of the Connection gets reversed when it is written to the Rule Base File.
- 8. When a packet is received, the IBM Firewall compares the information in the packet to the rules in the rules configuration file starting at the top of the file. It stops comparing when the first match is found and performs the action contained in the rule.

Once you have added a series of rules to the service, you can change their order. Select a rule from the **Service Objects** list and click the **Move Up** or **Move Down** buttons to reposition the rule. Or you can remove a rule by clicking **Remove**. The configuration client displays a refreshed list of rules. Click **OK** to save your changes.

## <span id="page-86-0"></span>**Chapter 11. Configuring the Socks Server**

Socks is an Internet standard for circuit-level gateways. You use the Socks server for address translation if your application uses TCP, such as Web browsers, FTP, or Telnet applications. Socks can help you access the Internet, while hiding your internal IP addresses.

For outbound requests, from a secure client to a nonsecure server, the Socks server has the same objectives as a proxy server: to break the session at the Firewall and provide a secure door where users can be allowed to access the external, nonsecure network while protecting the addressing and structure of the internal network. The Socks server has the advantage of simplicity for the user, with little extra administrative work.

The Socks server can intercept all outbound TCP requests that would cross between your network and the Internet. The Socks server provides a remote application program interface so that the functions executed by client programs in secure domains are piped through secure servers at the firewall workstations, hiding the client's IP address. Access is controlled by filters that are associated with the Socks rules.

The Socks server is similar to the proxy server. But while the proxy server actually performs the TCP/IP function at the Firewall, the Socks server just identifies the user and redirects the function through the Firewall. The actual TCP/IP function is performed at the client workstation, not at the firewall. This saves processing in the Firewall. The users in the secure network can use the many TCP/IP products that support the socks standard. Figure 21 illustrates the Socks server intercepting an HTTP request from a client within the secure network.

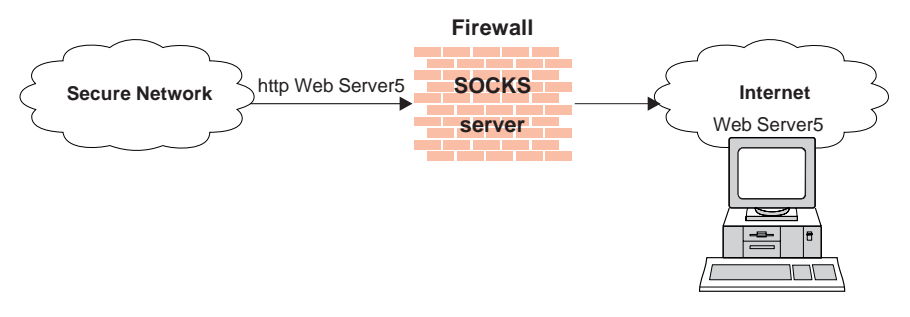

Figure 21. The Socks Server

 $\degree$  Copyright IBM Corp. 1994, 1998 **75** 

The Socks server effectively hides your internal IP addresses from the outside world.

The IBM Firewall provides the Socks Protocol Version 5, which enables clients inside the secure network to pass an authentication stage before accessing applications in the nonsecure network. It also provides for authenticated generic proxy and the proxy of some streaming audio and video protocols.

The Socks daemon runs as a Windows NT Service, automatically starting when the system is started. In addition, a Watch Agent is provided to allow monitoring of the server. You can start the Watch Agent manually.

The IBM Firewall provides a smooth migration path in the form of three authentication profiles so that customers can continue to use installed Socks Protocol Version 4 clients as they introduce Socks Protocol Version 5 clients.

- 1. The most permissive profile does not enable outbound authentication and permits any user, whether using a Socks Protocol Version 4 or Socks Protocol Version 5 client to connect. In this scenario inbound connections are denied.
- 2. The migration profile allows Socks Protocol Version 4 users to pass unauthenticated, but requires Socks Protocol Version 5 users to authenticate. Inbound Socks Protocol Version 4 connections are denied and inbound Socks Protocol Version 5 connections are required to authenticate. This is the default profile.
- 3. The most secure profile requires that all users use Socks Protocol Version 5 clients and provide valid authentications.

When the Firewall is installed, the socks server is enabled, but there are no rules in the socks configuration file. For socks clients to use the Socks server, you must configure socks using the configuration client. See ["Example of](#page-71-0) [Socks" on page 60](#page-71-0), for an example of how to set up a socks service.

## **Protocols Supported by Socks Protocol Version 5 Server**

The Socks Protocol Version 5 server supports the following TCP and UDP protocols and many more:

- Archie
- Finger
- v FTP
- Gopher
- HTTP
- HTTP Proxy
- **76** IBM eNetwork Firewall for Windows NT: User's Guide
- <span id="page-88-0"></span>• News
- SNMP
- Telnet
- v TFTP
- RealAudio
- RealPlayer
- Whois
- X-Windows

In addition, most e-mail clients are supported. Support for these protocols depends upon their actual implementation.

## **Configuring the Socks Server Using the Configuration Client**

Socks templates are rules that control security through the socks server. The socks templates allow you to customize, add to, copy, or delete existing socks templates. These socks templates, in turn, can be used in the definitions of connections on the Firewall in the same way rules templates are used.

## **Add a New Socks Rule**

To add a rule to the socks configuration file using a socks template provided by the configuration client, select Traffic Control from the configuration client navigation tree. Double-click on the file folder icon to expand the view. Select Connection Templates. Double-click on the file folder icon to expand the view. Select **Socks**. The **Socks** dialog box appears.

1. Double-click **NEW** to add a new socks template.

The **Add a Socks Rule** dialog box appears, as shown in [Figure 22 on](#page-89-0) [page 78](#page-89-0) .

<span id="page-89-0"></span>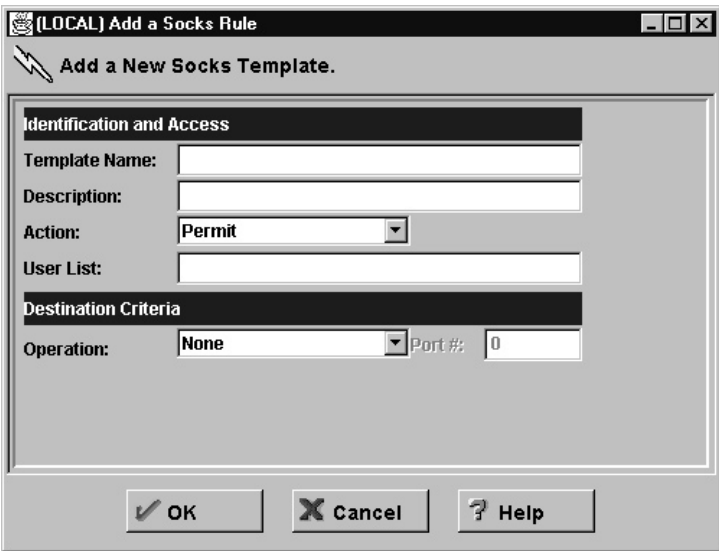

Figure 22. Add <sup>a</sup> Socks Rule

- 2. In the **Template Name** field, enter the name of the socks entry. This name must be unique and should not contain a pipe symbol(|), a single quote (or apostrophe) character (') or a double quote(″) character as these are used as file delimiters. Use of these characters will result in unreliable data.
- 3. Fill in a description.
- 4. Click the Action arrow and choose to either permit or deny access from a source to a destination.

When a datagram comes into the socks server, the server compares the datagram specifications to each rule in the configuration file starting with the first rule until it finds a rule that matches exactly. Then it stops searching and performs the relevant action (either permit or deny access) on that rule. If no match is found, access is denied automatically.

- 5. In the **User List** field, you can enter a user ID or a list of user IDs. If you enter a list, separate the entries with commas. Do not use spaces, tabs, the pipe symbol (|), or double quotes(″) in the user list.
	- v The user list is limited to 396 characters.
	- v User IDs must be IDs of users on the requesting host, not those on the destination host or socks server host.
	- v A user ID can consist of 1 to 8 characters, including:
		- a through z
		- A through Z

**78** IBM eNetwork Firewall for Windows NT: User's Guide

- 0 through 9
- \_ (underscore)
- 6. A user ID should not contain the following characters pipe symbol (|) double quote character(″).
- 7. If file names are used, they must be fully qualified (with the leading ″/″ to prevent their being interpreted as user IDs). Each file can contain a list of user IDs, with one or more per line, separated by commas, and optionally including a comment that is delimited with the # character. Full comment lines - those that begin with the # character are also supported. Each line in the file can be up to 1023 characters long and must be terminated by a ″newline″ character.
- 8. In the **Operation** field, enter the logical operation to be performed on the port number:
	- **eq** Equal to
	- **neq** Not equal to
	- **lt** Less than
	- **gt** Greater than
	- **le** Less than or equal to
	- **ge** Greater than or equal to

When used with Port Number, the logical operation establishes a relationship that must be met. For example, if you enter the Operation gt and Port Number 23, then the port number must be greater than 23 for the rule to be invoked.

9. In the **Port #** field, enter the number of a port. The Port Number is used with the Operation to establish a relationship that must be met. For example, if you enter the Operation gt and Port Number 23, then the port number must be greater than 23 for the rule to be invoked. If operation and port number are omitted, the rule applies to all destination port numbers.

Use this **Add a Socks Rule** dialog box to permit or deny firewall access to network hosts based on the IP address.

## **Modify a Socks Rule**

- 1. Double-click on an entry on the **Socks** dialog box. The **Modify a Socks Rule** dialog box appears.
- 2. Change the appropriate fields as described in ["Add a New Socks Rule" on](#page-88-0) [page 77](#page-88-0) , and click **OK**.

## **Delete a Socks Rule**

Select an entry from the **Socks** dialog box and click **Delete**. You are asked if you are sure you want to delete this socks rule. Click **OK** to delete the rule.

## **Activate Connection Rules**

As with the filter rules, you need to activate socks rules. Click **Connection Activation** on the configuration client navigation tree, select **Regenerate Connection Rules and Activate**, then click **Execute**.

The Firewall copies the rules from the socks configuration file to the firewall rules and activates the rules. When rules are activated, the new rules are recorded in the firewall log file.

## **Sample Logging Output for Socks**

The following is a sample of the logging output for Socks.

Feb 03 13:46:20 1998 mr16n18: ICA3123i: Sockd server starting Feb 03 13:47:31 1998 mr16n18: ICA3010i: Session start Feb 03 13:47:31 1998 mr16n18: ICA3011i: Session start Feb 03 13:49:15 1998 mr16n18: ICA3007i: Too many threads Feb 03 13:58:31 1998 mr16n18: ICA3015i: Session termination

#### **Client Considerations for Using the Socks Server**

The majority of Web browsers are socksified and you can get socksified stacks for most platforms. Socksified clients for other TCP/IP applications are available from many sources. For a specific client that socks implements, refer to that client documentation. For additional information refer to:

http://www.raleigh.ibm.com/sng/sng-socks.html

http://www.socks.nec.com

## **Socks-Server Chaining**

Socks-Server chaining is a feature by which one Socks server can reside behind another Socks server, yet still allow access to the network beyond the outermost Socks server. (It can be thought of as socksifying a socks server). This is a very useful intranet scenario.

To set up socks-server chaining with the Socks server, edit the socks5.header.cfg file. This file resides in the Firewall's config subdirectory. Add the following:

- v A *no proxy* directive to indicate the subnet(s) to which your Firewall has direct access
- **80** IBM eNetwork Firewall for Windows NT: User's Guide
- v A *socks4* directive to indicate the subnet(s) that are accessible through a SOCKS Protocol Version 4 server
- v A *socks5* directive to indicate the subnet(s) that are accessible through a Socks Protocol Version 5 server

For example, consider the following network. The Research department has a small private network, *q.private.com*, behind their own firewall. The Research department's subnet is 10.007.007.0/255.255.255.0. The company's private network, *private.com*, contains the entire 10.0.0.0/255.0.0.0 network. The company's SOCKS Protocol Version 4 server, *socks.private.com*, provides access to the Internet.

On Research's Socks server, *socks.q.private.com*, add the following two lines to socks5.header.cfg.

no proxy 10.0.0.0/255.0.0.0-- socks4 0/0 - socks.private.com 1080

Lastly, add a Traffic Control connection to allow *socks.q.private.com* to communicate with *socks.private.com*. This might have already been done by a more general Service. Add a Connection whose source is the nonsecure interface of the *q.private.com* Firewall, whose destination is *socks.private.com*, and include the *Socks Proxy-Chaining* service. Then reactivate your Traffic Control rules.

Chapter 11. Configuring the Socks Server **81**

## <span id="page-94-0"></span>**Chapter 12. Administering Users at the Firewall**

This chapter describes how to do the daily administrative tasks with the IBM Firewall, including:

- Adding users to the IBM Firewall so that they can access hosts outside your protected network
- Changing the attributes of the users who access the firewall
- Deleting users who no longer need access outside your network

Do not edit the configuration files directly; if you do, your IBM Firewall user attributes will not be set up correctly. Do all IBM Firewall administration using the configuration client dialogs or command line.

### **Adding a User to the IBM Firewall**

The IBM Firewall defines three types of users and stores information about them in two different user databases.

## **Types of Users**

The IBM Firewall divides users into three categories:

#### **Proxy Users**

Use firewall services, such as the HTTP proxy service to access Web sites on the Internet from within a corporate network. Proxy users are able to use services through the firewall but do not have access to the firewall machine and cannot perform local logins to the Firewall machine.

#### **Firewall Administrators**

Can use the Firewall proxy services, but they can also configure the Firewall by using the configuration client and by logging on to the Firewall from a remote host. Like proxy users, firewall administrators cannot perform local logins to the Firewall machine.

Firewall administrators can create and modify definitions for proxy users but they cannot create or modify the definitions of other firewall administrators.

#### **Primary Firewall Administrators**

Have the same capabilities as firewall administrators. They can also perform local logins to the Firewall machine. Primary firewall administrators can create and modify definitions for other firewall administrators.

© Copyright IBM Corp. 1994, 1998 **83**

## **Types of Databases**

There are two types of user databases.

#### **Firewall User database**

Contains firewall-related attributes for each proxy user and administrator. Includes attributes such as the user's firewall password and password rules and which authentication methods should be used to authenticate the user for each service.

If the proxy user is not defined in the firewall user database and the user tries to use firewall proxy services, the default user record, fwdfusr will be used to define the attributes and authentication schemes used to validate the user.

Primary firewall administrators cannot be defined in the firewall user database. Use the default firewall administrator record, fwdfadm, to assign attributes to administrators.

Like proxy users, if firewall administrators are also defined in the Windows NT user database, their NT logon password will be used when the user requests services that must be authenticated using NT logon passwords.

#### **Windows NT User database**

Contains the NT logon passwords for users. In general, proxy users do not have to be defined in the NT user database unless they are going to be authenticated using their NT logon password.

If other authentication methods are going to be used to authenticate proxy users, they do not have to be defined in the Windows NT User database.

Primary firewall administrators are synonymous with Windows NT users that are members of the NT administrators group and must be defined in the Windows NT user database.

## **Using the Configuration Client to Add a User**

Adding a user to the IBM Firewall gives them access to the external network.

- 1. From the configuration client navigation tree, select Users. The **User Administration** dialog box appears.
- 2. Select **New** from the **User Administration** dialog box and click **Open**. The **Add User** dialog box appears, as shown in [Figure 23 on page 85](#page-96-0).

<span id="page-96-0"></span>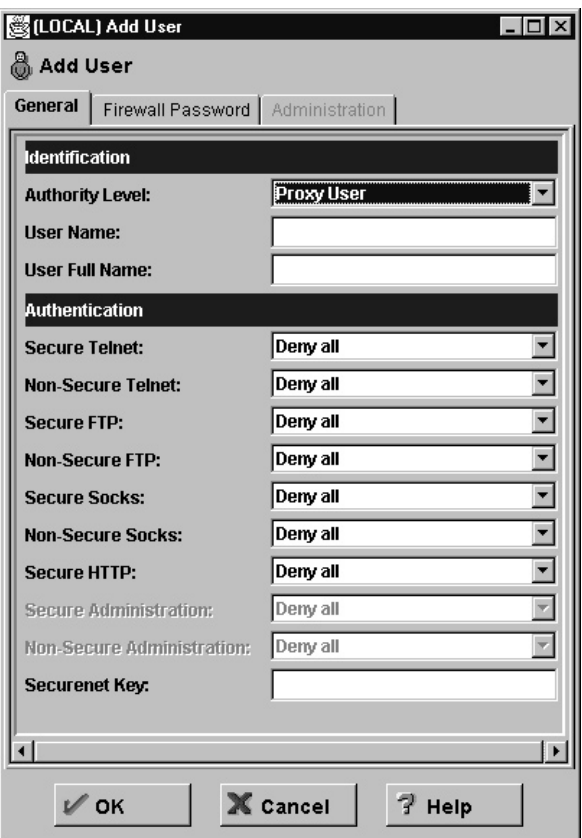

Figure 23. Add User

3. Provide this information:

#### **Authority Level**

Specifies the authority level for this user. Click the **Authority Level** arrow to select user type.

#### **Socks/Proxy User**

The user being defined is for both Socks server access and proxy access. The user has no administration authority. It is the default.

## **Firewall Administrator**

Has all of the attributes of a user, but an administrator can also log in to the Firewall and perform administrative tasks. An administrator has additional attributes that define what administrative functions he or she is allowed to perform. A firewall administrator can create firewall

Chapter 12. Administering Users at the Firewall **85**

users but cannot create other firewall administrators. Firewall administrators cannot log in locally to the Firewall machine. They must access the configuration server from a remote machine.

#### **Primary Firewall Administrator**

The primary firewall administrator is allowed to log in locally to the Firewall machine. He or she has full access to all administrative functions. He or she also can create other firewall administrators except for primary firewall administrators.

The primary firewall administrator is defined by creating a user in the NT database and making that user a member of the NT administrators group. Modify the fwdfadm record to define the attributes for the primary firewall administrator.

#### **User Name**

Specifies the name for this user. This is the user name with which this user will log into the telnet or FTP server on the IBM Firewall. This is not necessarily the user's TCP/IP user name or host name, but they can be the same.

A user name can consist of from 1 to 20 characters, including:

- a through z
- A through Z
- 0 through 9
- \_ (the underscore)

User names are not case sensitive.

The Firewall comes with two preinstalled users:

a. Default user or fwdfuser. If a user is not defined in the firewall database, fwdfuser is used to determine the user's firewall attributes, such as which authentication methods to use when authenticating the user.

At installation, when the fwdfuser is created, all authentication methods are set to deny all. The permission for fwdfuser controls how the firewall processes undefined usernames.

The administrator can view fwdfuser or change the assigned authentication method using the configuration client or the command line. However, fwdfuser cannot be deleted and must always exist at the firewall. In addition, firewall password and SNK are not valid authentication types for fwdfuser. For more information, refer to the *IBM eNetwork Firewall Reference.*

b. Default Primary Firewall Administrator, fwdfadm, defines the firewall attributes for all primary firewall administrators. Because primary firewall administrators do not have user records of their own in the firewall database, this record is used to define the authentication methods used to authenticate primary firewall administrators.

At installation, all the authentication methods for fwdfadm are set to *deny all* except for the secure and nonsecure administration authentication methods, which are set to NT logon password. The primary firewall administrators can view and modify this record, but it cannot be deleted. In addition, firewall password and SNK are not valid authentication types for fwdfadm.

#### **User Full Name**

Specifies a description of the user.

The following fields refer to authentication methods. Click the arrows to select from the list of authentication methods. They are explained in ["User](#page-99-0) [Authentication Methods" on page 88](#page-99-0).

#### **Secure Telnet**

Indicates whether this user's identity, when logging in from the secure network, must be authenticated by some means.

#### **Nonsecure Telnet**

Indicates whether this user's identity, when logging in from the nonsecure network, must be authenticated by some means.

#### **Secure FTP**

Specifies the level of authentication this user needs to use FTP to access the Firewall from the secure network.

#### **Nonsecure FTP**

Specifies the level of authentication this user needs to use FTP to access the Firewall from the nonsecure network.

## **Secure Socks**

Specifies the Socks V5 authentication method for Socks client connections coming from the secure side of the firewall. Click the arrow to select from a list of choices. They are explained in ["User](#page-99-0) [Authentication Methods" on page 88.](#page-99-0)

#### **Non-Secure Socks**

Specifies the Socks V5 authentication method for Socks client connections coming from the nonsecure side of the firewall. Click the arrow to select from a list of choices. They are explained in ["User Authentication Methods" on page 88](#page-99-0).

#### <span id="page-99-0"></span>**Secure HTTP**

Specifies a user ID/password type of authentication on outbound HTTP proxy requests. Click the arrow to select from a list of choices. They are explained in "User Authentication Methods" on page 88.

The browser prompts for user ID and password so if you are using SDI, fill in a passcode at the password prompt.

User-supplied must recognize that Socks/password cannot support interactive dialogs and behave accordingly.

#### **Secure Administration**

Specifies the authentication method used to log on from the configuration client through a secure interface. Note that when you log on locally (by choosing local on the logon panel) you are always in a secure environment, so this is the authentication method you would use.

#### **Nonsecure Administration**

Specifies the authentication method used to log on from the configuration client through a nonsecure interface.

#### **SecureNet Key**

Specifies the character sequence to be entered by a remote user who has an AssureNet Pathways SecureNet Key card. Enter the key code with which you will also prime the key card. See your SecureNet Key information for instructions on selecting and installing a key code.

## **Notes:**

- a. This field is not used for the SecurID card.
- b. You must create a unique random key for each user.
- c. When you install the key in the SecureNet key card, use the AssureNet Pathways installation procedure and select **Mode 5**.

See ["Authentication Methods" on page 93](#page-104-0) for more information.

#### **User Authentication Methods**

The choices for user authentication are:

#### **Deny All**

The user is denied access.

#### **Permit All**

No authentication is needed.

#### **NT Logon Password**

NT logon password is less secure than the firewall password. However, if users are already defined in an Windows NT domain, you can use the Windows NT logon password so the user does not need multiple passwords.

If you choose this method of authentication, your user ID and password will be validated against the local Windows NT user database. If the Firewall is configured to trust other Windows NT servers, these trusted servers will be searched for user definitions.

Before trust relationships can be set up between the Windows NT Firewall and trusted Windows NT servers, a connection must be set up to allow TCP/IP communication traffic between the two machines.

Set up this connection using the following predefined services:

- 1. Domain Controller Authentication which allows the use of the Domain Controller for user authentication
- 2. NetBT Name Services broadcasts which allows NetBIOS over TCP/IP Name Services broadcasts

Use the Windows NT configuration utilities to define the trust relationships.

#### **SecureNet Key**

Authentication is done using an AssureNet Pathways SecureNet Key.

In the SecureNet Key field, enter the key code with which you also prime the SecureNet Key card.

#### **Notes:**

- 1. You must create a unique random key for each user.
- 2. The random key must be in the range 1–377 for each 8 octal values
- 3. When you install the key in the SecureNet key card, use the AssureNet Pathways installation procedure and select **Mode 5**.

See ["Authentication Methods" on page 93](#page-104-0) for more information.

### **SecurID Card**

Authentication is done using a Security Dynamics SecurID security card or pinpad card. *Do not* use the SecureNet Key field. The PIN must be set before using this authentication method with the IBM Firewall.

For FTP, the SDI new PIN mode and next token mode are not supported.

See ["Authentication Methods" on page 93](#page-104-0) for more information.

Chapter 12. Administering Users at the Firewall **89**

#### **User-Supplied Authentication 1, 2, and 3**

Authentication is supplied by the user. You can install up to three user-supplied authentication methods on the Firewall. For information on how to create and compile a subroutine for user-supplied authentication, refer to the *IBM eNetwork Firewall Reference*.

#### **Firewall Password**

The user must be prompted for, and enter, a valid password. When this panel is complete, the IBM Firewall prompts you to specify a password for this new user.

The firewall password allows more secure passwords and password rules than the Windows NT logon password so this is the recommended choice for passwords.

#### **Require User to Change**

Click Yes or No to indicate whether the user is required to change their password the next time they are authenticated.

#### **Lock Password**

Click Yes or No to indicate whether the password is locked. This is set to Yes when the maximum number of failed logins is exceeded or when the password has not been used for the number of weeks specified in Maximum Time Before Lockout.

The administrator can set this field to yes to prevent a user from using password authentication.

#### **Notes:**

- 1. Passwords are case-sensitive. If you enter a user's password in mixed-case, the user must then enter the password identically. If you have workstations that work in uppercase only, enter passwords for those users in uppercase.
- 2. The operating system allows you to define password rules. These password rules apply when a user changes his or her password but not when an administrator makes password changes. Password rules are:

#### **Warning Days Before Expiration (days)**

Number of days before a password expires in which the Firewall will give the user the option to change the password.

#### **Maximum Weeks Before Expiration**

Number of weeks before the user is required to change the password.

#### **Maximum Weeks Before Lockout**

Number of weeks in which the password is not used before it is locked out.

## **Maximum Login Retries Allowed**

Maximum number of failed login attempts before the password is locked.

## **Passwords Before Reuse**

Number of passwords stored in the password history list. The password cannot be changed to any password that is currently in the history list. This parameter is only valid if Weeks Before Password Reuse is zero.

## **Weeks Before Password Reuse**

Number of weeks passwords are kept in the password history list. The password cannot be changed to any password that is currently in the history list.

#### **Minimum Length**

Minimum number of characters in a password.

#### **Minimum Alphabetic Characters**

Minimum number of alphabetic characters in a password.

## **Minimum Other Characters**

Minimum number of non-alphabetic characters in a password.

## **Maximum Repeated Characters**

Maximum number of times any single character can be repeated in the password.

## **Minimum Different Characters**

Minimum number of different characters in the password.

Click the **Firewall Password** tab to customize these values for each user, as shown in [Figure 24 on page 92](#page-103-0).

Chapter 12. Administering Users at the Firewall **91**

<span id="page-103-0"></span>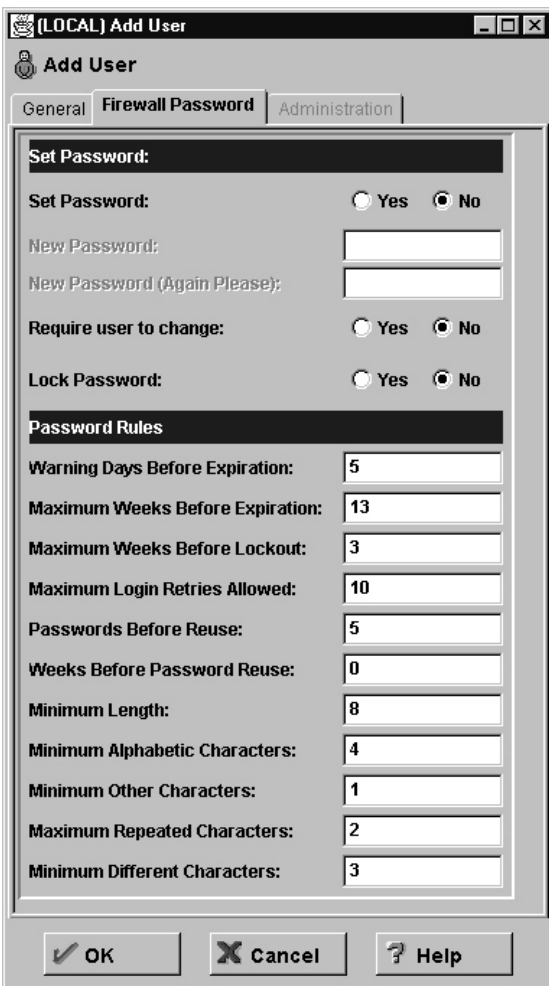

Figure 24. Firewall Password Tab

## **Changing a User's Access**

After you add a user to the Firewall, you can change that user's security attributes from the **Modify User** dialog box.

- 1. Select the user you want to change from the **Users** dialog box and click **Open**.
- 2. When the **Modify User** dialog box appears, change the appropriate fields. See ["Adding a User to the IBM Firewall" on page 83](#page-94-0) for a list of user attributes that you can change.

**92** IBM eNetwork Firewall for Windows NT: User's Guide

3. When you have made the changes, click **OK**.

## <span id="page-104-0"></span>**Deleting a User from the IBM Firewall**

**Note:** Do not delete the users fwdfuser or fwdfadm.

To delete a user, click **Delete** on the **User's List** panel.

## **Administrator Authority Level by Function**

Only the *primary firewall administrator* can create and modify administrators and determine which firewall functions they will have authority over. For example, you can limit a particular administrator to just having the authority to perform the Users and Log Monitor functions.

On the **Add User** dialog box, select Firewall Administrator for the **Authority Level** field. See ["Adding a User to the IBM Firewall" on page 83](#page-94-0) for more details on completing the **Add User** dialog box.

Then, select the **Administrator** tab at the top of the **Add User** dialog box. Select which functions the administrator is authorized to use.

## **Authentication Methods**

The following are various user authentication methods.

## **Deny All**

The IBM Firewall prohibits access to the server.

## **Permit All**

No authentication is required. The server does not try to authenticate you; but it proceeds with a command prompt so that you can access a foreign host.

## **Firewall Password**

The server asks for your firewall password (which will not be displayed) before letting you proceed.

Password:

Enter your firewall password. This is the same password with which your user name was added to the Firewall.

Chapter 12. Administering Users at the Firewall **93**

## **SecurID Card Authentication**

Use this method if you have a SecurID card and your network uses the Security Dynamics ACE/Server.

The proxy server asks for your PASSCODE (which will not be displayed) before letting you proceed.

Enter PASSCODE:

At this point, enter your 4-digit SecurID PIN code followed by a comma, and then the code from your SecurID card. For example, to log in as user NEWUSER with an assigned PIN of 1234, when your SecurID card shows the code 179091, you would enter:

login: NEWUSER Enter PASSCODE: 1234,179091

If users use FTP initially, SecurID card authentication will fail because FTP does not have the option to allow a password change. Users must use telnet the first time they try to do SecurID card authentication through which they will create a PIN. Users can use that PIN subsequently for later authentications like FTP, HTTP, and so forth.

If the SecurID card is in new PIN mode, you have to set the PIN before using this authentication method with the IBM Firewall.

#### **SecureNet Key Authentication**

Use this method if you have an Assurenet Pathways SecureNet Key card. When you initialize the SNK card, use the following:

- Display format (hexadecimal)
- ERASE capability (on or off)
- Single digit challenge capability (off)

The proxy server will ask for a response provided by your SecureNet Key card, before letting you proceed.

```
Use SNK for challenge
######## for user user_id
Ed:
```
The challenge ######## is an 8-digit number that you enter into the SecureNet Key card.

- 1. When you receive this prompt, activate your SecureNet Key card and enter your PIN code. The PIN code was given to you along with the card.
- 2. Enter the challenge as provided by the server.

For example: you log into the server; the server prompts:

```
Use SNK for challenge
  78987648 for user NEWUSER
Ed:
```
Enter the value 78987648 into the SecureNet Key card. The card then displays the response, which you provide to the proxy server.

3. Enter this response to the server.

If the SecureNet Key card displayed 8AE222A9 in response to your challenge, then you enter 8AE222A9 to the server:

logon: NEWUSER Use SNK for challenge 78987648 for user NEWUSER Ed:8AE222A9

SecurNetKey (SNK) has been renamed Defender Handheld Token\*\* (DHT) by AXENT\*\* Technologies.

## **NT Logon Password**

If you choose this method of authentication your user ID and password will be validated against the local Windows NT user database. If the Firewall is configured to trust other Windows NT servers, these trusted servers will be searched for user definitions.

## **User-Supplied Authentication 1, 2, and 3**

You can use the User-Supplied Authentication method for FTP and telnet. See the *IBM eNetwork Firewall Reference* for more information.

Chapter 12. Administering Users at the Firewall **95**
## <span id="page-108-0"></span>**Chapter 13. Configuring Proxy Servers**

This chapter contains general information about how to configure and use the proxy servers from workstations both inside and outside your secure network.

## **HTTP Proxy**

HTTP proxy efficiently handles browser requests through the IBM Firewall eliminating the need for a socks server for Web browsing. Users can access useful information on the Internet, without compromising the security of their internal networks and without altering their client environment to implement HTTP proxy.

The HTTP proxy is not a server. The end user cannot load files off of the proxy or put files on the proxy. Also, it is not a caching proxy. Nothing is stored on the firewall on behalf of an HTTP request.

### **Persistent Sessions**

Persistent connections allow a client and a server to signal the close of a TCP connection. This signaling uses a connection header field.

The IBM Firewall proxy supports persistent connections between a client and the proxy. The *maximum persistent requests* condition and the *persistent connection timeout* condition control how long that connection will exist. Should one of these conditions arise, the socket connection between the proxy and the client will close. If the *maximum persistent requests* condition and the *persistent connection timeout* condition are not met, the connection will remain open and it is the client's responsibility to determine when a request is complete.

If determined incorrectly, this could result in a display indicating traffic on the connection when there is none. An example of this is the animated icon of a browser that continually runs even though the complete page has been loaded. Click **Stop** to halt the animation. See ["Maximum Persistent Requests"](#page-111-0) [on page 100](#page-111-0) and ["Persistent Connection Timeout" on page 100](#page-111-0) for information on these parameters.

### **Configuring HTTP Proxy Using the Configuration Client**

To configure HTTP Proxy, do the following:

© Copyright IBM Corp. 1994, 1998 **97**

- 1. You must allow DNS queries before HTTP Proxy can work properly. An easy way to do this is to click Security Policy from inside the System Administration folder on the configuration client navigation tree and click Permit DNS Queries.
- 2. Activate filters
- 3. Add a connection. See ["Example of Proxy HTTP" on page 59](#page-70-0) for an example of how to set up a connection on the nonsecure side of your network.
- 4. To configure HTTP Proxy, select HTTP from the configuration client navigation tree. The IBM Firewall displays the **HTTP Proxy** dialog box, as shown in Figure 25.

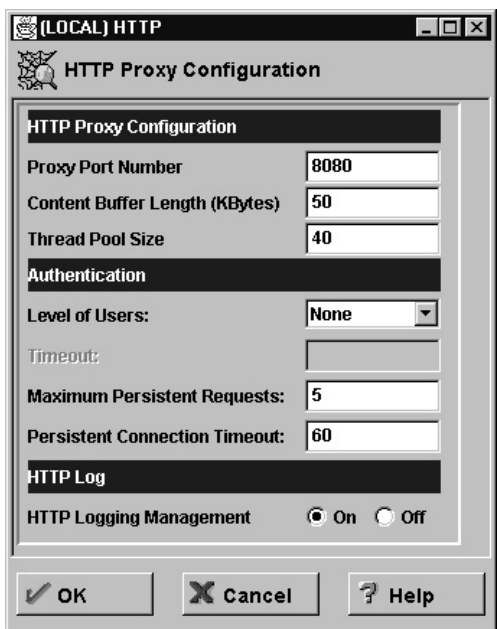

Figure 25. HTTP

5. To stop the proxy, select my computer/control panel/services. Choose the IBM Firewall HTTP Proxy and click *Stop*.

The executable phttpd is a system service that starts automatically when the system is started.

Configure the parameters on the **HTTP Proxy** dialog box. If you change any parameters, the Firewall HTTP proxy service will stop and start again. Active proxy users will have their requests terminated until the proxy restarts (a few seconds of time).

#### **Proxy Port Number**

Use this parameter to specify the port number the proxy should listen to for requests. If you change the port number, you must configure your filters to allow or disallow flow through the ports. Port numbers less than 1024 are reserved for TCP/IP applications. Common ports used for proxy Web servers are 8080 and 8088.

The default filter rules are set to disallow inbound, nonsecure traffic on port 8080, but allow secure traffic on that same port. The proxy will reject only nonsecure proxy requirements. The default is 8080. If you change this, the port number must also be changed in the Services that are set up for this configuration. If you change any of these settings you must restart the phttpd process.

#### **Max Content Buffer Length**

Use this parameter to set the size of the buffer for dynamic data generated by a server. Dynamic data is output from CGI programs, server-side includes, and API programs. It is data that does not come from a proxy.

Specify the value in kilobytes (K). The default is 50K.

#### **Thread Pool Size**

Use this parameter to set the fixed number of threads that you want to have active at one time. The proxy holds new requests until another request finishes and threads become available. Generally, the more power a machine has, the higher the value you should use for this parameter. If a machine starts to spend too much time on overhead tasks, such as swapping memory, try reducing this value. Specify a whole number like 60, for example. The default is 200.

#### **Level of Users**

This parameter tells the proxy what level of users to authenticate. Specify the value as either all, new, or none. The default is none. The values are:

- **all** All browsers will be sent the proxy authenticate response to indicate that the browser should prompt the user for a userID and password. If the browser does not support the proxy authenticate response, the error page displays indicating this. If the browser supports it, the userID and password prompt will be displayed.
- **new** Is used as a migration aid. It will only send back a 407 proxy authenticate response, to tell the browser to issue a userid/password prompt, to a client browser that identifies itself as an HTTP/1.1 browser. You can set a switch in Internet Explorer 4.0 so that it will

Chapter 13. Configuring Proxy Servers **99**

broadcast requests with the HTTP/1.1 identifier. Netscape and others identify themselves as HTTP/1.0 requests.

<span id="page-111-0"></span>**none** Does not check browser requests. Does not prompt for any userid/password.

#### **Timeout**

This parameter tells the proxy how much time to wait for a client request before requiring the user to reauthenticate himself. A user is authenticated from the specific IP address and userID given at the time of the original authentication for this period of idle time. Specify the time in minutes. The default is 60 minutes.

As long as the user is actively browsing, this time window will not expire.

#### **Maximum Persistent Requests**

This parameter indicates the maximum number of requests that a proxy can receive on an HTTP/1.1 persistent connection. This is a performance tool that directly impacts the authentication timeout. While in a persistent session, no test of the authentication of a user is done until the persistent session ends. Specify the value as a whole number, for example 25. The default is 5.

#### **Persistent Connection Timeout**

This parameter indicates the time in seconds to keep an HTTP/1.1 persistent connection with a client browser once an HTTP/1.1 compliant browser starts a session with the proxy. This is a performance tool that directly impacts the authentication timeout. While in a persistent session, no test of the authentication of a user is done until the persistent session ends. Specify the time in seconds. The default is 60.

#### **HTTP Logging Management**

This parameter tells the proxy to log startup/shutdown and all proxy requests to the firewall log. It uses the LOG\_NOTICE level of logging. Set this to on if you wish to monitor HTTP request activity. Events are logged in the firewall log facility.

#### **Browser Configuration**

The client browser must be configured to connect to the port that the HTTP proxy is listening on.

If using HTTPS, point to the HTTP proxy on the IBM Firewall for security proxy also.

If you want to represent your Internet Explorer browser as an HTTP/1.1 browser to the proxy, do the following:

- v Open the *View* pull-down.
- v Select *Internet Options*.
- v Select the *Advance Tab*.
- v Scroll down to the HTTP 1.1 settings and set the switches to on.

#### **SSL Connections**

SSL tunneling for HTTP Secure Connection to other servers is supported. The IBM Firewall acts as a gateway in this case. The tunnel goes from the client through the firewall to the server. Use the standard port 443 for HTTP Secure Connection as shown in the following example:

https://www.ibm.com:443

Also, use the predefined service HTTPS proxy out 2/2.

If using HTTPS, point to the HTTP proxy on the IBM Firewall for security proxy also.

For more information, see ["Example of Proxy HTTP" on page 59](#page-70-0).

#### **Methods Supported**

The HTTP proxy supports the following methods, which are different ways of looking at the Internet:

- v FTP
- Gopher
- HTTP
- HTTPS
- WAIS

### **Sample Logging Output for HTTP Proxy**

The following is a sample of the logging output for HTTP Proxy authenticated get requests.

Mar 06 14:04:50 1998 fire3: ICA2140i: httpd --> HTTP Proxy authentication UNSUCCESSFUL for user <Unknown>, on 9.67.140.162, thru secure network ... RC:30. Mar 06 14:04:50 1998 fire3: ICA2099i: httpd --> Status: 407 from client 9.67.140.162, who requested "GET http://9.67.128.69/ HTTP/1.1" for 0 bytes. Mar 06 14:05:05 1998 fire3: ICA2024i: User fred successfully authenticated using NT authentication from secure network:9.67.140.162. Mar 06 14:05:05 1998 fire3: ICA2169i: User fred successfully authenticated for HTTP Server using NT from secure network:9.67.140.162.

Chapter 13. Configuring Proxy Servers **101**

<span id="page-113-0"></span>Mar 06 14:05:05 1998 fire3: ICA2140i: httpd --> HTTP Proxy authentication SUCCESSFUL for user (fred), on 9.67.140.162, thru secure network ...RC:1. Mar 06 14:05:05 1998 fire3: ICA2099i: httpd --> Status: 200 from client 9.67.140.162, who requested "GET http://9.67.128.69/HTTP/1.1" for 2693 bytes. Mar 06 14:05:05 1998 fire3: ICA2140i: httpd --> HTTP Proxy authentication SUCCESSFUL for user (fred), on 9.67.140.162, thru secure network ...RC:1. Mar 06 14:05:06 1998 fire3: ICA2099i: httpd --> Status: 200 from client 9.67.140.162, who requested "GET http://9.67.128.69/Admin/lgsplash.gif HTTP/1.1" for 211 bytes. Mar 06 14:05:10 1998 fire3: ICA2140i: httpd --> HTTP Proxy authentication SUCCESSFUL for user fred, on 9.67.140.162, thru secure network ...RC:1. Mar 06 14:05:10 1998 fire3: ICA2099i: httpd --> Status: 200 from client 9.67.140.162, who requested "GET http://9.67.128.69/Admin/lgmast.gif HTTP/1.1" for 211 bytes.

Logging activity is explained as follows:

v ICA2099i - shows a return code of 407 and means that the authentication failed for that get request.

The browser then asks the user for some authentication. The browser asks for a userid and password.

• ICA2140i - the authentication was successful for user fred.

The authentication occurs on each get request for every element on the Web page.

#### **FTP**

1. Use the FTP proxy to access the firewall host. (We will use ftp gw.domain.net.com as the host name for the firewall). ftp ftp gw.domain.net.com

The proxy server will ask for your user name: login:

2. Enter your user name as authorized to use the Firewall:

login: jane doe

The server validates your identity depending on the authentication scheme selected when your user name was added to the Firewall (see ["Adding a User](#page-94-0) [to the IBM Firewall" on page 83](#page-94-0)[\). See "Authentication Methods" on page 93](#page-104-0) for information about how users are authenticated by proxy servers.

After you are authenticated, the proxy server displays an FTP command prompt.

ftp>

Use the quote and site FTP commands to connect to the foreign host:

ftp> quote site forhost.network.outside.com

<span id="page-114-0"></span>The foreign host will now ask for a user name and password for you to connect. This is probably a different user name and password from those you used to FTP to the Firewall.

The default timeout value for login is 60 seconds and for idle proxy is 7200 seconds. To change the default timeout values see ["Overriding Timeout Values](#page-116-0) [in FTP and Telnet Proxies" on page 105](#page-116-0).

#### **Transparent FTP**

You can ftp transparently through the Firewall. Transparent proxies require no firewall authentication, therefore users of transparent proxies do not have to be defined as firewall proxy users. Transparent proxies are only allowed from the secure side of the firewall going out to the nonsecure side of the firewall. In order for transparent proxy to work, you have to select it on the Security Policy configuration client panel.

1. Use ftp to access the firewall host. (We will use ftp\_gw.domain.net.com as the host name for the firewall.)

ftp ftp gw.domain.net.com

- 2. The proxy server will ask for your user name: USER:
- 3. Enter your user name at the nonsecure network: USER: username@remote\_site\_host\_name
- 4. You are then prompted by the target host for your password of the user name entered in the previous step.
	- password:
- 5. Enter your password.

The default timeout value for login is 60 seconds and for idle proxy is 7200 seconds (two hours). To change the default timeout values see ["Overriding](#page-116-0) [Timeout Values in FTP and Telnet Proxies" on page 105.](#page-116-0)

#### **Telnet**

Use the telnet proxy to login to the firewall proxy server. You can use either the host name or Internet address. Then, after your credentials are authenticated, you use the telnet command at the Firewall to log in to the intended host. For example, let's use telnet from inside the secure network,

Chapter 13. Configuring Proxy Servers **103**

through the Firewall with the host name of telnet\_gw, to access your ultimate destination, forhost.network.outside.com.

1. To start the process, use telnet to access the firewall host. (We will use telnet\_gw.domain.net.com as the host name for the Firewall.)

telnet telnet\_gw.domain.net.com

- 2. The proxy server will ask for your user name: login:
- 3. Enter your user name as authorized to use the Firewall:

login: jane doe

The server validates your identity depending on the authentication scheme selected when your user name was added to the Firewall (see ["Adding a User](#page-94-0) [to](#page-94-0)[the](#page-94-0)[IBM](#page-94-0)[Firewall"](#page-94-0)[on](#page-94-0)[page](#page-94-0)[83](#page-94-0)[\). See "Authentication Methods" on page 93](#page-104-0) for information about how users are authenticated by proxy servers.

You will be using the oneact shell. With the IBM Firewall proxy telnet daemon, all communications pass through the firewall.

If you are using the oneact shell, after you are authenticated, the proxy server displays:

ENTER DESIRED HOST:

Type

telnet forhost.network.outside.com

The foreign host asks for your user name and password, as you are known on that host. These might be different from the user name and password that you used on the firewall proxy server.

The default timeout value for login is 60 seconds and for idle proxy is 7200 seconds. To change the default timeout values see ["Overriding Timeout Values](#page-116-0) [in FTP and Telnet Proxies" on page 105](#page-116-0).

#### **Transparent Telnet**

You can telnet transparently through the Firewall. Transparent proxies require no firewall authentication, therefore users of transparent proxies do not have to be defined as firewall proxy users. Transparent proxies are only allowed from the secure side of the Firewall going out to the nonsecure side of the Firewall. In order for transparent proxy to work, you have to select it on the Security Policy configuration client panel.

<span id="page-116-0"></span>1. Use telnet to access the firewall host. (We will use ftp\_gw.domain.net.com as our host name.)

telnet telnet\_gw.domain.net.com

- 2. The proxy server will ask for your user name: Login:
- 3. Enter your user name at the nonsecure network: Login@remote\_host

The foreign host asks for your user name and password, as you are known on that host. These might be different from the user name and password that you used on the firewall proxy server.

The default timeout value for login is 60 seconds and for idle proxy is 7200 seconds. To change the default timeout values see "Overriding Timeout Values in FTP and Telnet Proxies".

## **Overriding Timeout Values in FTP and Telnet Proxies**

Both FTP and Telnet have timeout values for logging in and idle waits. By default, there must be session activity at least once every 60 seconds during login and user authentication. This is known as the loginTimeout.

Once the login has completed successfully, there must be activity on the session at least once every 7200 seconds or the session is disconnected.

You can override these defaults by creating an fwTimeout.cfg file in the ROOTDIR\config directory by specifying new timeout values in seconds. The fwTimeout.cfg file should have the following format.

telnet proxyTimeout=7200 loginTimeout=60

ftp proxyTimeout=7200 loginTimeout=60

Chapter 13. Configuring Proxy Servers **105**

## <span id="page-118-0"></span>**Chapter 14. Monitoring the Firewall Logging**

This chapter describes how to monitor the logging of alerts in real time. An alert is generated when a configured threshold is violated.

The IBM Firewall monitors the messages sent to the firewall log for potential crisis situations, based upon user-defined thresholds. In the event of a threshold violation, the Firewall delivers an alert, in a manner specified by the firewall administrator.

## **Threshold Definitions**

A threshold consists of count and time parameters — if a count (number of specific events) is exceeded in the specified time (minutes), the threshold has been violated and an alert message is generated. Log monitor recognizes four types of thresholds:

- 1. Total authentication failures
- 2. Authentication failures against any particular user ID
- 3. Authentication failures originating from any particular host
- 4. Occurrences of a message tag in the log

All thresholds can be configured using the configuration client or the command line interface. Any changes to the threshold definitions are picked up automatically by the IBM Firewall.

## **Alert Messages**

When a threshold has been reached, the IBM Firewall generates an alert message. Delivery of the alert message can take any of the following four forms:

- 1. Entry in a log file:
	- Through the alert log facility configurable through the configuration client or the command line.
	- In the firewall log
- 2. Mail to a list of users, through safemail
- 3. Pager, as configured. See ["Pager Notification Support" on page 109.](#page-120-0)
- 4. Execution of a user-defined command, with the alert message as the first parameter

© Copyright IBM Corp. 1994, 1998 **107**

<span id="page-119-0"></span>The alert message contains information relevant to the particular threshold violation. For example:

ICA0001e: ALERT – 20 authentication failures. ICA0002e: ALERT – 10 authentication failures for user root. ICA0003e: ALERT – 15 authentication failures from host 56.67.78.89 ICA0004e: ALERT – Tag ICA1234e with 3 log entries.

Alert messages and other messages originated by the Log Monitor are not monitored.

## **Configuring Log Monitor Using the Configuration Client**

This section describes how to use the configuration client to configure the real-time log monitor. Select System Logs from the configuration client navigation tree. Double-click the file folder icon to expand the view. Click **Log Monitor Thresholds**.

From the **Log Monitor Threshold Administration** dialog box, you can add, change, or delete a threshold definition.

### **Add Log Monitor**

To add a threshold definition, select **NEW** from the **Log Monitor Threshold Administration** dialog box and click **Open**. The **Add Log Monitor** dialog box appears. Fill in the following fields:

- 1. Click the **Class type** arrow to choose from the list of class types. Class types are:
	- Mail notification
	- Execute command
	- Per User Authentication Failure Threshold
	- Total Authentication Failure Threshold
	- Per Host Authentication Failure Threshold
	- Message Threshold
- 2. If you selected class type: Mail Notification, enter an e-mail address. You can define multiple mail notification classes.

All threshold violation messages are sent to the specified e-mail address.

- 3. If you selected class type: Execute Command, fill in a command filename. The log monitor will execute this command with the alert message as its first parameter. You can only define one execute command class.
- 4. If you selected class type: Message Threshold, fill in a message tag, a standard tag from the IBM Firewall log messages that you want to be monitored.
- 5. If you selected one of the threshold classes, fill in the threshold count field.

The threshold count is the maximum number of failed events allowed within the specified time period.

- <span id="page-120-0"></span>6. If you selected one of the threshold classes, fill in the threshold time field. The threshold time is the number of minutes beginning with the first occurrence of an event.
- 7. If you selected one of the threshold classes, click Yes or No to indicate whether you want pager notification to be active.
- 8. Filling in a comment is optional.
- 9. Click **OK**.

## **Change a Threshold Definition**

To change a threshold definition, select the item to be changed from the **Log Monitor Threshold Administration** dialog box and click **Open**. The **Change Log Monitor** dialog box appears.

1. Enter the changes you want for the threshold count and threshold time fields.

The threshold count is the maximum number of failed authentication messages to be detected within the specified time period. The threshold time is the number of minutes beginning with the first occurrence of a message.

2. Click **OK**.

## **Delete a Threshold Definition**

To delete a threshold definition, select the item to be deleted from the **Log Monitor Thresholds** dialog box and click **Delete**. You will be asked to confirm the deletion. Click **Yes** to confirm. Note that delete does not mean delete from the log file. It means delete the definition.

### **Pager Notification Support**

The Firewall can page a system administrator by sending a message to the administrator's beeper when there are intrusion alerts on the Firewall. To set up pager notification support, you need to configure the following three pager components.

1. Command Customization - This component must be created and modified using the configuration client. It sets defaults for the pager command, which is used by the log monitor and can be used from the command line. This component will contain a unique entry that defines the pager environment. See ["Command Customization" on page 111](#page-122-0) for more information on defining and customizing this component.

Chapter 14. Monitoring the Firewall Logging **109**

<span id="page-121-0"></span>2. Carrier Administration - You must define a suitable carrier before connecting your modem. This component contains a list of default carriers used in the U.S. If the carrier you are using is not one of these, then add [your carrier in this component. See "Carrier Administration" on page 112](#page-123-0) for more information.

Validate the existing phone numbers for the carriers by getting these numbers from your carriers. When talking with your carriers, be sure to get the carrier's modem phone number and other settings that are valid for the particular service you have purchased.

- 3. Modem Administration Before connecting your modem, you must create suitable modem definitions. These definitions will contain all relevant modem information that pager notification support will use. This component contains a list of modems that you can choose from. You can add to this list, however some modems might not be compatible with your carrier's support. See ["Modem Administration" on page 114](#page-125-0) for information on maintaining modem definitions.
- **Note:** IBM Firewall supports the Tele-AlphaNumeric Protocol (TAP) communications protocol for pager notification support.

### **What Carriers and Modems are Supported**

The carriers database file contains a list of the carriers and related transmission parameters. You can add other carriers. Some of the parameters, besides the carrier's name and modem phone number are:

- v The maximum message length for an alphanumeric pager and the maximum digits for a numeric pager
- The baud rate, parity, data and stop bits length

Before using a particular carrier, make sure that the carrier uses the TAP protocol.

The pager code comes with default modem definitions. These are:

- IBM MOD 448 14400 bps
- IBM 5853 2400 bps
- v IBM 7852 28800 bps
- v IBM 7855 2400 bps
- v Generic Hayes compatible
- US Robotics Courier 9600 bps
- $\cdot$  Zoom V.34

### <span id="page-122-0"></span>**Configuring Pager Notification Support**

Pager Setup is used to configure the command customization file and to maintain carriers and modems. If you are using a pager, you must use Pager Setup to customize your pager environment before using Log Monitor.

Before starting, you need to get the correct modem phone numbers, pager ID, and modem parameters from your carrier.

To configure pager notification support, select System Administration from the configuration client navigation tree. Double-click the file folder icon to expand the view. Select **System Logs**. Double-click the file folder icon to expand the view. Select **Pager Setup**.

#### **Command Customization**

When you select **Pager Setup** you can select a carrier and modem to use and write a pager message.

#### **Command Customization Settings**

When you select **Pager Setup** from the navigation tree you get a **Pager Setup** dialog box with Command Customization Settings similar to the dialog box shown in Figure 26.

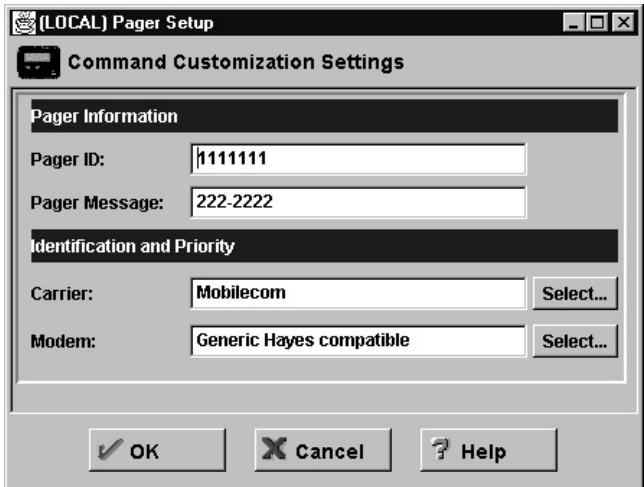

Figure 26. Pager Setup

Type or select values in the entry fields to be added.

Chapter 14. Monitoring the Firewall Logging **111**

- <span id="page-123-0"></span>1. Enter the pager ID. This is usually a unique PIN assigned to your pager by your carrier company.
- 2. Enter the pager message. This is a string containing the default message the user wants to send. For numeric pagers, this must be a number only. For alphanumeric pagers, this can be a text message. Do not exceed the maximum message length specified in your carrier setup or your message might be truncated. Do not use a colon (:). If you do, it will be replaced by a blank space character.
- 3. If there is no carrier name, click **Select** to define a carrier. You will get the **Pager Carrier Administration** dialog box. See "Carrier Administration" for details on how to fill in this panel.
- 4. If there is no modem name, click **Select** to define the modem. You will get the **Pager Modem Administration** dialog box. See ["Modem](#page-125-0) [Administration" on page 114](#page-125-0) for details on how to fill in this panel.
- 5. Click **OK**.

### **Change Command Customization**

When you select Pager Setup from the navigation tree you get the **Pager Setup** dialog box with Command Customization Settings.

- 1. Type or select values in the entry fields to modify the values of the existing customization entry fields.
- 2. Click **OK**.

#### **Delete Command Customization**

1. You can delete an entry on the **Pager Carrier Administration** dialog box or the **Pager Modem Administration** dialog box by selecting an item from the list and double-clicking **Delete**.

You will be asked to confirm the deletion.

2. Click **Yes** to confirm the deletion or **No** to return to the **Pager Setup** dialog box.

If no customization entry exists, then pager notification support will not be able to send a page.

#### **Carrier Administration**

From the **Pager Setup** dialog box, go to the carrier name field and click **Select**. You get a **Pager Carrier Administration** dialog box similar to the one shown in [Figure 27 on page 113](#page-124-0).

<span id="page-124-0"></span>

| R | (LOCAL) Pager Carrier Administration<br>Pager Carrier Administration<br>Max. Message Length |                      |                  |          |           |                                    | $ $ - $ $ $\Box$ $ $ $\times$ |
|---|---------------------------------------------------------------------------------------------|----------------------|------------------|----------|-----------|------------------------------------|-------------------------------|
|   | Carrier                                                                                     | <b>Modern Number</b> | <b>Baud Rate</b> | Parity   | Data Bits | <b>Stop Bit</b>                    | 阳<br>Open                     |
|   | <new></new>                                                                                 |                      |                  |          |           |                                    | 望 Copy                        |
|   | Mobilecom                                                                                   | 1-800-946-4644       | 1200             | even     |           |                                    |                               |
| 監 | Pagenet                                                                                     | 1-800-720-8398       | 1200             | even     | 7         |                                    |                               |
| ⊻ | Skytel                                                                                      | 1-800-759-6366       | 1200             | even     | 7         |                                    | ñ<br>Delete                   |
|   | t∥ OK                                                                                       | Refresh              |                  | X Cancel |           | $\blacktriangleright$<br>7<br>Help |                               |

Figure 27. Pager Carrier Administration

#### **Add a Carrier**

To add a new carrier select **NEW** on the **Pager Carrier Administration** dialog box and click **Open**. Type or select values in the appropriate entry fields:

- 1. Enter the carrier name. This can be anything as long as it is unique and provides enough information for you to recognize which carrier it is.
- 2. Enter the carrier phone number, which is the phone number for a modem at the carrier company, as opposed to their voice paging or other service number. It must be the right modem number for regional or national coverage and for an numeric or alpha pager, as required by the paging device and the service you have contracted.
- 3. Enter TAP for paging method; the only value allowed.
- 4. Enter the password if the carrier allows or requires one.
- 5. Enter the maximum message length for an alphanumeric pager and the maximum digits for a numeric pager.
- 6. Enter the baud rate. Click the arrow and choose a value from the list.
- 7. Click **Even**, **Odd**, or **None** for the parity field.
- 8. Choose the default data bits; click either **7** or **8**.
- 9. Choose the default stop bits; click either **1** or **2**.
- 10. Click **OK**.

## **Change Carrier**

1. Select the carrier you want to change from the **Pager Carrier Administration** dialog box and click **Open**.

- <span id="page-125-0"></span>2. Refer to ["Add a Carrier" on page 113](#page-124-0) for an explanation of the fields you can change. The carrier name itself cannot be changed. This field will be disabled.
- 3. Make your desired changes.
- 4. Click **OK**.

## **Delete Carrier**

- 1. Select the carrier you want to delete from the **Pager Carrier Administration** dialog box and click **Delete**.
- 2. You will be asked to confirm the deletion. Click **Yes** to confirm.

**Note:** The carrier database must always contain at least one carrier. If no carriers are defined, then pager notification support will fail.

### **Modem Administration**

Your modem manual will contain relevant information about how to initialize your modem. You might need to coordinate modem settings with your carrier. In general, only Hayes-compatible modems, that use the standard modem commands are supported.

From the **Pager Setup** dialog box, go to the modem name field and click **Select**. You get a **Pager Modem Administration** dialog box similar to the one shown in Figure 28.

| (LOCAL) Pager Modem Administration<br>$ \Box$ $\times$<br>Pager Modem Administration<br>人画人 |                                |                                     |                            |              |  |  |  |
|---------------------------------------------------------------------------------------------|--------------------------------|-------------------------------------|----------------------------|--------------|--|--|--|
|                                                                                             | <b>Name</b>                    | Initialization                      | Outside Lir <sup>1</sup>   | ₩            |  |  |  |
| φ                                                                                           | <new></new>                    |                                     |                            | Open         |  |  |  |
| ☎                                                                                           | Generic Hayes compatible       | V0E1X4&N0                           | g                          |              |  |  |  |
| ☏                                                                                           | IBM MOD 448 14400              | V0E1X4&N0                           | g                          | 国 Copy       |  |  |  |
| ☎                                                                                           | IBM 5853 2400 bps              | S11=70S0=0E1C1F1H0M1Q0V1X1          | я                          |              |  |  |  |
| ☎                                                                                           | IBM 7852 28800 bps             | V0E1X4&N0                           | g                          | Ĩ1<br>Delete |  |  |  |
| ☎                                                                                           | IBM 7855 2400 bps              | &F1S11=70S0=0E1H0Q0V1X1&D2)M0)C0)(9 |                            |              |  |  |  |
| ☎                                                                                           | USRobotics Courier 9600 bps    | &F&D2&C1&S1X4V1Q0S7=70              | g                          |              |  |  |  |
| ☎                                                                                           | USRobotics Sportster 14400 bps | &F&D2&C1&S1X4V1Q0S7=70              | g                          |              |  |  |  |
| ☎<br>$\left  \cdot \right $                                                                 | Zoom V.34                      | V0E1X4&N0                           | g<br>$\blacktriangleright$ |              |  |  |  |

Figure 28. Pager Modem Administration

You can add, change, or delete various modems using this dialog box.

### <span id="page-126-0"></span>**Add a Modem**

To add a new modem definition file, select **NEW** from the **Pager Modem Administration** dialog box and click **Open**. On the **Add Modem** dialog box, type or select values in the entry fields.

- 1. Enter the modem name. This can be anything as long as it is unique among the other definitions and provides enough information for you to recognize which modem it is.
- 2. Enter the COM Port number, which defines the serial COM Port to which the modem is attached. Enter a number less than 10. While the modem must be hardware-configured to this port, it must not be defined to Windows NT; doing so will cause the pager functions to be denied access to the port. If the modem does not match the hardware settings, the pager code will retry for a long time and eventually fail.
- 3. Enter the initialization string, which should define the modem as a data modem with an echo on X level4 and a fixed baud rate defined by the local site. Do not include the AT command. The pager function will put it at the beginning of the initialization string.
- 4. Enter the outside line prefix. This is the number you dial to get outside of your company.
- 5. Click **OK**.

### **Change Modem**

1. Select a modem name from the **Pager Modem Administration** dialog box and click **Open** to change a modem definition file.

On the **Change Modem** dialog box you will see a list of fields you can change for the modem definition. Refer to "Add a Modem" for explanations of these fields.

2. Click **OK**.

#### **Delete Modem**

- 1. Select a modem name from the **Pager Modem Administration** dialog box and click **Delete** to delete a modem definition file.
- 2. You will be asked to confirm the deletion. Click **Yes** to confirm.

## **Pager Notification Logging**

The pager notification process uses the firewall log utility to write output logs. All pager messages and errors are written to the general firewall syslog facility. For more information on how to set up and use your firewall log files, see ["Chapter 15. Managing Log and Archive Files" on page 117.](#page-128-0)

Chapter 14. Monitoring the Firewall Logging **115**

## **Testing Pager Setup**

You can verify your pager setup by using the pager command. See the *IBM eNetwork Firewall Reference* for details. It is strongly recommended that you use the pager command any time you define or change the setup to be sure your system, modem, carrier, and paging devices all talk with each other correctly and that pages can actually be sent and received.

#### **Execute Commands**

You can specify a program that is invoked each time an alert theshold is reached. To specify a program:

- 1. Click **Log Monitor Administration** and then double-click **NEW**. The **Add Log Monitor** dialog box appears.
- 2. In the **Class Type** drop-down box, select **Execute Comand**. This enables the **Command Filename** field of the panel.
- 3. In the **Command Filename** field, enter the fully-qualified pathname of the program you want to invoke when an alert threshold is reached.

The Firewall will pass the full Alert message as the first parameter of the program as follows:

Total Authentication Failure Alerts: ICA0001e Per User Auhentication Failure Alerts: ICA0002e Per Host Auhentication Failure Alerts: ICA0003e Message Threshold Alerts: ICA0004e

See the *IBM eNetwork Firewall Reference* for a complete description of these messages.

## <span id="page-128-0"></span>**Chapter 15. Managing Log and Archive Files**

This chapter describes how to use the log facilities through the configuration client. As users try to access hosts through the various IBM Firewall servers, the IBM Firewall writes entries in the log file maintained by the IBM Firewall logging service.

The IBM Firewall can generate large volumes of logging information depending on how you configure your firewall. Log entries can come from a variety of places such as socks and expert filters. Additionally, log files can be written to at a variety of severity levels; for example, *debug, information*, or *error*. This chapter also tells you how to use the log management and log archive management facilities to manage the size of your log and archive files.

## **Log File Creation and Archiving Using the Configuration Client**

You can use the configuration client for log management and log archive management. It is assumed that your available disk space is sufficient to contain all the log information. The Firewall generates routine debug and error information to the firewall log facility. Only the primary firewall administrator has access to the firewall log facility. Alert messages go to the alert log facility. Administrative audit log information goes to the audit log facility.

For report utilities to function properly, it is important that only firewall log messages appear in their input files. No other facility should be directed to the same file as firewall log so set firewall logging accordingly.

If you want to see alerts on the main configuration client panel, you have to direct your alerts to a file designated as an alert log facility. Nothing else should be designated for that file.

The following priority levels are cumulative with *debug* capturing the most information. *Critical* captures only the most severe firewall events.

- Debug
- Information
- Warning
- $\cdot$  Error
- Critical

© Copyright IBM Corp. 1994, 1998 **117**

<span id="page-129-0"></span>It is suggested that you begin with the *information* level until your firewall procedures are stable. Then you can change to *warning* or *error* to reduce the logging activity and the size of the system log.

The priority levels do not correspond precisely to the message tag suffix *(i,e,w,s..)*. You might need to experiment to determine how to *shut off* certain messages.

### **Add Log Facilities**

From the configuration client navigation tree, double-click the System Administration file folder icon to expand the view. Double-click the System Logs file folder icon to expand the view. Select Log Facilities. The **Log Facilities** dialog box appears displaying the set of log facilities currently enabled.

1. Select **NEW** from the **Log Facilities** dialog box and click **Open** to add a syslog entry to those currently enabled.

The **Add Log Facilities** dialog box appears, as shown in Figure 29.

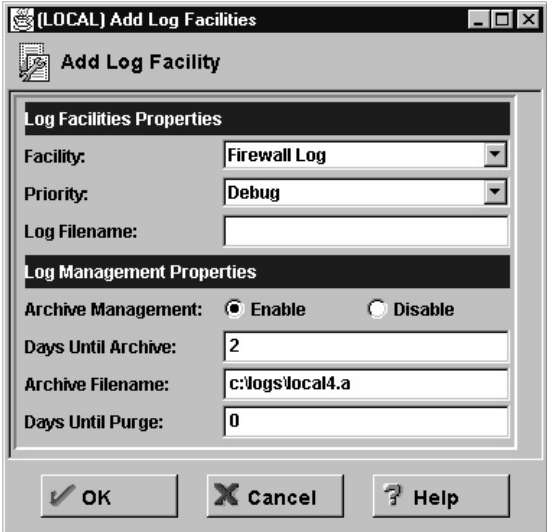

Figure 29. Add Log Facilities

- 2. Click the **Type** arrow to select type. Type is Filename.
- 3. The log facility determines the type and source of information that gets logged. Click the **Facility** arrow to select one of the following log facilities:
	- v Firewall log general firewall logs, including filter logging

- Alert log log monitor daemon status and threshold violation warnings used to populate the Alerts Display
- Mail log
- 4. Click the **Priority** arrow to choose the priority. The logging priorities are listed in order of increasing severity. The priority you select will be the minimum level to be logged.
- 5. Fill in the log filename. The log filename must have an absolute path (beginning with a drive and a backslash  $\setminus$ ) and the path to the file must exist.
- 6. Archive management can be used with a *filename* type log facility only. When enabled, the log file size can be reduced on a periodic basis. Enabling archive management means that you set parameters upon which the fwlogmgmt command depends. See ["Archiving Logs" on page 120](#page-131-0). You can either enable or disable archive management parameters.
- 7. Select the number of full days until record(s) in an active log should be archived. The value must be zero or greater. Archival will occur when an fwlogmgmt -l command finds active log records that qualify under this criteria. Log management does not include the current day when calculating the number of days to keep a log record.
- 8. Enter an archive filename and full path. The IBM Firewall provides a default archiving function, which uses a directory. However, you can use plug-in archive functions, if you desire.
- 9. Select the number of full days until an archived log file should be deleted from the archive. The value must be zero or greater. Purge will occur when an fwlogmgmt -a command finds archived file(s) that qualify under this criteria. Log management does not include current day when calculating the number of days to keep an archived file.
- 10. Click **OK**.

## **Change Log Facilities**

1. Select the firewall logging entry you want to change from the **Log Facilities** dialog box and click **Open**.

The **Change Log Facilities** dialog box will appear.

- 2. Change the desired fields. See ["Add Log Facilities" on page 118](#page-129-0) for an explanation of the fields.
- 3. Click **OK**.

## **Delete Log Facilities**

1. Select a firewall logging entry from those currently enabled on the **Log Facilities** dialog box and click **Delete**.

## The **Delete Warning** panel appears.

2. Click **OK** if you want to continue with the delete. Click **Cancel** if you change your mind. This does not delete the actual log file.

Chapter 15. Managing Log and Archive Files **119**

## <span id="page-131-0"></span>**Archiving Logs**

The archival process:

- Removes qualifying records from an active log
- Places them in a separate file
- Compacts the resulting file
- Places the new file into an archive directory

To start a log management program to archive accumulated log records, you have two options:

- 1. Run the fwlogmgmt -l command from the command line from time to time, or
- 2. Set up the fwlogmgmt -l command as an NT Scheduled Service.

Purging the log archives consists of deleting qualifying archived files from the archive directory.

To purge the archived files you have two options:

- 1. Run the fwlogmgmt -a command from the command line from time to time, or
- 2. Set up the fwlogmgmt -a command as an NT Scheduled Service.

Qualifying records and files are determined by the values specified in the log facilities definitions, as described in ["Add Log Facilities" on page 118](#page-129-0).

The most efficient or convenient means of running the log management process is to set it up as an NT Scheduled Service. Start it by using the Services object on the control panel.

For example, if you want to set up the log management archiving process to run at 3:00 AM every day, type

at 3:00 /every:M,T,W,Th,F,S,Su fwlogmgmt -l

## **Plug-in DLL**

See the *IBM eNetwork Firewall Reference.* for information on the plug-in DLL that you can use to replace the Firewall default DLL.

#### <span id="page-132-0"></span>**Log Management Outputs**

The log management facility does some preliminary integrity checks before proceeding with any log management activities. If any problems are found, diagnostics are sent to the firewall log facility when you run the fwlogmgmt command from the command line.

Mail or admin audit (local0) log facilities are subject to different archival rules than other facilities. All log facilities require that archival be enabled in order to be archived. However, firewall (local4) and alert (local1) log records are only archived if their dates exceed criteria specified in the facilities definition at the time the archive process is run; whereas the *entire* mail or audit log file will be archived each time. Also, the information in the mail log is considered to be for debug purposes and there is generally little value in archiving it. Other, more generally useful mail information is logged in the firewall (local4) log.

### **Report Utilities**

You can use the report utility functions to assist you in generating reports from current or archived log files. Report utilities generate tabulated files of administrative information that are organized and formatted for easy mapping to relational database tables. These tables help the firewall administrator to analyze:

- General usage of the Firewall
- Errors in the firewall process
- v Attempts at unauthorized access to the secured network

Using the utilities and the firewall log, the administrator can create a regular text file of the messages. Additionally, tabulated files can be generated and imported into tables in a relational database system, such as the DB2 family of products. The administrator can then use the Structured Query Language (SQL) to query the data and generate reports.

Report Utilities are installed as part of the Firewall installation. They can also be separately installed and run on a non-firewall host. The configuration client can be used to run them on a firewall. On a non-firewall machine, use the command line.

For report utilities to function properly, it is important that only firewall log messages appear in their input files. No other facility should be directed to the same file as firewall log, so set firewall logging accordingly.

Chapter 15. Managing Log and Archive Files **121**

Do not try to use report utilities on any log files prior to the IBM Firewall for AIX V3R1. You can however, use report utilities to process log files from the IBM Firewall for AIX V3R1 or later. You can also use them to process the AIX su log. See the *IBM eNetwork Firewall Reference* for more detailed information on report utilities.

## **Running Report Utilities Using the Configuration Client**

From the configuration client navigation tree, double-click the System Administration file folder icon to expand the view. Double-click the System Logs file folder icon to expand the view. Select **Report Utilities**. The **Report Utilities** dialog box appears, as shown in [Figure 30 on page 123.](#page-134-0)

- 1. For the default archiver provided with the IBM Firewall, the log archive pathname is the directory that contains compressed log files. In the log archive pathname field, enter the directory that you specified in the archive directory field on the **Log Facilities** dialog box. Enter the absolute path name to the archive directory. If you want to view a log file that is not archived, leave this field blank.
- 2. Select the **Report Type**. To produce the expanded log message text, select **Text Log**. To create tabulated files for DB2 usage, select **Table Log**. If you import the resulting files into DB2, you can perform SQL queries on the log data. Refer to the *IBM eNetwork Firewall Reference* for more information.
- 3. The log filename is any one of the compressed archived log files or other valid firewall log, or the name of an AIX su log file. If you made an entry in the log archive directory field, you can click the **Log Filename** arrow to choose which log to work with. If you do not enter a log archive in step 1, the log file name you enter here must be the name of a valid, uncompressed firewall log file or an AIX su log file. You must specify a full path.
- 4. Select the **log type**, either **firewall** or **AIX su**.
- 5. Enter the **Path and Filename for Output Text**.
- 6. Select **Yes** to append the results of a table log request to existing tabulated files or **No** to replace the existing files.
- 7. This field allows you to select certain types of messages to be placed in the output text file. The contents of this field are treated as parameters that are placed into a standard Windows NT Find command. For example, if you type ″ICA0″ into the field (you must include the quotes), it is as though you are running the following command:

fwlogtxt < my.log | find "ICA0"

Here are some example entries that you can place into this field and the results:

<span id="page-134-0"></span>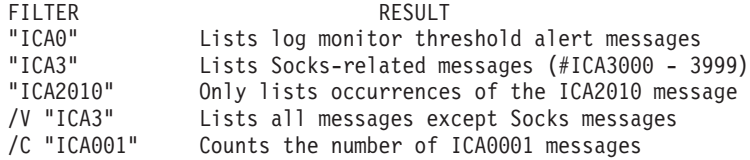

- 8. Clicking **OK** produces the requested file(s) in the specified output directory on the firewall machine.
- 9. The Report Utilities Results area shows any error message from the report utility that was run. To view the log text resulting from a Text Log report type, click **Log Viewer** on the main Firewall configuration client panel, and enter the fully- qualified output file name. The .tbl files resulting from a Table Log report type can be loaded into a database as described in the *IBM eNetwork Firewall Reference.*.

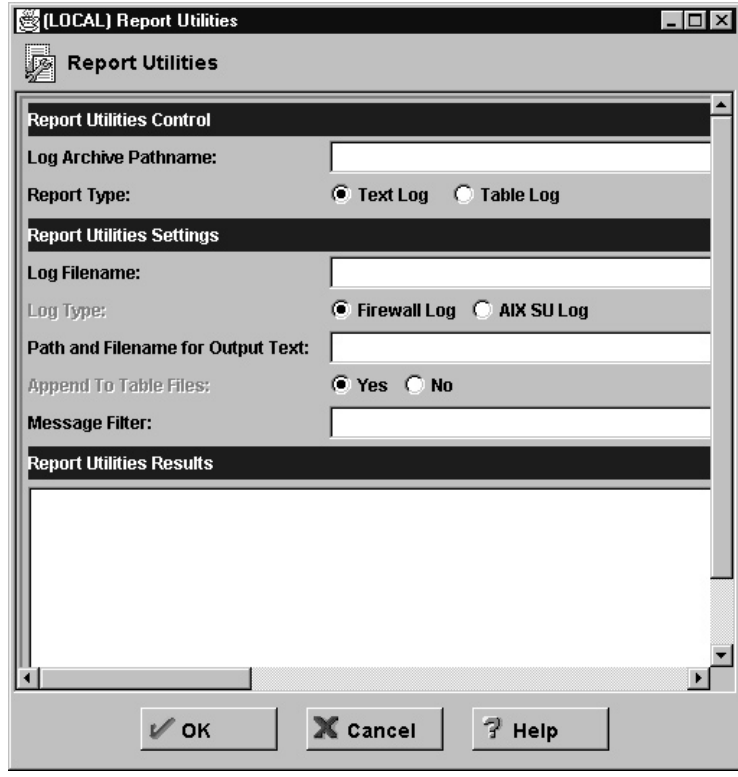

Figure 30. Report Utilities

Chapter 15. Managing Log and Archive Files **123**

## <span id="page-136-0"></span>**Appendix. Notices**

References in this publication to IBM products, programs, or services do not imply that IBM intends to make them available in all countries in which IBM operates. Any reference to an IBM product, program, or service is not intended to state or imply that only that IBM product, program, or service may be used. Subject to IBM's valid intellectual property or other legally protectable rights, any functionally equivalent product, program, or service may be used instead of the IBM product, program, or service. The evaluation and verification of operation in conjunction with other products, except those expressly designated by IBM, are the responsibility of the user.

IBM may have patents or pending patent applications covering subject matter described in this document. The furnishing of this document does not give you any license to these patents. You can send license inquiries, in writing, to:

IBM Director of Licensing IBM Corporation 500 Columbus Avenue Thornwood, NY 10594 **USA** 

Licensees of this program who wish to have information about it for the purpose of enabling: (i) the exchange of information between independently created programs and other programs (including this one) and (ii) the mutual use of the information which has been exchanged, should contact:

IBM Corporation P.O. Box 12195 3039 Cornwallis Research Triangle Park, NC 27709-2195 USA

Such information may be available, subject to appropriate terms and conditions, including in some cases, payment of a fee.

The licensed program described in this document and all licensed material available for it are provided by IBM under terms of the IBM Customer Agreement.

This document is not intended for production use and is furnished as is without any warranty of any kind, and all warranties are hereby disclaimed including the warranties of merchantability and fitness for a particular purpose.

© Copyright IBM Corp. 1994, 1998 **125**

This product includes software developed by the University of California, Berkeley and its contributors.

## **Trademarks**

The following terms are trademarks of the IBM corporation in the United States or other countries or both:

- Common User Access
- $\cdot$  DB<sub>2</sub>
- eNetwork
- IBM
- $\cdot$  OS/2

Microsoft, Windows, Windows NT, and the Windows 95 logo are trademarks or registered trademarks of Microsoft Corporation.

Java and HotJava are trademarks of Sun Microsystems, Inc.

Other company, product, and service names, which may be denoted by a double asterisk (\*\*), may be trademarks or service marks of others.

## <span id="page-138-0"></span>**Bibliography**

For additional information about security on the Internet, visit the IBM eNetwork Firewall home page at **http://www.software.ibm.com/enetwork/firewall**.

## **Information in IBM Publications**

Other IBM sources of information on firewalls, Internet security, and general security topics are listed here.

#### **Firewall Topics**

The following documents are available on the IBM Firewall CD-ROM and the IBM eNetwork Firewall home page.

- v *IBM eNetwork Firewall User's Guide*, GC31-8658-00
- v *IBM eNetwork Firewall Reference*, SC31-8659-00

## **Internet and World Wide Web Topics**

- v *A Guide to the Internet Connection Servers*, SG24-4805
- v *Accessing CICS Business Applications from the World Wide Web*, SG24-4547
- v *Accessing OS/390 OpenEdition MVS from the Internet*, SG24-4721
- v *Accessing the Internet*, SG24-2597
- Building the Infrastructure for the Internet, SG24-4824
- v *Cool Title about the AS/400 and Internet*, SG24-4815
- **The Domino Defense: Security in Lotus Notes** *and the Internet*, SG24-4848
- **Examples of Using MQSeries on WWW,** SG24-4882
- $\degree$  Copyright IBM Corp. 1994, 1998 **127**
- v *How to Secure the Internet Connection Server for MVS/ESA*, SG24-4803
- v *Lotus Domino Server Release 4.5 on AIX Systems: Installation, Customization, and Administration*, SG24-4694
- v *Netscape Proxy Server*, SK2T-7444
- v *Running CICS Transactions through the Web: The CICS Internet Gateway to VSE/ESA*, SG24-4799
- v *Safe Surfing: How to Build a Secure World Wide Web Connection*, SG24-4564
- v *Teach Yourself CGI Programming with PERL in a Week*, SR23-7343
- v *Using the Information Super Highway*, GG24-2499
- v *World Wide Web Access to DB2*, SG24-4716

#### **General Security Topics**

- v *The Basics of IP Network Design*, SG24-2580
- v *Elements of Security: AIX V4.1*, GG24-4433
- *Enterprise-Wide Security Architecture and Solutions Presentation Guide*, SG24-4579
- v *HACMP/6000 Customization Examples*, SG24-4498
- v *IBM Global Network (IGN) Security Policy*, GC34-2206
- v *IBM Security Architecture: Securing the Open Client/Server Distributed Enterprise*, SC24-8135
- v *IBM Systems Monitor: Anatomy of a Smart Agent*, SG24-4398
- v *Security Overview of Open Systems Networking*, GG24-3815
- v *Systems Monitor for AIX User's Guide*, SC31-8173
- v *TCP/IP Tutorial and Technical Overview*, GG24-3376

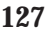

#### **Information in Industry Publications**

These industry publications pertain to TCP/IP and UNIX:

- v Albitz, Paul, and Cricket Liu. *DNS and BIND*. Sebastopol, CA: O'Reilly and Associates, 1997. (ISBN: 1-56592-236-0)
- Costales, Brian with Eric Allman. *Sendmail*. O'Reilly and Associates, Inc. (ISBN: 1-56592-222-0)
- v Hunt, Craig. *TCP/IP Network Administration*. O'Reilly and Associates, Inc. (ISBN: 0-937175-82-X)
- v Nemeth, Snyder, et al. *UNIX System Administration Handbook*. Prentice Hall. (ISBN: 0-13-151051-7

These industry publications pertain to firewalls and security on the Internet:

- v Ahuja, Vijay. *Network and Internet Security*. Boston: Academic Press Professional, 1996. (ISBN: 0120455951)
- v Ahuja, Vijay. *Secure Commerce on the Internet*. Boston: Academic Press Professional, 1997. (ISBN: 0120455978)
- v Anderson, Bart, et al. *The Waite Group's UNIX Communications and the Internet*. Indianapolis, IN: Sams Pub., 1995. (ISBN: 0672305372)
- v Atkins, Derek, et al. *Internet Security: Professional Reference*. Indianapolis, IN: New Riders Publishing, 1996. (ISBN: 1562055577)
- v Chapman, D. Brent, and Elizabeth D. Zwicky. *Building Internet Firewalls*.

Sebastopol, CA: O'Reilly and Associates, 1995. (ISBN: 1565921240)

- v Cheswick, Willam R., and Steven M. Bellovin. *Firewalls and Internet Security*. New York: Addison-Wesley, 1994. (ISBN: 0201633574)
- v Cooper, Frederic J., et al. *Implementing Internet Security*. Indianapolis, IN: New Riders Publishing, 1995. (ISBN: 1562054716)
- v Curry, David. *UNIX System Security: Guide for Users and Systems Administrators*. Sebastopol, CA: O'Reilly and Associates, 1994. (ISBN: 0201563274)
- v Garfinkel, Simson, and Gene Spafford. *Practical UNIX Security*. Sebastopol, CA: O'Reilly and Associates, 1991. (ISBN: 0937175722)
- v Garfinkel, Simson, and Gene Spafford. *Practical UNIX and Internet Security*. Sebastopol, CA: O'Reilly and Associates, 1996. (ISBN: 1565921488)
- v Hare, Chris, and Karanjit Siyan. *Internet Firewalls and Network Security*. Indianapolis, IN: New Riders Publishing, 1996. (ISBN: 1562056328)
- v Randall, Neil. *Teach Yourself the Internet in a Week*. Indianapolis, IN: Sams.Net, 1995. (ISBN: 0672307359)
- v Stallings, William. *Internet Security Handbook*. Foster City, CA: IDG Books, 1995. (ISBN: 0077092546)
- v Stevens, W. Richard. *TCP/IP Illustrated*. Reading, MA: Addison-Wesley, 1994. (ISBN: 0201634953)

# **Glossary**

You can access the IBM Software glossary at:

**http://www.networking.ibm.com/nsg/nsgmain.htm**.

© Copyright IBM Corp. 1994, 1998 **129**

## **Index**

## **[A](#page-91-0)**

[activate socks rules 80](#page-91-0) [activation, connection 53](#page-64-0) [administration 83](#page-94-0) [administrator authority level 93](#page-104-0) [alert log 19](#page-30-0)[, 117](#page-128-0) [alert message 107](#page-118-0) [alert records, view 19](#page-30-0) [archive files 117](#page-128-0)[, 120](#page-131-0) [archive management, log 117](#page-128-0) [audit log 117](#page-128-0) [authentication, user 88](#page-99-0) [Authentication, User-Supplied 95](#page-106-0) [authority level, administrator 93](#page-104-0)

## **[B](#page-36-0)**

[basic configuration steps 25](#page-36-0) [bibliography 127](#page-138-0) [blanket policies for firewall, set 28](#page-39-0) [build a connection 51](#page-62-0)

## **[C](#page-105-0)**

[card](#page-105-0) [Key, SecureNet 94](#page-105-0) [SecureNet Key 94](#page-105-0) [SecurID 94](#page-105-0) [carriers 110](#page-121-0) [change user's security attributes 92](#page-103-0) [checklist, planning 7](#page-18-0) [client, configuration 15](#page-26-0) [clients, socksified 5](#page-16-0)[, 80](#page-91-0) [components, pager 109](#page-120-0) [configuration, default filter 56](#page-67-0) [configuration client 11](#page-22-0)[, 15](#page-26-0)[, 49](#page-60-0) [configuration client, logon 13](#page-24-0) [configuration server 11](#page-22-0) [configuration steps, basic 25](#page-36-0) [configure DNS 34](#page-45-0) [configure filters 49](#page-60-0) [configure Socks Server 76](#page-87-0) [connection, build 51](#page-62-0) [connection, build a 51](#page-62-0) [connection activation 53](#page-64-0) [connections, order 53](#page-64-0)

## **[D](#page-67-0)**

[default filter configuration 56](#page-67-0) [default network object 29](#page-40-0) [default set of services 50](#page-61-0)[, 68](#page-79-0) [define filter rules and services 63](#page-74-0)

© Copyright IBM Corp. 1994, 1998 **131**

[delete rule 68](#page-79-0) [DNS 33](#page-44-0) [Domain Name Service 33](#page-44-0) [domain name services, configure 34](#page-45-0)

## **[E](#page-13-0)**

[expert filters 2](#page-13-0)

## **[F](#page-126-0)**

[facility, syslog 115](#page-126-0) [File Transfer Protocol \(FTP\) 75](#page-86-0) [filter configuration, default 56](#page-67-0) [filter rules and services, define 63](#page-74-0) [filters, configure 49](#page-60-0) [filters, expert 2](#page-13-0) [Firewall, IBM 1](#page-12-0) [firewall log 20](#page-31-0)[, 117](#page-128-0)[, 121](#page-132-0) [FTP 75](#page-86-0) [FTP proxy 102](#page-113-0) [fwdfadm 87](#page-98-0) [fwdfuser 86](#page-97-0) [fwlogmgmt -a command 120](#page-131-0) [fwlogmgmt -l command 120](#page-131-0) [fwlogmgmt command 121](#page-132-0)

## **[G](#page-54-0)**

[gateways, SMTP 43](#page-54-0) [general security policy 27](#page-38-0) [generate tabulated files 121](#page-132-0) [graphical user interface 11](#page-22-0)[, 15](#page-26-0) [group, network object 31](#page-42-0) [group, network objects 51](#page-62-0) [group of network objects 31](#page-42-0)

## **[H](#page-108-0)**

[HTTP proxy 97](#page-108-0)

## **[I](#page-12-0)**

[IBM Firewall 1](#page-12-0) [IBM Firewall tools 2](#page-13-0) [interface, graphical user 11](#page-22-0)[, 15](#page-26-0) [interfaces 27](#page-38-0) [interfaces, network](#page-38-0) [nonsecure 27](#page-38-0) [secure 27](#page-38-0) [IP rule, modify 68](#page-79-0)

## **[L](#page-136-0)**

[licensing agreement 125](#page-136-0) [log archive management 117](#page-128-0) [log facilities 117](#page-128-0)

[log monitor, real-time 108](#page-119-0) [log on to configuration client 13](#page-24-0) [Log Viewer 19](#page-30-0) [log viewer 20](#page-31-0) [logon, remote 15](#page-26-0)

## **[M](#page-54-0)**

[mail servers, secure 43](#page-54-0) [management, log archive 117](#page-128-0) [MIME 5](#page-16-0) [modem administration 114](#page-125-0) [modify an IP rule 68](#page-79-0) [Multipurpose Internet Mail](#page-16-0) [Extensions \(MIME\) 5](#page-16-0)

## **[N](#page-46-0)**

[name server](#page-46-0) [no secure 35](#page-46-0) [secure 35](#page-46-0) [navigation tree 17](#page-28-0) [network interfaces](#page-38-0) [nonsecure 27](#page-38-0) [secure 27](#page-38-0) [network object group 51](#page-62-0) [network objects 51](#page-62-0) [default 29](#page-40-0) [group 29](#page-40-0) [Network Security Auditor 5](#page-16-0) [notification support, pager 111](#page-122-0)

## **[O](#page-40-0)**

[objects, network 29](#page-40-0)[, 51](#page-62-0) [order connections 53](#page-64-0)

## **[P](#page-120-0)**

[pager components 109](#page-120-0) [pager notification support 111](#page-122-0) [pager setup 111](#page-122-0) [planning checklist 7](#page-18-0) [planning worksheets 8](#page-19-0) [proxies, transparent 103](#page-114-0) [proxy, HTTP 97](#page-108-0) [proxy, telnet 103](#page-114-0) [proxy services 3](#page-14-0)

## **[R](#page-119-0)**

[real-time log monitor 108](#page-119-0) [references 127](#page-138-0) [remote administration 12](#page-23-0) [remote logon 15](#page-26-0) [report utility functions 121](#page-132-0)

[rule, delete 68](#page-79-0) [rule templates 63](#page-74-0)

## **[S](#page-16-0)**

[SafeMail 5](#page-16-0) [scanning your network 5](#page-16-0) [secure mail servers 43](#page-54-0) [secure name server 35](#page-46-0) [secure network interface 27](#page-38-0) [SecureNet Key card 94](#page-105-0) [SecurID card 94](#page-105-0) [security attributes, change user's 92](#page-103-0) [security policy, general 27](#page-38-0) [security strategy 2](#page-13-0) [server, secure name 35](#page-46-0) [server, socks 5](#page-16-0) [servers, secure mail 43](#page-54-0) [Service, Domain Name 33](#page-44-0) [services, default set 68](#page-79-0) [services, default set of 50](#page-61-0) [services, proxy 3](#page-14-0) [set blanket policies for firewall 28](#page-39-0) [set of services, default 50](#page-61-0)[, 68](#page-79-0) [setup, pager 111](#page-122-0) [Simple Mail Transfer Protocol](#page-16-0) [\(SMTP\) 5](#page-16-0) [SMTP 5](#page-16-0) [SMTP gateways 43](#page-54-0) [Socks 4](#page-15-0) [socks rules, activate 80](#page-91-0) [socks server 5](#page-16-0) [Socks server 75](#page-86-0) [Socks Server, configure 76](#page-87-0) [Socks templates 77](#page-88-0) [socksified clients 5](#page-16-0)[, 80](#page-91-0) [steps, basic configuration 25](#page-36-0) [syslog facility 115](#page-126-0)

## **[T](#page-132-0)**

[tabulated files, generate 121](#page-132-0) [TCP 6](#page-17-0)[, 75](#page-86-0) [Telnet 75](#page-86-0) [telnet proxy 103](#page-114-0) [templates, rule 63](#page-74-0) [templates, Socks 77](#page-88-0) [tools, IBM Firewall 2](#page-13-0) [Transmission Control Protocol \(TCP\)](#page-17-0) [6](#page-17-0)[, 75](#page-86-0) [transparent proxies 103](#page-114-0)

## **[U](#page-17-0)**

[UDP 6](#page-17-0) [URLs 127](#page-138-0) [user authentication 88](#page-99-0) [User Datagram Protocol \(UDP\) 6](#page-17-0) [user interface, graphical 11](#page-22-0)[, 15](#page-26-0)

**132** IBM eNetwork Firewall for Windows NT: User's Guide

[user's security attributes, change 92](#page-103-0) [User-Supplied Authentication 95](#page-106-0)

## **[V](#page-30-0)**

[view alert records 19](#page-30-0)

## **[W](#page-138-0)**

[Web page 127](#page-138-0) [worksheets, planning 8](#page-19-0)
## **Readers' Comments — We'd Like to Hear from You**

**IBM eNetwork Firewall for Windows NT User's Guide Version 3 Release 2**

**Publication No. GC31-8658-00**

**Overall, how satisfied are you with the information in this book?**

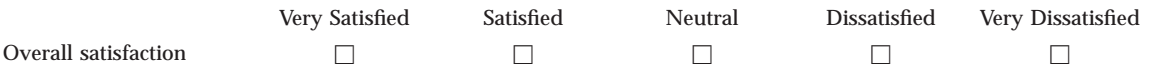

**How satisfied are you that the information in this book is:**

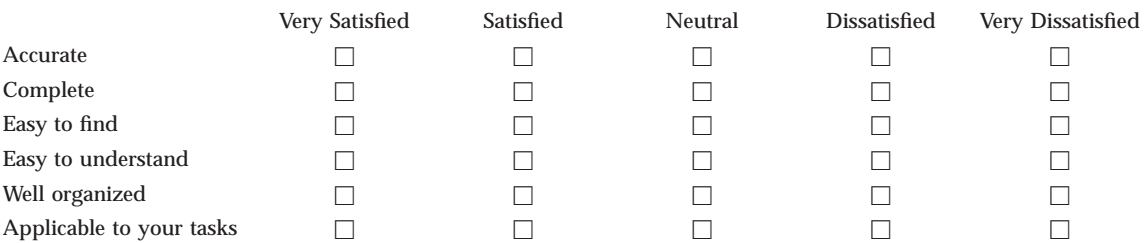

**Please tell us how we can improve this book:**

Thank you for your responses. May we contact you?  $\Box$  Yes  $\Box$  No

When you send comments to IBM, you grant IBM a nonexclusive right to use or distribute your comments in any way it believes appropriate without incurring any obligation to you.

Name Address

Company or Organization

Phone No.

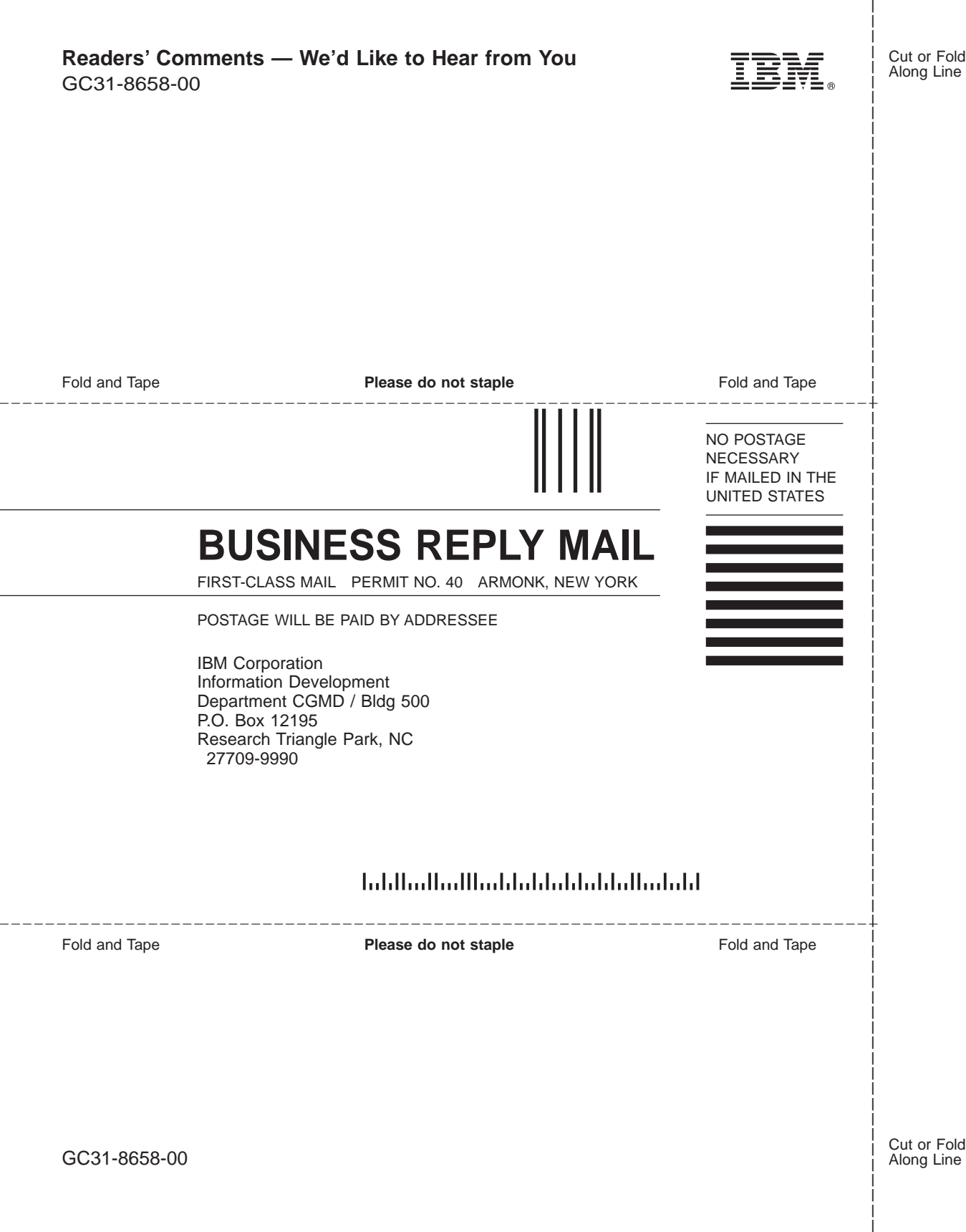

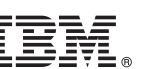

Cut or Fold

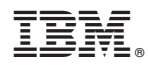

Printed in the United States of America on recycled paper containing 10% recovered post-consumer fiber.

GC31-8658-00

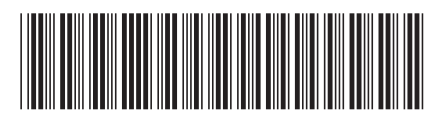